# <span id="page-0-0"></span>**Manual do Operador Eletrocardiógrafo Cardiocare 2000**

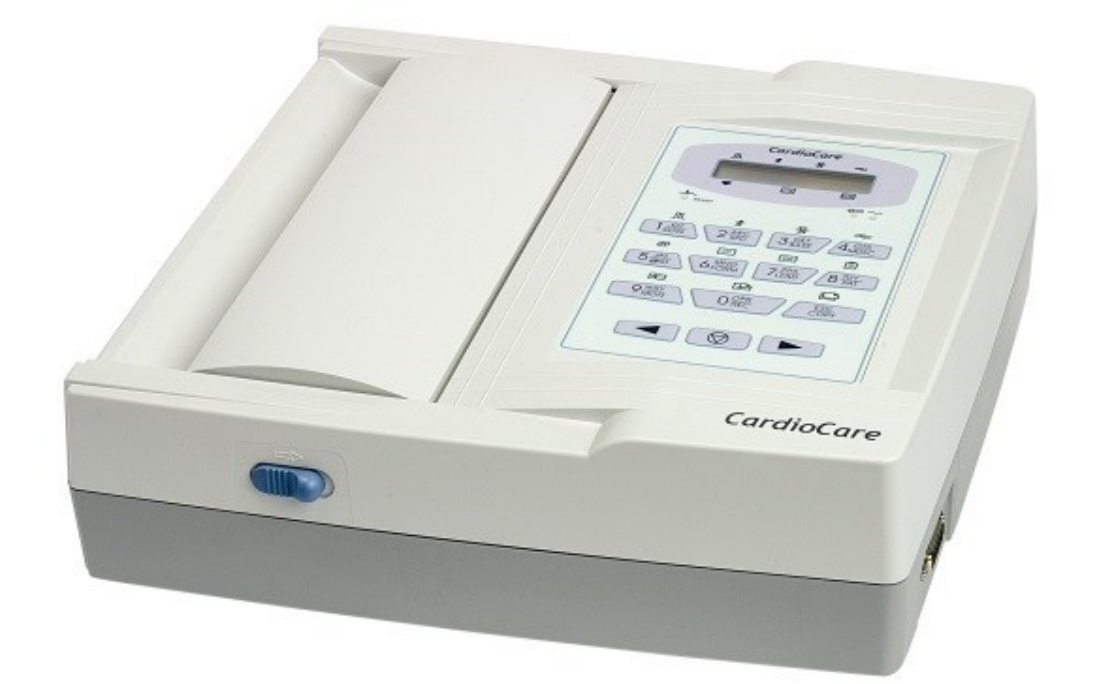

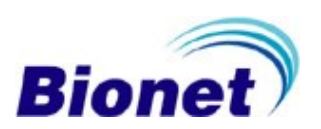

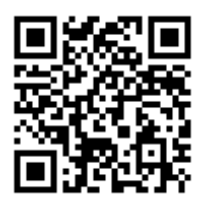

Vídeo

# **SUMÁRIO**

<span id="page-1-0"></span>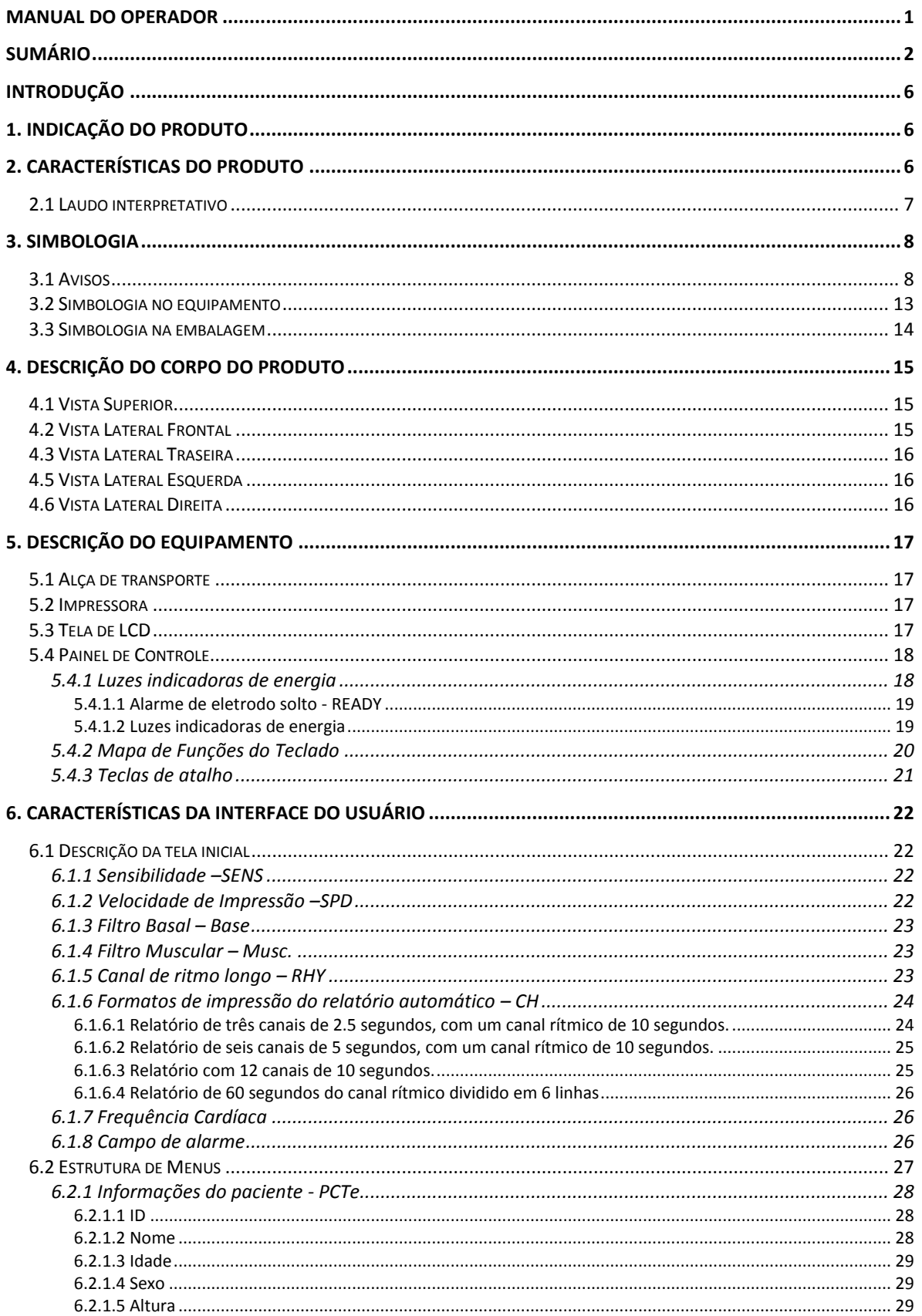

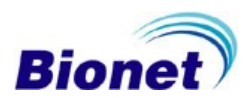

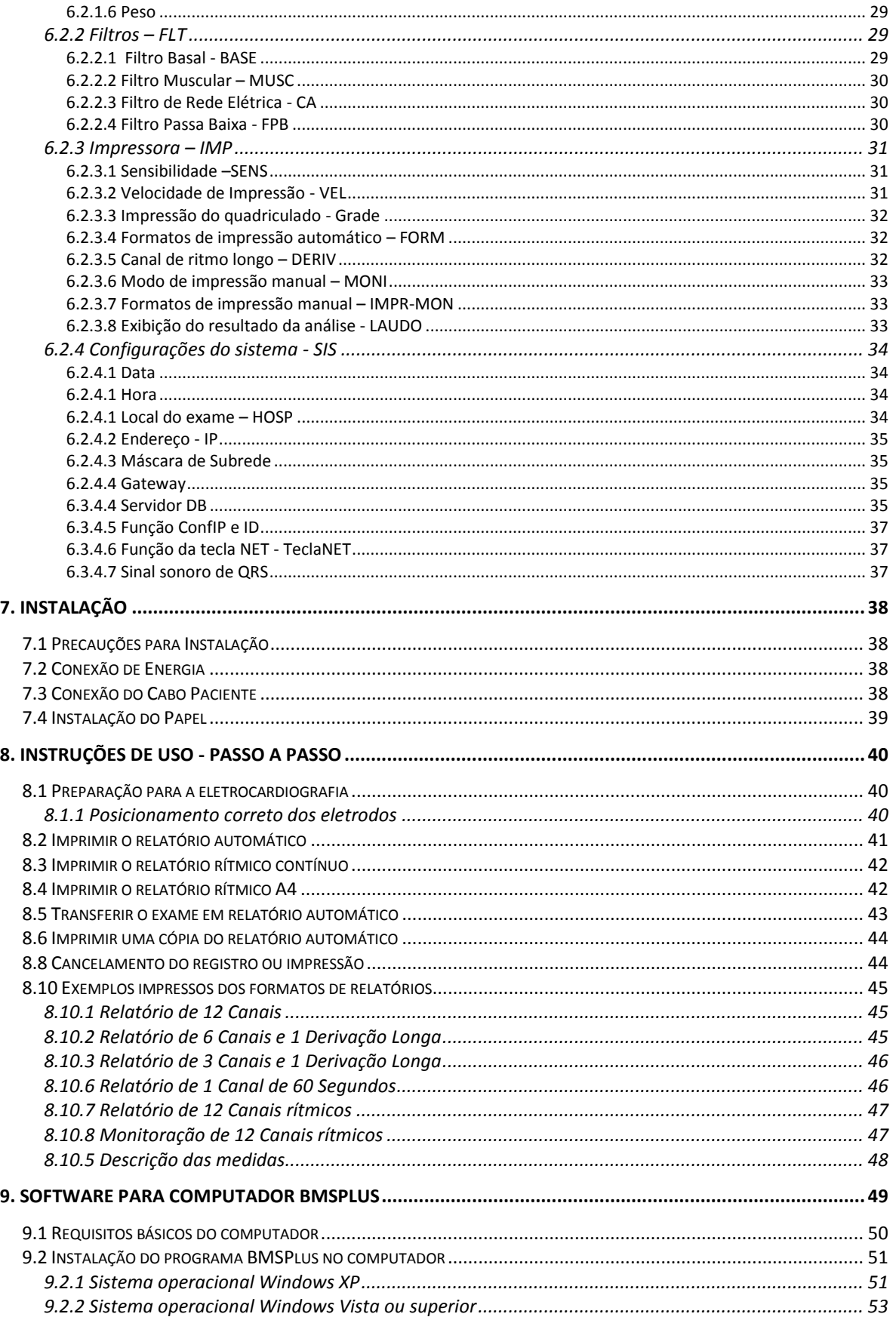

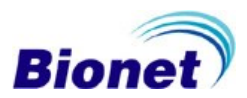

# Manual de Operações Cardiocare 2000

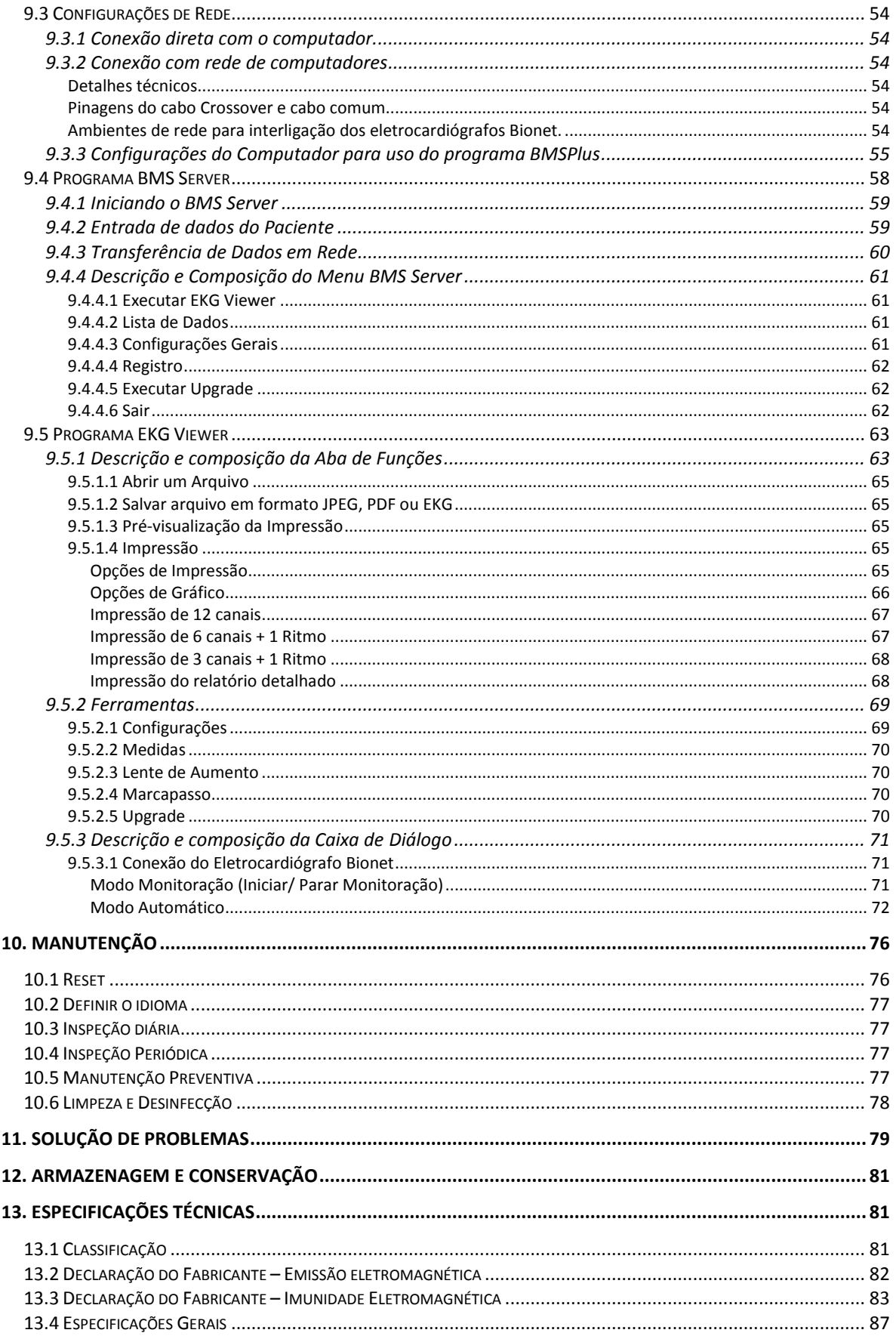

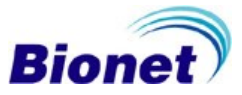

# Manual de Operações Cardiocare 2000

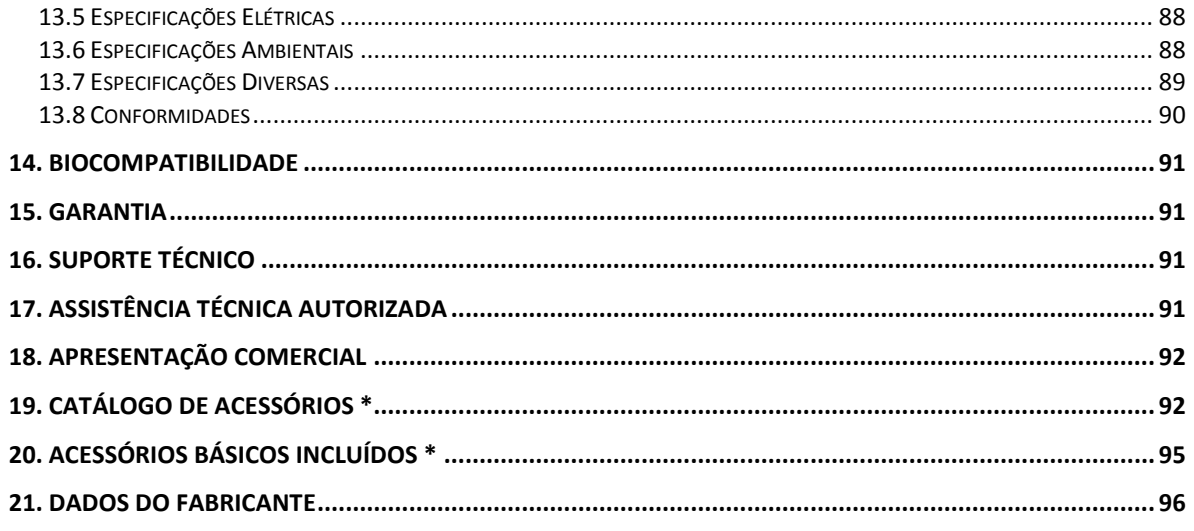

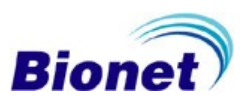

# <span id="page-5-0"></span>**Introdução**

Agradecemos pela aquisição do Eletrocardiógrafo Cardiocare 2000 Bionet. Antes de iniciar o uso, leia este manual cuidadosamente e mantenha-o perto do aparelho o tempo todo. Se encontrar qualquer problema com o aparelho, contate a Assistência Técnica Autorizada. Para garantir uma operação segura, estabilidade e desempenho em longo prazo, é essencial que seja entendida as funções, operações e instruções de manutenção que estão neste manual. Leia atentamente todas as informações sobre advertências, cuidados e notas incorporadas no manual antes de usar o seu novo Cardiocare 2000 e fique atento às mensagens enfatizadas ao longo do manual.

## <span id="page-5-1"></span>**1. Indicação do produto**

O Cardiocare 2000 é um eletrocardiógrafo digital interpretativo de 12 canais simultâneos, indicado para auxiliar no diagnóstico clínico, através das informações biológicas obtidas do paciente. Equipado com tela impressora térmica integrada, bateria interna recarregável e alça de transporte, é conveniente para uso em Instituições de Saúde que requerem mobilidade, como por exemplo, ambulâncias, visitas à pacientes em atendimento domiciliar (Home Care) ou em atendimentos de emergência, mas também pode ser operado continuamente com rede elétrica, sendo apropriado para uso em Rede Ethernet de Hospitais e Clínicas que utilizam meios de armazenagem e gerenciamento digital de dados clínicos e de exames.

# <span id="page-5-2"></span>**2. Características do produto**

O Cardiocare 2000 é um eletrocardiógrafo interpretativo digital de 12 canais simultâneos, que permite realizar exames de eletrocardiograma em pacientes de qualquer idade ou peso, desde que adequadamente preparados. Possui programa de análise de ECG baseado no Código Minnesota, podendo ser atualizado pelo computador, incorporando um banco de dados interno para auxílio na interpretação do diagnóstico para pacientes adultos, através resultado da análise dos dados do exame.

O exame pode ser armazenado digitalmente, ou impresso em um relatório no formato A4, utilizando uma só tecla no modo automático, com registro da data e hora do exame, gráficos das doze derivações identificadas individualmente, sinal de calibração de 1mV, medidas complexas do eletrocardiograma, exibição opcional do resultado da análise, informação e aplicação dos filtros, além dos dados do paciente e a identificação do local do exame, permitindo um controle eficaz pela Instituição de Saúde.

No modo manual (rítmico), os traçados de ECG são impressos imediatamente e em tempo real, através da tecla de ritmo (MON), permitindo a monitoração contínua do pacientes ou mesmo registro em uma única página em formato A4.

A impressora térmica incorporada no próprio aparelho permite o uso de papel comum para fax, imprimindo o formato quadriculado no papel branco. Possui ainda um painel de controle com teclado de membrana e uma tela LCD, para visualização imediata das configurações aplicadas, filtros ativos, sensibilidade e velocidade, além do painel de alarmes para: eletrodo solto, luzes de energia alternada e bateria, alerta do exame pronto para ser impresso (READY). Os exames realizados podem ser enviados diretamente ao computador, sem a necessidade de impressão no equipamento, ou armazenado na memória de registro do ultimo exame realizado, que pode ser enviado posteriormente ao computador, por meio de rede ethernet, ou cabo USB, com o uso de um programa para computador, de modo que os exames possam ser armazenados eletronicamente em formatos comumente utilizados (JPG, PDF, e DICOM/BMP), e impressos em qualquer impressora conectada a este computador.

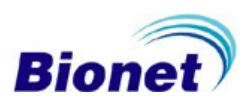

# <span id="page-6-0"></span>**2.1 Laudo interpretativo**

O eletrocardiograma (ECG) é frequentemente utilizado em ambientes clínicos e hospitalares para o diagnóstico e prognóstico. Vários estudos populacionais sistemáticos e ensaios clínicos foram realizados para classificação dos resultados de ECG relacionados com a patologia. Esta classificação pode ser muito útil e eficiente para a interpretação da medição do ECG. Os pacientes com uma patologia classificada por estes estudos podem ser rapidamente identificados e encaminhados para atendimento diferenciado. É muito importante que o equipamento de ECG seja capaz de auxiliar o profissional de saúde a identificar estas patologias classificadas e relacionadas.

O Cardiocare 2000 utiliza um algoritmo de cálculos baseados no Código avançado Minnesota, que foi formulado pelo Centro de Codificação do ECG da Universidade de Minnesota.

O Código Minnesota foi criado visando a criação de um sistema reprodutível, seguro e objetivo de diagnósticos eletrocardiográficos que permita a comparação de estudos epidemiológicos realizados em diferentes populações e países. O código foi validado em estudos posteriores e tornou-se o método escolhido em estudos epidemiológicos que usam eletrocardiografia, auxiliando na identificação de várias patologias relacionadas com o ECG, para vários médicos com formação em medicina interna e cardiologia, enfermeiros, técnicos e outros profissionais da saúde, envolvidos na avaliação de ECG, e tratamento de pacientes.

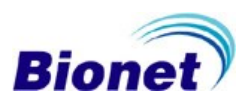

## <span id="page-7-0"></span>**3. Simbologia**

A Comissão Eletrotécnica Internacional (IEC) estabeleceu um conjunto de símbolos para equipamentos médicos eletrônicos que classifica ou adverte todos os perigos potenciais. As classificações e os símbolos são mostrados abaixo.

#### <span id="page-7-1"></span>**3.1 Avisos**

## ADVERTÊNCIA

O sinal de Advertência informa que pode causar séria injúria ou morte ao paciente, danos ao equipamento e perdas materiais se a advertência for desobedecida.

CUIDADO

O sinal de Cuidado informa que pode não causar perigos à vida, mas a desobediência do sinal de 'Cuidado' pode causar injúria.

**NOTA** 

O sinal de Nota notifica o usuário sobre conteúdos importantes relativos à instalação, uso e manutenção, mas não sobre perigos.

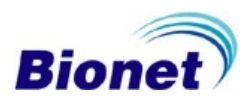

# PRECAUÇÕES, CUIDADOS E ADVERTÊNCIAS.

Antes de usar o equipamento, leia com atenção todas as instruções contidas neste manual. O fabricante ou o representante não tem nenhuma responsabilidade por nenhum tipo de dano ou avaria causado pelo emprego errado e pela falha ao manter o equipamento. Evite colocar o aparelho em uma área exposto à umidade. Não toque o equipamento com as mãos molhadas. Evite exposição à luz solar direta. Evite colocá-lo em áreas onde há grande variação na temperatura. A temperatura de operação varia de 10°C a 40°C. A umidade de operação varia de 30% a 85%. Evite a proximidade com aquecedores elétricos. Evite colocar o aparelho em áreas onde há umidade excessiva ou problemas de ventilação. Evite colocar o aparelho em áreas onde existam choque e vibrações excessivas. Evite colocar o aparelho em áreas onde são armazenadas substâncias químicas ou onde exista o risco de vazamento de gás. Evite poeira e especialmente metais dentro do equipamento. Não abra ou desmonte o equipamento. A Bionet não tem responsabilidade sobre isto. Desligue o equipamento quando não estiver inteiramente instalado. Se não, o equipamento pode ser danificado. Certifique-se que a tensão é apropriada para o uso (100-240V AC). Este equipamento deverá ser aterrado para evitar choques elétricos. Tenha certeza de que todos os cabos estão firmemente fixados. Certifique-se que sua tomada de energia possua aterramento elétrico (caso contrário poderá resultar em interferência). O equipamento não deve ser colocado nas proximidades de geradores elétricos, Raio-X e instrumento transmissor que possam gerar interferências elétricas durante operação, podendo causar resultados incorretos. Não conecte o Cardiocare 2000 em uma tomada junto a outros aparelhos. Usar a mesma fonte de energia com outros instrumentos elétricos pode causar interferências e resultados incorretos. Não use este equipamento nas proximidades de anestésicos inflamáveis e solventes.

Em caso de dúvidas consulte a [Assistência Técnica Autorizada.](#page-90-3)

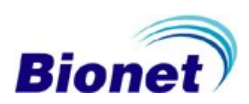

# ADVERTÊNCIA

Quando utilizar um desfibrilador, não toque no cabo do paciente ou no aparelho.

# ADVERTÊNCIA

Quando estiver conectando os eletrodos ou o cabo do paciente, certifique-se de que os conectores e eletrodos soltos nunca venham a entrar em contato com outras partes energizadas e/ou expostas. Em particular, certifique-se de que todos os eletrodos do ECG estejam ligados somente ao paciente, a fim de prevenir o paciente do contato com partes energizadas e expostas.

# ADVERTÊNCIA

Utilize somente o cabo do paciente ECG fornecido para o ECG. Este cabo do paciente não pode ser utilizado para medida da respiração.

# CUIDADO

Não utilize o Cardiocare 2000 em combinação com qualquer equipamento Eletrocirúrgico (ESU).

## CUIDADO

Usuários devem utilizar o mesmo tipo de eletrodo ou qualquer outro eletrodo biocompatível certificado pelos Padrões Internacionais.

# CUIDADO

O Cardiocare 2000 deve ser operado somente por profissionais da saúde, quando aplicados a pacientes tratados com marca-passo.

O resultado da análise dado pelo Cardiocare 2000 deve ser confirmado pelo médico.

#### **NOTA**

Os acessórios ligados ao equipamento devem ser certificados de acordo com as respectivas normas IEC (por exemplo, IEC 950 para equipamento de processamento de dados e IEC 601-1 de equipamentos médicos). Além disso, devem cumprir todas as exigências da norma EN 60601-1- 1:1993.

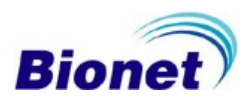

# ADVERTÊNCIA

Use apenas os acessórios complementares fornecidos pela Bionet. Caso contrário o usuário e os pacientes podem estar expostos a perigo.

# ADVERTÊNCIA

Antes de Usar: Antes de colocar o sistema em operação, inspecione visualmente todos os cabos e conexões para ver sinais de danos. Cabos e conectores danificados devem ser substituídos imediatamente. Antes de utilizar o sistema, o operador deve verificar se este está em condições de funcionamento corretas. Periodicamente e sempre que a integridade do produto estiver em dúvida, teste todas as funções.

# ADVERTÊNCIA

A fim de evitar choques elétricos, não desmonte o aparelho. A desmontagem do equipamento deve ser realizada apenas pela Assistência Técnica Autorizada.

# ADVERTÊNCIA

Os usuários devem prestar atenção em conexões de qualquer dispositivo auxiliar via porta LAN. Sempre ponderar sobre a somatória das correntes de fuga, favor verificar se os dispositivos auxiliares são qualificados pela IEC 60601-1, ou consulte o engenheiro clínico do hospital.

# ADVERTÊNCIA

Dispositivos só devem ser interligados entre si ou com partes do sistema quando isto tenha sido determinado por pessoal qualificado, assegurando que não há nenhum perigo ao paciente, ao operador ou ao ambiente. Nos casos em que houver qualquer dúvida referente à segurança dos dispositivos conectados, o usuário deve contatar o Representante Autorizado para o uso apropriado. Em todos os casos, a segurança e o bom funcionamento devem ser verificados de acordo com as instruções do fabricante e em conformidade com as normas para sistemas IEC 60601-1-1/EN 60601-1-1.

# ADVERTÊNCIA

O resultado da análise automática do equipamento não avalia a situação clínica do paciente, e não deve ser usado para diagnóstico final, sendo indispensável uma avaliação pelo médico.

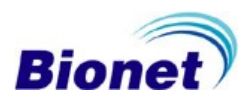

# CUIDADO

Todo o sistema do ECG está apropriado para uso no ambiente do paciente, desde que se utilizem os acessórios certificados.

#### CUIDADO

As partes e acessórios utilizados devem reunir os requisitos aplicáveis dos padrões de segurança IEC 60601, e /ou a configuração do sistema deve reunir os requisitos do padrão de sistemas médicos elétricos da 60601-1-1.

#### CUIDADO

Para garantir a segurança do paciente, utilize apenas partes e acessórios fabricados ou recomendados pela Bionet.

#### CUIDADO

O uso de equipamento acessório que não cumpre com as exigências de segurança equivalentes deste equipamento pode conduzir a um nível menor de segurança do sistema resultante.

#### CUIDADO

O operador não deve, simultaneamente, manusear o paciente enquanto estiver tocando o gabinete do dispositivo.

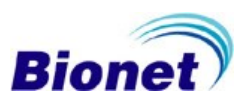

# <span id="page-12-0"></span>**3.2 Simbologia no equipamento**

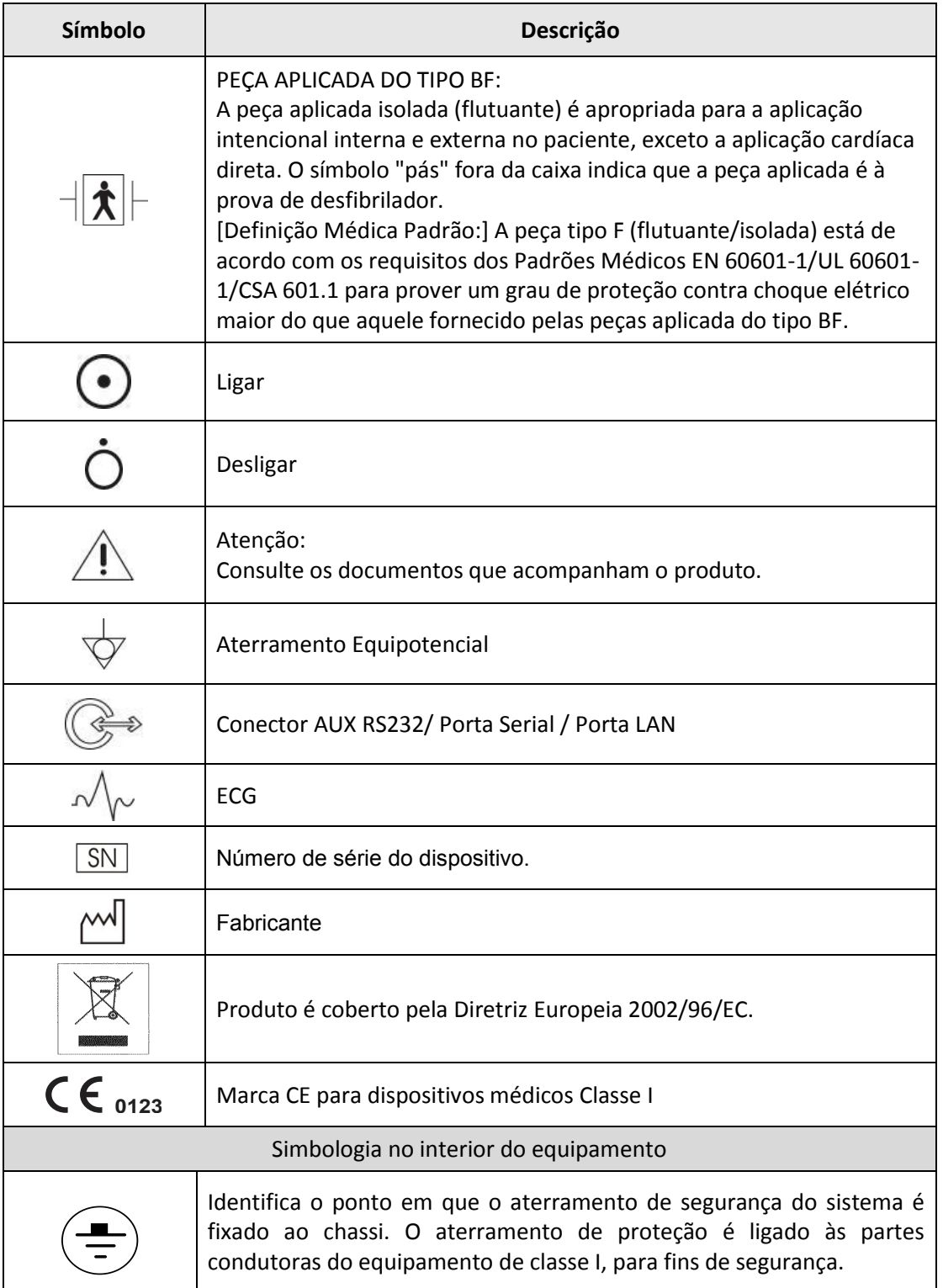

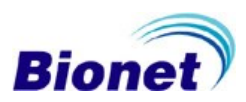

# <span id="page-13-0"></span>**3.3 Simbologia na embalagem**

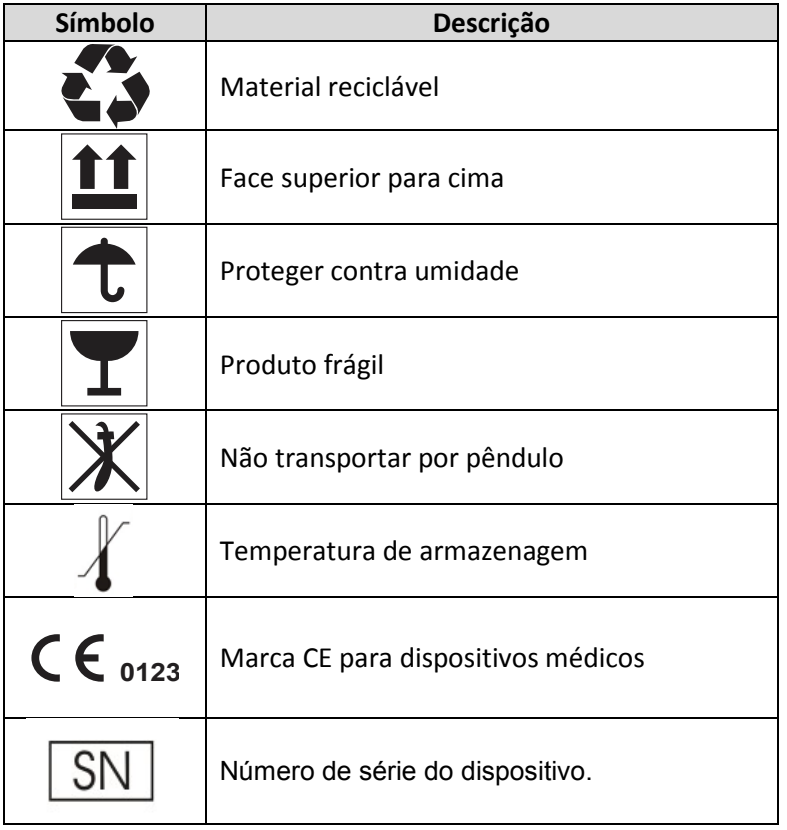

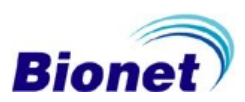

# <span id="page-14-0"></span>**4. Descrição do Corpo do Produto**

# <span id="page-14-1"></span>**4.1 Vista Superior**

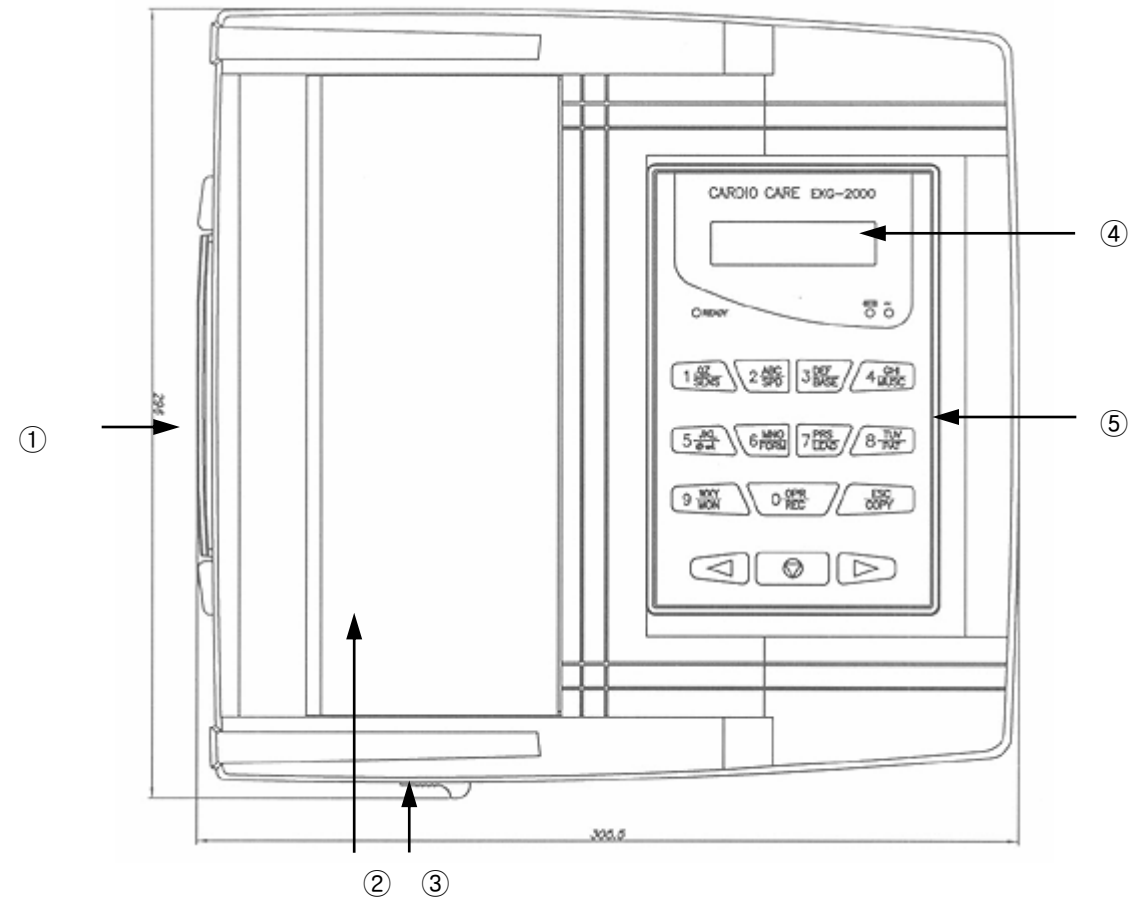

- ① Alça
- ② Porta da Impressora
- ③ Botão para abrir a porta da impressora
- ④ LCD
- ⑤ Painel de Controle

# <span id="page-14-2"></span>**4.2 Vista Lateral Frontal**

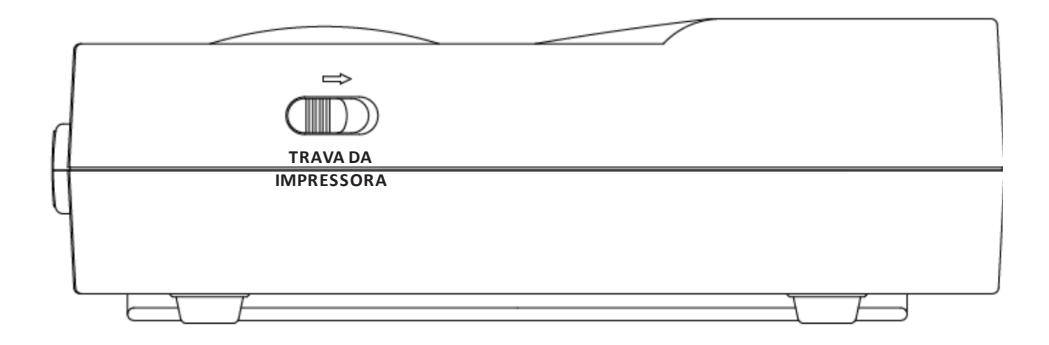

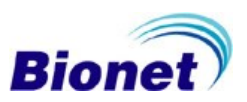

# <span id="page-15-0"></span>**4.3 Vista Lateral Traseira**

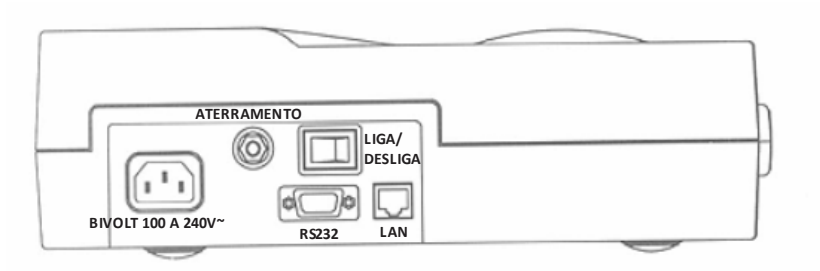

# <span id="page-15-1"></span>**4.5 Vista Lateral Esquerda**

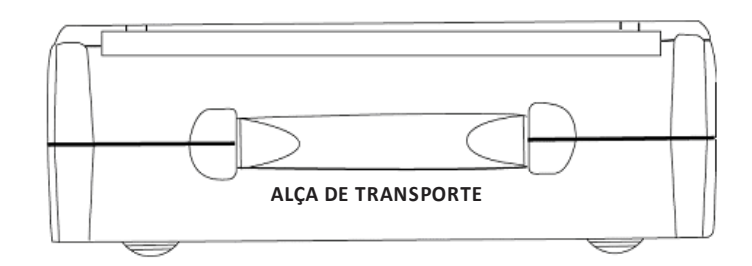

# <span id="page-15-2"></span>**4.6 Vista Lateral Direita**

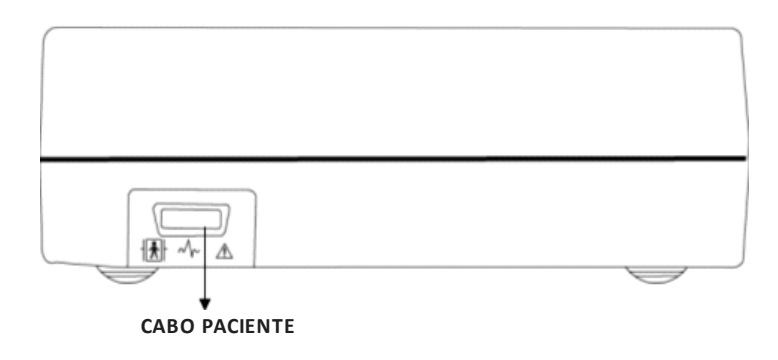

#### **NOTA**

Para evitar um choque elétrico previsto, não abra ou desmonte o equipamento. Entre em contato com a Assistência Técnica Autorizada.

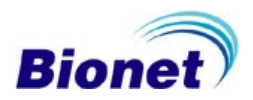

# <span id="page-16-0"></span>**5. Descrição do Equipamento**

Este equipamento consiste em uma alça de transporte, impressora térmica incorporada, tela de LCD, painel de controle com teclado de membrana, teclas para atalhos de funções, duas luzes indicadoras de energia, e uma luz de (READY) e conexões do equipamento que são detalhados neste manual, para melhor utilização do produto.

# <span id="page-16-1"></span>**5.1 Alça de transporte**

Situado na lateral esquerda, permite transportar o equipamento em casos que exigem praticidade no transporte.

# <span id="page-16-2"></span>**5.2 Impressora**

<span id="page-16-3"></span>Permite imprimir os exames realizados, em um relatório em formato contínuo ou em formato A4.

# **5.3 Tela de LCD**

Exibe todas as informações referentes aos dados fisiológicos e funcionamento de todo o sistema Cardiocare 2000.

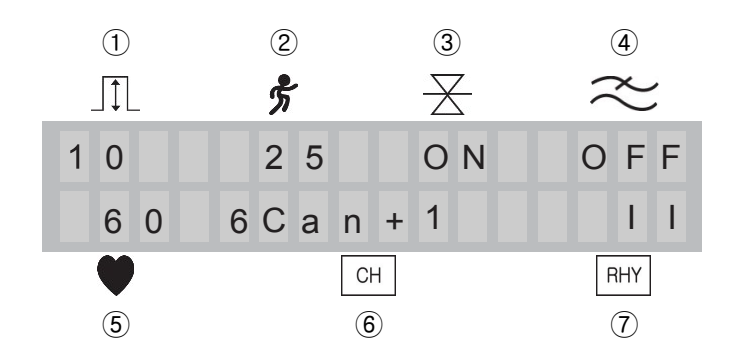

- ① Sensibilidade 5, 10, 20, aut (Auto Ganho), ou melhor.
- ② Velocidade de impressão (12.5, 25, 50 ou melhor).
- ③ Filtro de Base (ON ou OFF).
- ④ Filtro Muscular (ON ou OFF).
- ⑤ Cálculo da frequência cardíaca em bpm.
- ⑥ Formato do relatório de exame (1, 3, 6 ou 12 canais)
- ⑦ Canal rítmico (I, II, III, aVR, aVL, aVF, V1, V2, V3, V4, V5 ou V6)

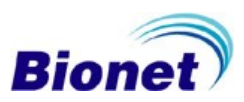

# <span id="page-17-0"></span>**5.4 Painel de Controle**

Possui um teclado de membrana com seis teclas de funções, ícones indicativos de função, e luzes indicadoras de energia.

# <span id="page-17-1"></span>**5.4.1 Luzes indicadoras de energia**

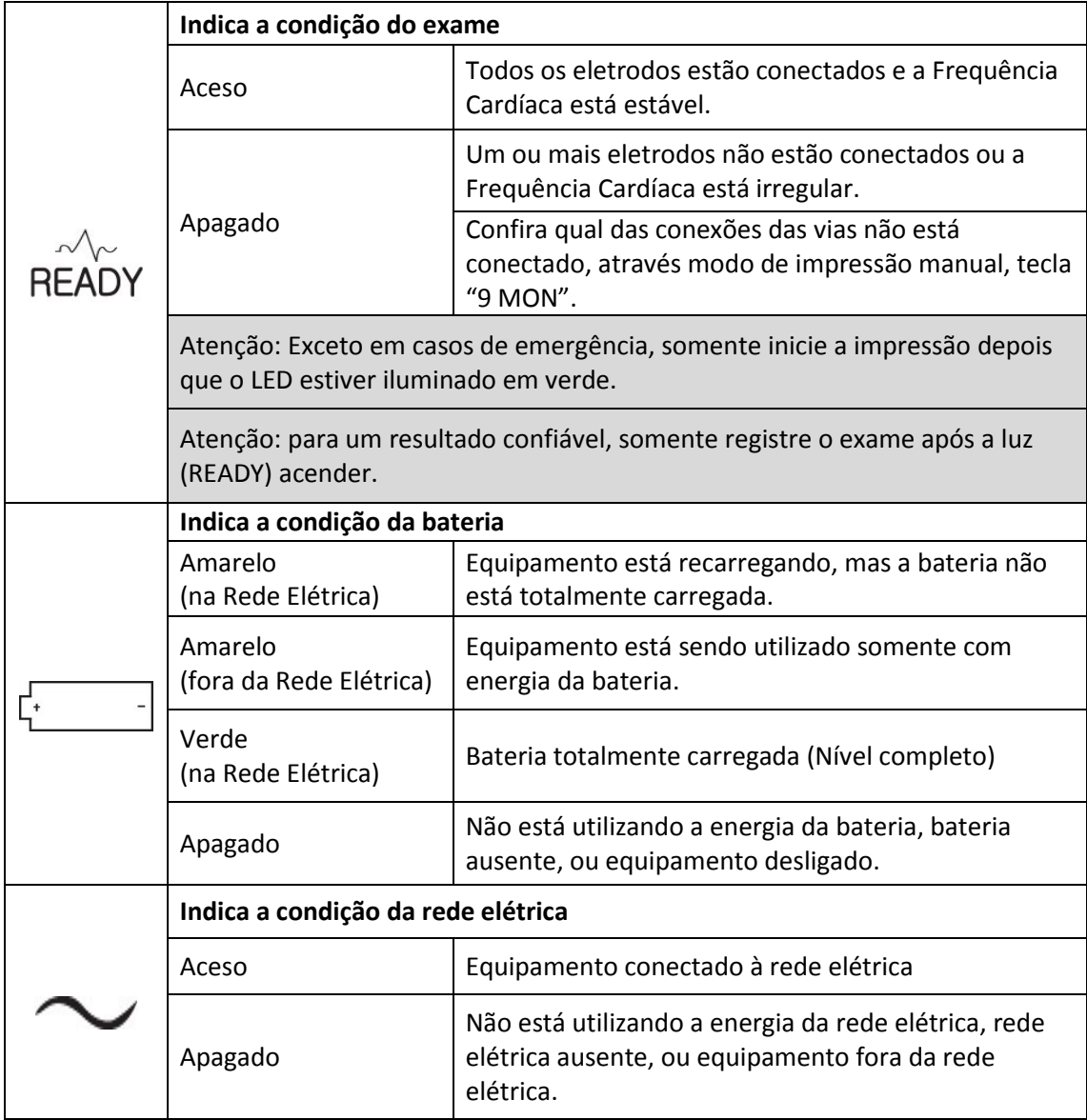

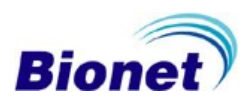

# <span id="page-18-0"></span>**5.4.1.1 Alarme de eletrodo solto - READY**

O Cardiocare 2000 possui um identificador de eletrodos que estão soltos ou não detectados. Quando há um alarme identificando uma via ou mais vias soltas, a luz indicadora "READY" se apaga e mantém-se apagada até que todos os eletrodos sejam reconhecidos, e que a frequência cardíaca esteja estável (±5bpm). A frequência cardíaca pode ser monitorada pelo visor de LCD, na linha inferior esquerda, identificada com a figura de coração  $($ 

#### **NOTA**

Se a via se desconectar durante o modo ritmo ou de gravação, um alarme visual será emitido (Luz "READY" apagada).

#### **NOTA**

O alarme de eletrodo solto pode ser originado por um marca-passo que não foi detectado. Se todos os eletrodos estão conectados, e mesmo assim há um alarme de eletrodo solto, por favor, verifique se o paciente usa marca-passo ou se o cabo paciente está integro.

#### <span id="page-18-1"></span>**5.4.1.2 Luzes indicadoras de energia**

Estas duas luzes indicadoras de energia identificam a fonte de alimentação utilizada pelo Cardiocare 2000. Quando o equipamento não está conectado na rede elétrica, o Cardiocare 2000 utiliza a energia da bateria e acende-se a luz de bateria (quando instalada). Quando o aparelho for conectado na rede elétrica, a luz de rede elétrica se acende.

Quando a carga da bateria ficar abaixo da capacidade mínima, um aviso sonoro soará três vezes e a seguinte mensagem de sistema será emitida:

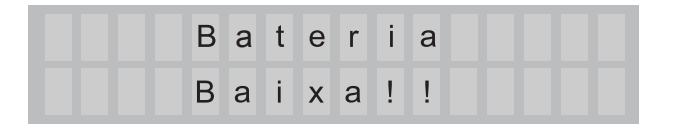

A bateria padrão do equipamento tem capacidade para até 1 (uma) hora de uso. Se necessário, verifique as opções de baterias com maior capacidade.

Com a bateria totalmente descarregada, o equipamento precisará de pelo menos 4 horas para carga de 80% da carga e 8 horas para carga completa da bateria, dependendo da bateria utilizada. A chave liga/desliga atrás do equipamento apenas coloca o equipamento em modo de espera. Ao ser desligado, o equipamento ainda mantém uma energia mínima alimentando o sistema, de modo que a carga da bateria pode se esgotar, mesmo guardando o equipamento por um período sem uso e sem estar conectado à energia elétrica.

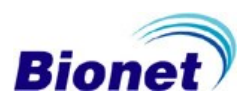

# <span id="page-19-0"></span>**5.4.2 Mapa de Funções do Teclado**

Cada tecla possui múltiplas funções. Quando utilizado como atalho, as figuras indicam a função correspondente. Quando utilizados na inserção de valores, os números e letras correspondentes são inseridos.

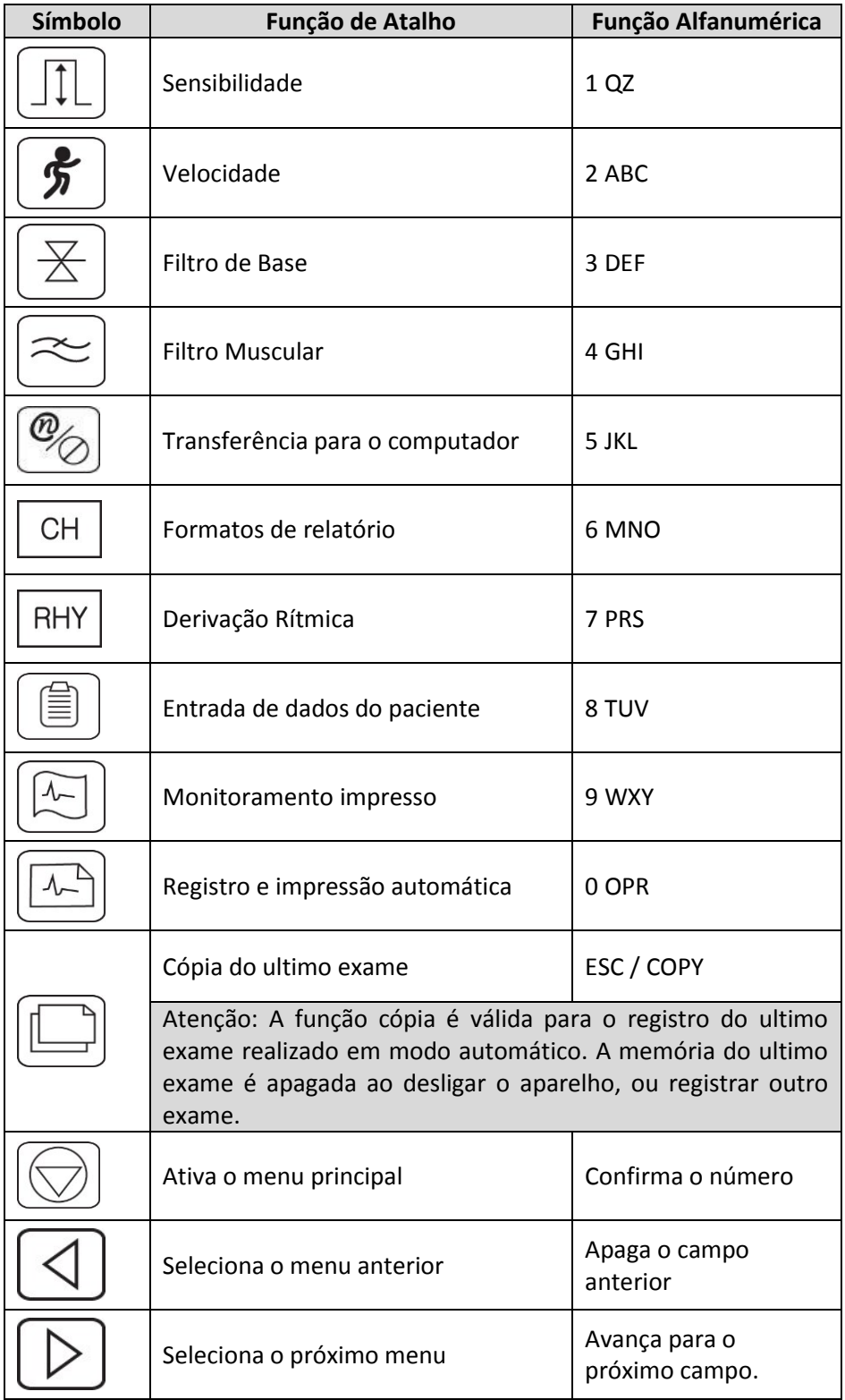

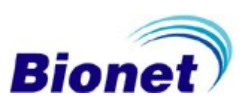

# <span id="page-20-0"></span>**5.4.3 Teclas de atalho**

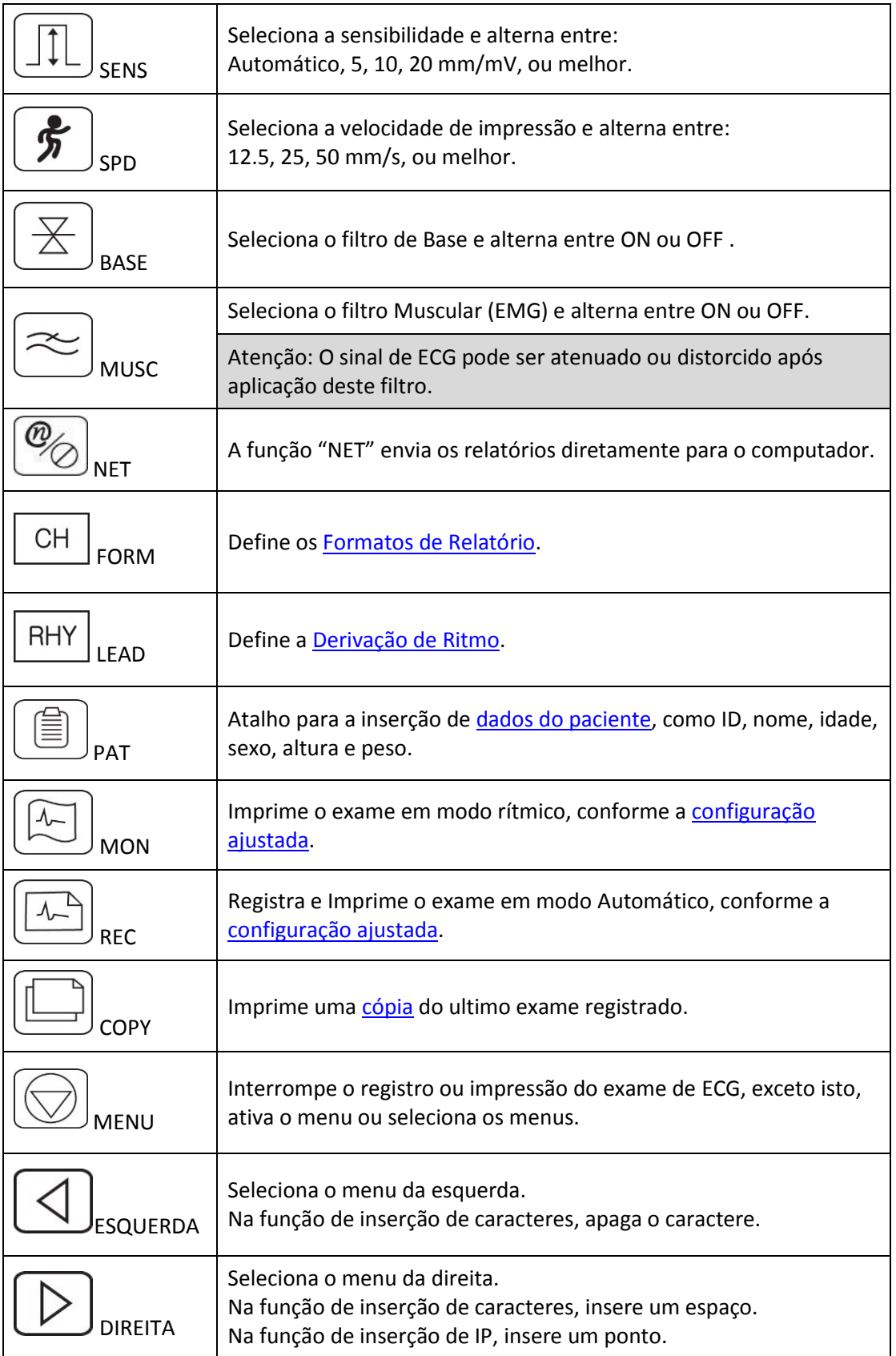

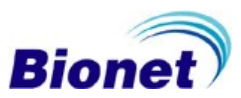

# <span id="page-21-0"></span>**6. Características da interface do usuário**

O Cardiocare 2000 possui um teclado de membrana e uma tela de LCD para a interação dos usuários com as funções do equipamento.

# <span id="page-21-1"></span>**6.1 Descrição da tela inicial**

Os valores atuais da configuração do sistema são exibidos na tela de LCD, na seguinte ordem, pelo sentido horário da tela: sensibilidade, velocidade de impressão, frequência cardíaca, formas de impressão do relatório, e derivação rítmica (derivação longa), campo de alarme, informações do paciente, Os valores das configurações mais usuais podem ser alterados usando os botões de atalho ou mesmo o menu de configurações. A tela rapidamente exibe a versão atual do software e logo em seguida informa as configurações e condições atuais do ECG. A tela de LCD é a interface básica para visualização das configurações atuais, frequência cardíaca, alarmes, formatos de relatório e menus.

Exibe todas as informações e avisos relativos ao sistema Cardiocare 2000, com acesso aos menus e funções dos parâmetros de ECG, além de ajustar as configurações desejadas e gerenciamento dos dados do paciente.

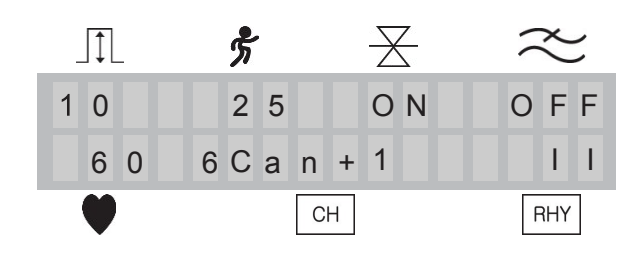

# <span id="page-21-2"></span>**6.1.1 Sensibilidade –SENS**

Localizado na linha de cima do LCD, no lado esquerdo, esta função é utilizada para ajustar o ganho do sinal, e deve ser ajustado quando o sinal de ECG estiver muito elevado a ponto de sobrepor a outros sinais de canais adjacentes, ou quando o sinal de ECG estiver muito baixo a ponto da leitura do traçado de ECG ficar difícil para visualizar.

A sensibilidade pode ser definida, no mínimo, entre: 5 de mm / mV, 10 mm / mV, 20 mm / mV e Auto [sensibilidade estabelecida para as derivações I, II, III, aVR, aVL e aVF em 10 mm / mV, e a sensibilidade estabelecida para as derivações V1, V2, V3, V4, V5 e V6 em 5 mm / mV].

O valor 10 mm/mV significa imprimir o sinal de 1 mV na sensibilidade de 10 mm, e as opções da sensibilidade são divididas em ganho 10mm/mV (1N), ganho 5mm/mV (½N), ganho 20mm/mV (2N) e ganho automático (Auto).

Pressione a tecla de atalho nº 1, "SENS" para alternar o valor de cada um dos ganhos desejados. O valor do ganho/ sensibilidade é mostrado na parte inferior do relatório impresso.

# <span id="page-21-3"></span>**6.1.2 Velocidade de Impressão –SPD**

Esta função é utilizada para ajustar a amplitude horizontal do sinal. Estão disponíveis para este ajuste: 12.5, 25, 50mm/s ou melhor. O valor de 25 mm/s significa registrar 25 mm do sinal de ECG em 1s (um segundo). Portanto, a largura de 12,5 mm/s é a metade da largura de 25 mm/s, e a largura de 50 mm/s, torna-se duas vezes a largura de 25 mm/s.

Pressione a tecla de atalho nº 2, "SPD" para alternar o valor cada um das velocidades desejadas.

É possível verificar o valor alterado, uma vez que o valor definido é exibido no campo "Velocidade".

O valor da velocidade é mostrado na parte inferior do relatório impresso.

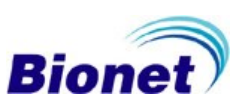

#### NOTA

A impressão em velocidades superiores a 25mm/s no modo automático (Registro) requer impressão em mais páginas para o relatório, por exemplo, impressão do exame automático a um velocidade de 50mm/s a exige duas páginas de relatório.

#### <span id="page-22-0"></span>**6.1.3 Filtro Basal – Base**

O desvio da linha de base é causado pela respiração do paciente. O sinal de ECG pode ser sobreposto em uma grande parábola, quando sofre este tipo de desvio.

Pressione a tecla de atalho nº 3, "BASE" para configurar o filtro basal. Este filtro pode ser definido entre Ligado (ON) ou Desligado (OFF).

É possível verificar o valor alterado, uma vez que o valor definido é exibido no campo "BASE".

O valor definido é exibido na parte inferior do formulário impresso, indicando 0,1 Hz, quando definido como "ON", e 0 Hz, quando "OFF".

# <span id="page-22-1"></span>**6.1.4 Filtro Muscular – Musc.**

O equipamento possui um filtro específico para reduzir ruídos elétricos causados por movimento muscular, chamados de eletromiograma (EMG), gerados por órgãos do paciente ou de partes do músculo. Quando o ECG é registrado em pacientes com fortes respostas de eletromiografia, o sinal de ECG pode não ser nítido. No Cardiocare 2000, o eletromiograma pode ser eliminado pela utilização de Filtro muscular.

Pressione a tecla de atalho nº 4, "MUSC" para configurar o filtro muscular. Este filtro pode ser definido entre Ligado (ON) ou Desligado (OFF).

É possível verificar o valor alterado, uma vez que o valor definido é exibido no campo "MUSC". Ao ativar o filtro muscular, a informação "EMG" é registrada na parte inferior do formulário impresso.

#### **NOTA**

Os filtros podem ter um impacto na morfologia do sinal. Certifique-se de usar os filtros somente quando necessário, e considerá-los quando interpretar o exame e avaliação do resultado automático da análise.

#### <span id="page-22-2"></span>**6.1.5 Canal de ritmo longo – RHY**

O Cardiocare 2000 permite relatórios de vários formatos, e a seleção do canal rítmico pode ser selecionada pela tecla nº7 (RHY). É possível escolher qualquer uma das doze derivações. Pressione a tecla (RHY) até a derivação desejada aparecer.

O relatório de ritmo é impresso na ultima linha (canal) do relatório, exceto na configuração de 12 canais simultâneos.

<span id="page-22-3"></span>O relatório de 1 canal de 60 segundos será correspondente ao selecionado nesta configuração. É possível selecionar outra derivação rítmica para imprimir uma nova cópia do mesmo exame registrado, com a configuração desejada, usando a função cópia.

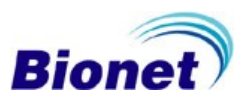

# <span id="page-23-0"></span>**6.1.6 Formatos de impressão do relatório automático – CH**

A tecla nº6 (CH) configura as formas de impressão do relatório, definindo o numero de canais (linhas) impressos no relatório automático. O Cardiocare 2000 permite quatro formatos de impressão de relatório automático do exame: 3 canais + 1 ritmo, 6 canais + 1 ritmo, 12 canais ou 1 canal rítmico de 60 segundos dividido em 6 linhas sequenciais de 10 segundos. Pressione a tecla (CH) até o formato de relatório desejado aparecer.

#### <span id="page-23-1"></span>**6.1.6.1 Relatório de três canais de 2.5 segundos, com um canal rítmico de 10 segundos.**

O Cardiocare 2000 armazena 10 segundos simultâneos de todas as doze derivações, e imprime o relatório de três canais + um canal rítmico, no seguinte formato:

As derivações I, II e III são impressas na primeira coluna de três linhas, exibindo um segmento de 2.5 segundos cada, correspondente ao começo da gravação até 2.5 segundos da gravação.

As derivações aVR, aVL, aVF são impressas na segunda coluna de três linhas, exibindo um segmento de 2.5 segundos cada, correspondente ao começo de 2.5 segundos até 5 segundos da gravação.

As derivações V1, V2, V3 são impressas na terceira coluna de três linhas, exibindo um segmento de 2.5 segundos cada, correspondente ao começo de 5 segundos até 7.5 segundos da gravação.

As derivações V4, V5 e V6 são impressas na quarta coluna de três linhas, exibindo um segmento de 2.5 segundos cada, correspondente ao começo de 7 segundos até 10 segundos da gravação.

Na parte inferior do relatório é impresso uma ultima linha de um canal rítmico com 10 segundos.

#### **NOTA**

Apesar do formato do relatório exibir apenas 2.5 segundos de cada derivação, os dados das doze derivações são gravados por 10 segundos, portanto é possível imprimir uma cópia do relatório, com 5 segundos, ou 10 segundos do mesmo exame.

#### **NOTA**

Apesar do formato do relatório exibir a derivação de ritmo selecionada, os dados das doze derivações são gravados por 10 segundos, portanto é possível imprimir uma cópia do relatório, com outro canal rítmico do mesmo exame.

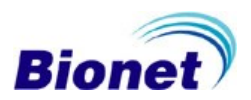

# <span id="page-24-0"></span>**6.1.6.2 Relatório de seis canais de 5 segundos, com um canal rítmico de 10 segundos.**

O Cardiocare 2000 armazena 10 segundos simultâneos de todas as doze derivações, e imprime o relatório de seis canais + um canal rítmico, no seguinte formato:

As derivações I, II, III, aVR, aVL e aVF são impressas na primeira coluna de seis linhas, exibindo um segmento de 5 segundos cada, correspondente ao começo da gravação até 5 segundos da gravação.

As derivações V1, V2, V3, V4, V5 e V6 são impressas na segunda coluna de seis linhas, exibindo um segmento de 5 segundos cada, correspondente ao início em 5 segundos até 10 segundos da gravação.

Na parte inferior do relatório é impresso uma ultima linha de um canal rítmico com 10 segundos.

#### **NOTA**

Apesar do formato do relatório exibir apenas 5 segundos de cada derivação, os dados das doze derivações são gravados por 10 segundos, portanto é possível imprimir uma cópia do relatório, com 2.5 segundos, ou 10 segundos do mesmo exame.

# **NOTA**

Apesar do formato do relatório exibir a derivação de ritmo selecionada, os dados das doze derivações são gravados por 10 segundos, portanto é possível imprimir uma cópia do relatório, com outro canal rítmico do mesmo exame.

# <span id="page-24-1"></span>**6.1.6.3 Relatório com 12 canais de 10 segundos.**

O Cardiocare 2000 armazena 10 segundos simultâneos de todas as doze derivações, e imprime o relatório de doze canais simultâneos.

Neste formato de impressão, o campo de medidas e o do resultado da análise podem sobrepor com os traçados de ECG impressos, motivado pela falta de espaço no relatório. Neste formato o relatório omitirá os dados impressos do sexo, altura e peso do paciente.

#### **NOTA**

Apesar do formato do relatório exibir 10 segundos das doze derivações, o Cardiocare 2000 permite imprimir uma cópia do relatório, com exibição dos relatórios de três ou seis canais com 2.5 segundos, ou 5 segundos do mesmo exame, respectivamente.

#### **NOTA**

Uma segunda página de relatório detalhado de medidas pode ser impresso em formato tabular, junto com os relatórios de impressão automática.

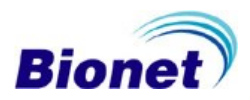

## <span id="page-25-0"></span>**6.1.6.4 Relatório de 60 segundos do canal rítmico dividido em 6 linhas**

Esta opção armazena 60 segundos do canal rítmico selecionado, e exibe seis linhas com duração de 10 segundos cada em uma página.

#### **NOTA**

O Cardiocare 2000 não armazenará as outras derivações neste formato de relatório, portanto será possível imprimir uma cópia deste mesmo exame apenas no mesmo formato de relatório.

#### **NOTA**

O Cardiocare 2000 não armazenará as outras derivações neste formato de relatório, portanto não será possível calcular e exibir o resultado da análise do ECG, neste formato de relatório.

# <span id="page-25-1"></span>**6.1.7 Frequência Cardíaca**

Localizado no canto inferior esquerdo, indica a frequência cardíaca atual do paciente, indicando se o exame está estável, possibilitando um exame mais fidedigno.

**NOTA** 

A frequência cardíaca indicada é o valor médio das oito frequências cardíacas precedentes.

#### <span id="page-25-2"></span>**6.1.8 Campo de alarme**

Em situação de alarme, este campo aparecerá em todo o visor, omitindo temporariamente as informações normalmente exibidas em tela.

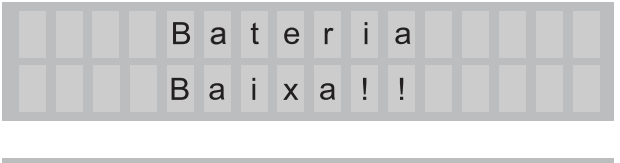

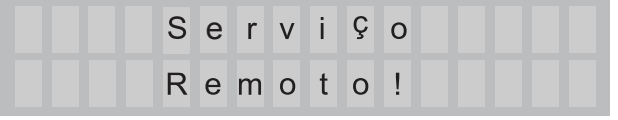

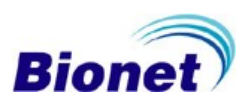

# <span id="page-26-0"></span>**6.2 Estrutura de Menus**

É possível personalizar e configurar o Cardiocare 2000 através do teclado de membrana. Selecione a função desejada, pressionando a tecla de atalho correspondente ou tecle no botão "MENU" para acessar outros menus. Cada tecla possui múltiplas funções, e o LCD exibe as configurações atuais do sistema. Estas configurações podem ser alteradas utilizando a tecla menu (⎊). Selecione a configuração desejada utilizando as teclas de navegação ( $\blacktriangleleft$  ou  $\blacktriangleright$ ) enquanto o LCD exibe as configurações atuais do sistema. Pressione a tecla (⎊) para ativar a configuração desejada. Selecione entre PCTe, FLT, IMP ou SIS. Sabemos que o item está selecionado quando está piscando, e a linha de baixo especificando a função do item.

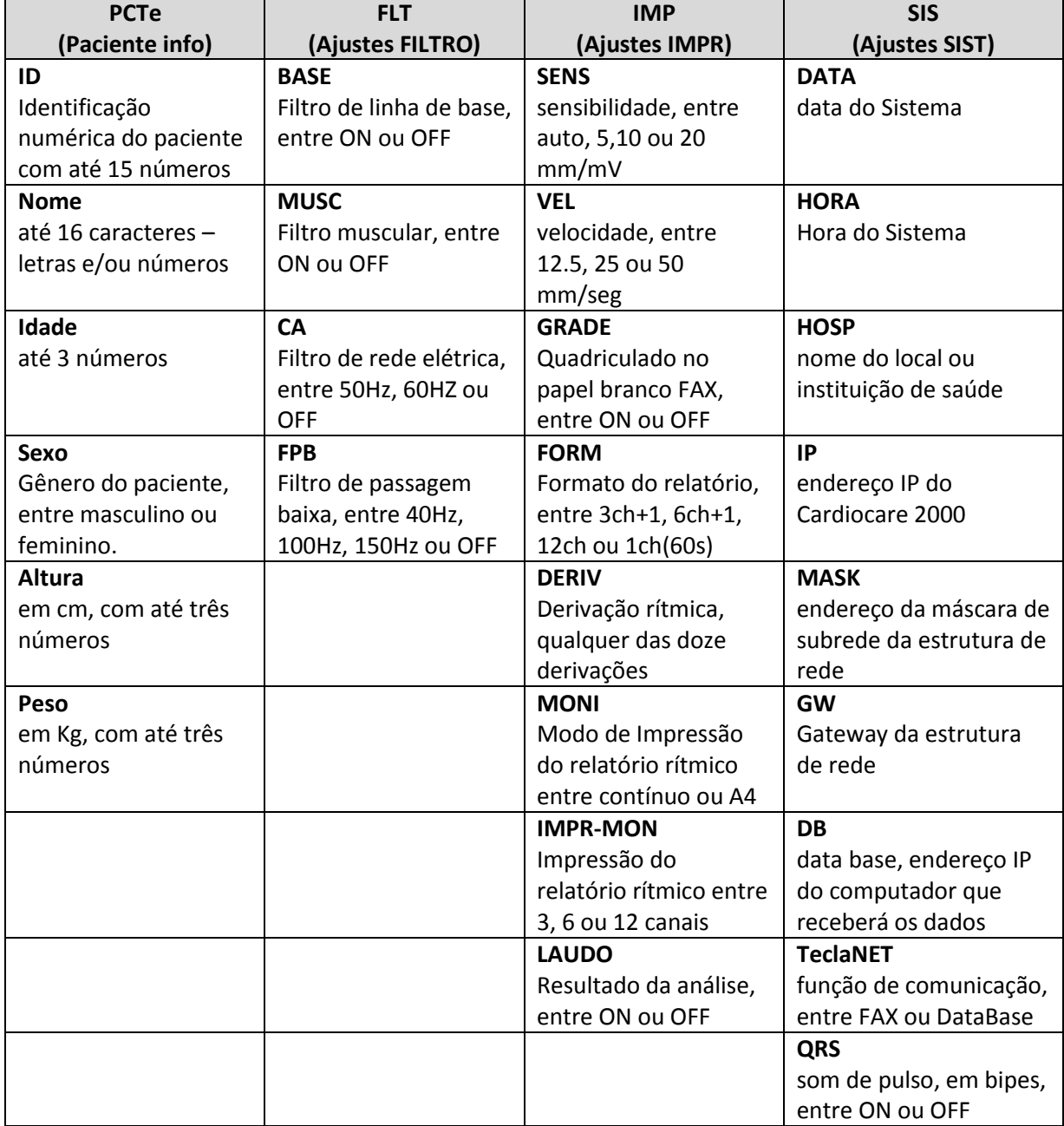

A tabela a seguir mostra o mapa de menus de sistema

<span id="page-26-1"></span>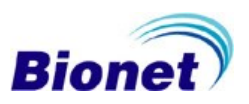

# <span id="page-27-0"></span>**6.2.1 Informações do paciente - PCTe**

Para inserir os dados do paciente, pressione a tecla menu ( $\circ$ ) e navegue entre os campos PCTe, FLT, IMP e SIS, utilizando as teclas ( $\blacktriangleleft$ ) e ( $\blacktriangleright$ ), pressione a tecla menu ( $\circ$ ) para ativar o item "PCTe" quando este item estiver piscando. Tecle "ESC" para retornar um nível do menu de sistema. Confirme o campo a preencher, utilizando a tecla (⎊), e navegue entre os campos ID, nome, idade, sexo, altura e peso, utilizando as teclas ( $\blacktriangleleft$ ) e ( $\blacktriangleright$ ), pressione a tecla "ESC" para sair, ou retornar um nível do menu de sistema.

Os dados do paciente também podem ser inseridos pela tecla de atalho nº8 PAT, sinalizado pela figura de prancheta.

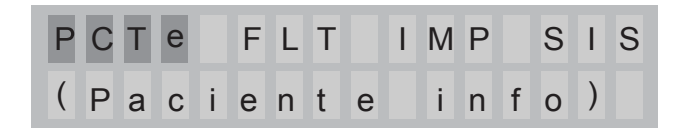

#### <span id="page-27-1"></span>**6.2.1.1 ID**

O campo "ID" será utilizado para identificar o paciente no exame impresso ou digital, no caso de se transferir o exame para o computador. Este é o único campo de preenchimento obrigatório, quando se utiliza a transferência digital do exame para o computador, mas é opcional para o exame. Se desejar que os dados do paciente sejam impressos no relatório de ECG, digite os números de identificação do paciente, com até 15 números. Use a tecla esquerda (<) para apagar, tecla direita ( $\blacktriangleright$ ) para inserir traço (-) e a tecla ( $\circledcirc$ ) para confirmar a identificação e retornar ao menu anterior.

#### <span id="page-27-2"></span>**6.2.1.2 Nome**

O campo "Nome" é reservado ao nome do paciente, e este campo possui espaço para até 16 caracteres. Neste campo podem-se utilizar números e letras, como por exemplo, o nome, RG ou CPF, ou mesmo o sobrenome do paciente.

Para inserir o nome do paciente, selecione a opção NOME, confirme pela tecla menu ( $\circ$ ), aparecerá a mensagem \* Digite NOME \*, pressione diretamente as teclas com as letras correspondentes ao nome do paciente no teclado, e use a tecla direita  $(\blacktriangleright)$  para avançar, ou a tecla esquerda(<) para apagar. Cada tecla possui um conjunto de três letras.

Exemplo: Carlos Silva

Pressione a tecla 2(ABC) por três vezes consecutivas, seta para direita para avançar, tecla 2 novamente (**A**BC), tecla 7(P**R**S), tecla 5(JK**L**), tecla 6(MN**O**), tecla7(PR**S**), seta para direita para avançar e seta direita para dar espaço, tecla 7(PR**S**), tecla 4(GH**I**), tecla 5(JK**L**), tecla 8(TU**V**), tecla 2(**A**BC) e depois "ESC" para confirmar o nome e voltar ao menu anterior.

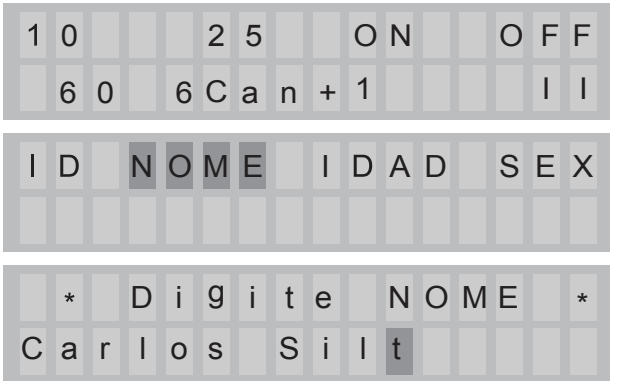

Pressione a tecla PAT para inserir os dados ≜

Avance para a opção NOME e confirme com

a tecla menu ( $\circledcirc$ )

Digite o nome do paciente, utilize a tecla direita  $(\blacktriangleright)$  para avançar o campo. Tecle "ESC" para confirmar o nome e sair do menu.

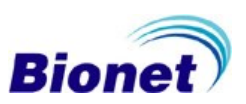

# <span id="page-28-0"></span>**6.2.1.3 Idade**

O campo "Idade" é reservado para inserção da idade do paciente, em anos completos, com espaço para até três números. Digite a idade. Pressione a tecla "ESC" para confirmar a idade e retornar um nível do menu de sistema.

# <span id="page-28-1"></span>**6.2.1.4 Sexo**

O campo "Sexo" é reservado ao gênero do paciente, entre Masculino e Feminino. Pressione a tecla "ESC" para confirmar o gênero e retornar um nível do menu de sistema.

#### <span id="page-28-2"></span>**6.2.1.5 Altura**

O campo "Altura" é reservado para inserção da altura do paciente, em centímetros, com espaço para até três números. Digite a altura. Pressione a tecla "ESC" para confirmar a altura e retornar um nível do menu de sistema

#### <span id="page-28-3"></span>**6.2.1.6 Peso**

O campo "Peso" é reservado para inserção do peso do paciente, em quilogramas, com espaço para até três números. Digite o peso. Pressione a tecla "ESC" para confirmar o peso e retornar um nível do menu de sistema

# <span id="page-28-4"></span>**6.2.2 Filtros – FLT**

Para personalizar os filtros, pressione a tecla menu (☉), e navegue entre os campos PCTe, FLT, IMP e SIS, utilizando as teclas  $(\blacktriangle)$  e  $(\blacktriangleright)$ , pressione a tecla menu  $(\circ)$  para ativar o item "FLT" quando este item estiver piscando. Tecle "ESC" para retornar um nível do menu de sistema.

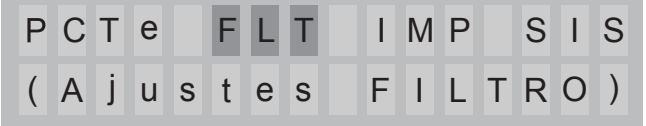

#### <span id="page-28-5"></span>**6.2.2.1 Filtro Basal - BASE**

O desvio da linha de base é causado pela respiração do paciente. O sinal de ECG pode ser sobreposto em uma grande parábola, ao sofrer este tipo de desvio.

Após entrar no menu de filtros, selecione a opção "BASE", utilizando as teclas de navegação (<) e  $(\blacktriangleright)$ , e pressione a tecla menu  $(\circ)$  para configurar o filtro basal. Este filtro pode ser definido entre Ligado (ON) ou Desligado (OFF), pressionando alternadamente a tecla de menu ( $\circ$ ). Recomendamos deixar este filtro ligado (em ON). Pressione a tecla "ESC" para confirmar e sair.

É possível verificar o valor alterado no visor, uma vez que o valor definido é exibido no campo "BASE". O valor definido é exibido na parte inferior do formulário impresso, indicando 0,1Hz, quando ligado, e 0Hz quando desligado.

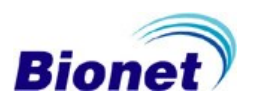

# <span id="page-29-0"></span>**6.2.2.2 Filtro Muscular – MUSC**

Quando o ECG é realizado em pacientes com registros de eletromiografia (EMG), o sinal de ECG pode não ser nítido. O Cardiocare 2000 possui um filtro específico para reduzir ruídos elétricos causados por (EMG), que são gerados por órgãos do paciente ou de partes do músculo.

Após entrar no menu de filtros, selecione a opção "MUSC", utilizando as teclas de navegação (<) e ( $\blacktriangleright$ ), e pressione a tecla menu ( $\circledcirc$ ) para configurar o filtro muscular. Este filtro pode ser definido entre Ligado (ON) ou Desligado (OFF), pressionando alternadamente a tecla de menu (⎊). Recomendamos deixar este filtro desligado (em OFF). Pressione a tecla "ESC" para confirmar e sair.

É possível verificar o valor alterado no visor, uma vez que o valor definido é exibido no campo "MUSC". Ao ativar o filtro muscular, a informação "EMG" é registrada na parte inferior do formulário impresso.

# NOTA

Os filtros podem ter um impacto na morfologia do sinal. Certifique-se de usar os filtros somente quando necessário, e considerá-los quando interpretar o exame e avaliação do resultado automático da análise.

# <span id="page-29-1"></span>**6.2.2.3 Filtro de Rede Elétrica - CA**

O filtro de CA elimina a interferência gerada pela rede elétrica na alimentação de energia. Se o exame de ECG estiver com uma interferência típica de 60Hz e filtro for definido para 60 Hz, então o filtro CA irá remover a interferência correspondente. Se estiver utilizando energia exclusiva da bateria interna, provavelmente não terá interferência CA, portanto neste caso, o filtro pode ser definido como Desligado, para que o sinal de saída do eletrocardiograma não seja filtrado ou distorcido. Após entrar no menu de filtros, selecione a opção "CA" , utilizando as teclas de navegação ( $\blacktriangleleft$ ) e ( $\blacktriangleright$ ), e pressione a tecla menu ( $\circledcirc$ ) para configurar o filtro de rede elétrica. Este filtro pode ser definido entre 50Hz, 60Hz ou Desligado (OFF). Confirme a opção desejada, pressionando alternadamente a tecla de menu (⎊). No Brasil, o filtro utilizado é para 60Hz. Recomendamos deixar este filtro em 60Hz. Pressione a tecla "ESC" para confirmar e sair.

O estado do filtro de CA está indicado na parte inferior da impressão e identificado como: "CA 60Hz" ou "CA 50Hz" ou "CA fora.".

#### <span id="page-29-2"></span>**6.2.2.4 Filtro Passa Baixa - FPB**

Se o registro do sinal de ECG estiver com uma quantidade excessiva de ruído em alta frequência, o filtro passa-baixa pode ajudar. Após entrar no menu de filtros, selecione a opção "FPB" , utilizando as teclas de navegação ( $\blacktriangleleft$ ) e ( $\blacktriangleright$ ), e pressione a tecla menu ( $\circ$ ) para configurar o filtro de baixa passagem. Este filtro pode ser definido entre 40Hz, 100Hz, 150Hz ou (OFF) Desligado. A opção de 40Hz significa que o filtro irá remover qualquer sinal indesejado com frequências acima de 40Hz, e assim sucessivamente para as outras opções, exceto para a opção "Deslig." que irá deixar passar todas as frequências abaixo de 250Hz. Confirme a opção desejada, pressionando alternadamente a tecla de menu (⎊). Recomendamos deixar este filtro em 40Hz. Pressione a tecla "ESC" para confirmar e sair.

O estado do filtro de baixa passagem está indicado na parte inferior da impressão e identificado como: "40Hz", "100Hz", "150Hz" ou "FPBfora".

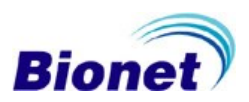

# <span id="page-30-0"></span>**6.2.3 Impressora – IMP**

Para personalizar os ajustes da impressora, pressione a tecla menu (⎊), e navegue entre os campos PCTe, FLT, IMP e SIS, utilizando as teclas  $(\blacktriangle)$  e  $(\blacktriangleright)$ , pressione a tecla menu  $(\circ)$  para ativar o item "IMP" quando este item estiver piscando, ou "ESC" para retornar um nível do menu de sistema.

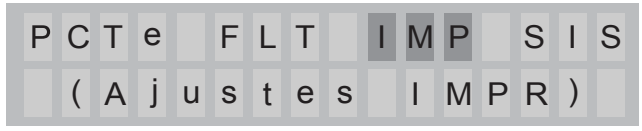

## <span id="page-30-1"></span>**6.2.3.1 Sensibilidade –SENS**

Esta função é utilizada para ajustar o ganho do sinal, e deve ser ajustado quando o sinal de ECG estiver muito elevado a ponto de sobrepor a outros sinais de canais adjacentes, ou quando o sinal de ECG estiver muito baixo a ponto da leitura do traçado de ECG ficar difícil para visualizar.

Após entrar no menu da impressora, selecione a opção "SENS" , utilizando as teclas de navegação  $(\blacktriangleleft)$  e  $(\blacktriangleright)$ , e pressione a tecla menu  $(\circledcirc)$  para configurar ganho. A sensibilidade pode ser definida, no mínimo, entre 5mm/mV, 10mm/mV, 20mm/mV e auto. Confirme a opção desejada, pressionando alternadamente a tecla de menu (⎊). Recomendamos deixar configurado em 10mm/mV. Pressione a tecla "ESC" para confirmar e sair.

Este ajuste também pode ser alterado pela tecla de atalho nº 1, "SENS".

O valor do ganho/ sensibilidade é mostrado na parte inferior do relatório impresso.

# **NOTA**

O ajuste de auto ganho estabelece a sensibilidade em 10 mm/mV para as derivações I, II, III, aVR, aVL e aVF, e em 5 mm/mV para as derivações V1, V2, V3, V4, V5 e V6 .

O valor 10 mm/mV significa imprimir um eletrocardiograma com 1 mV em 10 mm.

#### **NOTA**

As sensibilidades equivalentes ao ganho N correspondem a: 10mm/mV =1N, 5mm/mV = N/2, 20mm/mV =2N.

# <span id="page-30-2"></span>**6.2.3.2 Velocidade de Impressão - VEL**

Esta função é utilizada para ajustar a amplitude horizontal do sinal. Estão disponíveis para este ajuste: 12.5, 25, 50mm/s ou melhor. O valor de 25 mm/s significa registrar 25 mm do sinal de ECG em 1s (um segundo). Portanto, a largura de 12,5 mm/s é a metade da largura de 25 mm/s, e a largura de 50 mm/s, torna-se duas vezes a largura de 25 mm/s.

Após entrar no menu da impressora, selecione a opção "VEL" , utilizando as teclas de navegação  $(\blacktriangleleft)$  e  $(\blacktriangleright)$ , e pressione a tecla menu  $(\circledcirc)$  para configurar a velocidade. A velocidade pode ser definida, no mínimo, entre 12.5 mm/seg, 25 mm/seg e 50mm/seg. Confirme a opção desejada, pressionando alternadamente a tecla de menu (⎊). Recomendamos deixar configurado em 25mm/s. Pressione a tecla "ESC" para confirmar e sair.

Este ajuste pode ser alterado pela tecla de atalho nº 2, "VEL".

O valor da velocidade é mostrado na parte inferior do relatório impresso.

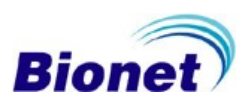

#### **NOTA**

A impressão em velocidades superiores a 25mm/s no modo automático (Registro) requer impressão em mais páginas para o relatório, por exemplo, impressão do exame automático a um velocidade de 50mm/s a exige duas páginas de relatório.

## <span id="page-31-0"></span>**6.2.3.3 Impressão do quadriculado - Grade**

O Cardiocare 2000 permite utilizar papel de fax de boa qualidade, e disponibiliza a impressão de grades no papel em formato de 5mm X 5mm em linha contínua, e pontos de 1mm X 1mm dentro da grade. Se desejar usar o papel padrão de eletrocardiograma fornecido pela Bionet, as grades já estão desenhadas no papel, e esta opção deve ser desativada, para que a impressão da grade não sobreponha o quadriculado do papel original.

Após entrar no menu da impressora, selecione a opção "GRADE", utilizando as teclas de navegação ( $\blacktriangleleft$ ) e ( $\blacktriangleright$ ), e pressione a tecla menu ( $\circledcirc$ ) para configurar a grade entre ligado (ON) ou desligado (OFF). Confirme a opção desejada, pressionando alternadamente a tecla de menu (⎊). Pressione a tecla "ESC" para confirmar e sair.

Se for configurado para "ON", a grade será impressa juntamente com os traçados de ECG, e se for configurado para "OFF", a grade não será impressa.

# <span id="page-31-1"></span>**6.2.3.4 Formatos de impressão automático – FORM**

O Cardiocare 2000 permite quatro formatos de impressão de relatório automático do exame: 3 canais + 1 ritmo, 6 canais + 1 ritmo, 12 canais ou 1 canal rítmico de 60 segundos dividido em 6 linhas sequenciais de 10 segundos.

Após entrar no menu da impressora, selecione a opção "FORM", utilizando as teclas de navegação ( $\blacktriangleleft$ ) e ( $\blacktriangleright$ ), e pressione a tecla menu ( $\circ$ ) para configurar entre 3ch+1, 6ch+1, 12ch ou 1ch(60s). Confirme a opção desejada, pressionando alternadamente a tecla de menu (⎊). Recomendamos deixar configurado em 6ch+1. Pressione a tecla "ESC" para confirmar e sair.

O formato de relatório é mostrado na parte superior central do relatório impresso.

#### <span id="page-31-2"></span>**6.2.3.5 Canal de ritmo longo – DERIV**

É possível escolher qualquer uma das doze derivações, como sendo o canal de ritmo. O relatório de ritmo é impresso na ultima linha (canal) do relatório, exceto na configuração de 12 canais simultâneos, e o relatório de 1 canal de 60 segundos será correspondente ao selecionado nesta configuração.

<span id="page-31-3"></span>Após entrar no menu da impressora, selecione a opção "DERIV", utilizando as teclas de navegação  $(\blacktriangleleft)$  e  $(\blacktriangleright)$ , e pressione a tecla menu ( $\circ$ ) para configurar entre I, II, III aVR, aVL, aVF, V3, V4, V5 ou V6. Confirme a opção desejada, pressionando alternadamente a tecla de menu ( $\circ$ ). Recomendamos deixar configurado em II. Pressione a tecla "ESC" para confirmar e sair.

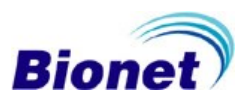

# <span id="page-32-0"></span>**6.2.3.6 Modo de impressão manual – MONI**

O Cardiocare 2000 permite dois modos de impressão de relatório manual do exame:

Contínuo ou Relatório A4. O modo contínuo permite a impressão rápida do sinal de ECG de maneira contínua, até que se pressione a tecla menu (⎊), para interromper a impressão. O modo relatório A4, permite a impressão rápida do exame de 10 segundos do sinal de ECG, e interrompe automaticamente a impressão ao tamanho de pagina A4. Para configurar o modo de impressão, entrar no menu da impressora, selecione a opção "MONI", utilizando as teclas de navegação (<) e (►), e pressione a tecla menu (☉) para configurar entre Contínuo ou Relatório A4. Confirme a opção desejada, pressionando alternadamente a tecla de menu (⎊). Pressione a tecla "ESC" para confirmar e sair. O modo e formato de relatório são mostrados na parte superior central do relatório impresso.

#### NOTA

O Cardiocare 2000 não processará os cálculos de todas as derivações, no modo de impressão manual, portanto não será possível imprimir o resultado da análise deste exame.

# <span id="page-32-1"></span>**6.2.3.7 Formatos de impressão manual – IMPR-MON**

O Cardiocare 2000 permite três formatos de impressão de relatório manual do exame: três, seis ou doze canais simultâneos.

Após entrar no menu da impressora, selecione a opção "IMPR-MON", utilizando as teclas de navegação ( $\blacktriangleleft$ ) e ( $\blacktriangleright$ ), e pressione a tecla menu ( $\varnothing$ ) para configurar entre 3, 6 e 12. Confirme a opção desejada, pressionando alternadamente a tecla de menu (⎊). Pressione a tecla "ESC" para confirmar e sair. O formato de relatório é mostrado na parte superior central do relatório impresso.

#### NOTA

No caso da impressão manual estar configurada para três ou seis canais, deve-se pressionar a tecla

"MON" durante a impressão, para alternar entre as derivações subsequentes.

#### <span id="page-32-2"></span>**6.2.3.8 Exibição do resultado da análise - LAUDO**

O Cardiocare 2000 possui um programa interno de análise do ECG, baseado no código avançado Minnesota, sendo possível uma atualização deste banco de dados pelo computador. O resultado da análise do ECG só é calculado no modo automático, quando pressionada a tecla "REC" do teclado de membrana. Após entrar no menu da impressora, selecione a opção "LAUDO", utilizando as teclas de navegação ( $\blacktriangleleft$ ) e  $(\blacktriangleright)$ , e pressione a tecla menu ( $\circ$ ) para configurar entre ON ou OFF. O resultado da análise pode ser omitido do relatório, alterando a função "Laudo" para "OFF". O resultado da análise pode ser novamente ativado, alterando-o para a opção "ON". Pressione a tecla "ESC" para confirmar e sair. O resultado da análise, quando ativado, aparecerá na parte superior central do relatório.

#### NOTA

No modo automático, o Cardiocare 2000 sempre realizará e armazenará os cálculos para o resultado da análise. É possível imprimir uma cópia do exame de resultado omitido, ativando a exibição do resultado da análise e imprimir a cópia deste exame com a nova configuração.

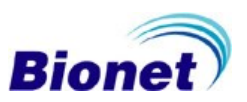

# <span id="page-33-0"></span>**6.2.4 Configurações do sistema - SIS**

Este menu possui a maioria dos ajustes fixos para o equipamento, de modo a não ser utilizado com frequência pelo usuário.

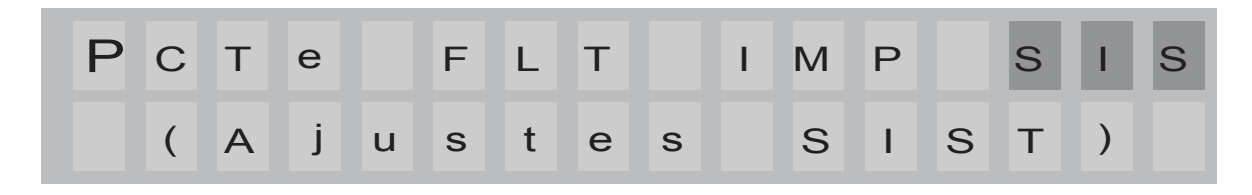

# <span id="page-33-1"></span>**6.2.4.1 Data**

Após entrar no menu de sistema SIS, selecione a opção "DATA", utilizando as teclas de navegação (◀) e (▶). Pressione a tecla menu (☉) para entrar no menu "DATA" e utilize o teclado alfanumérico para corrigir a data do sistema. As teclas de navegação selecionam a informação. Pressione a tecla menu ( $\circ$ ) para confirmar a data atual. Pressione a tecla "ESC" para sair ou retornar um nível do menu de sistema.

#### <span id="page-33-2"></span>**6.2.4.1 Hora**

Após entrar no menu de sistema SIS, selecione a opção "HORA", utilizando as teclas de navegação  $(\blacktriangleleft)$  e  $(\blacktriangleright)$ . Pressione a tecla menu  $(\circledcirc)$  para entrar no menu "HORA" e utilize o teclado alfanumérico para corrigir a hora do sistema. As teclas de navegação selecionam a informação. Pressione a tecla menu (⎊) para confirmar a hora do sistema. Pressione a tecla "ESC" para sair ou retornar um nível do menu de sistema.

#### <span id="page-33-3"></span>**6.2.4.1 Local do exame – HOSP**

O Cardiocare 2000 permite personalizar o nome da instituição de saúde ou local de exame. Esta informação fica indicada na parte superior direita do relatório do exame.

Após entrar no menu de sistema SIS, selecione a opção "HOSP", utilizando as teclas de navegação  $(\blacktriangleleft)$  e  $(\blacktriangleright)$ . Pressione a tecla menu ( $\circ$ ) para entrar no menu "HOSP" e utilize o teclado alfanumérico para digitar o nome do local em que o exame é realizado, ou nome da instituição de saúde a que pertence o aparelho. As teclas de navegação avançam ou corrigem a informação. Pressione a tecla menu (⎊) para confirmar o nome do local. Pressione a tecla "ESC" para sair ou retornar um nível do menu de sistema. Este campo possui espaço para até 16 caracteres.

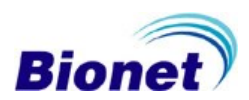

# <span id="page-34-0"></span>**6.2.4.2 Endereço - IP**

Configurar as informações de rede possibilita integrar o Cardiocare 2000 em um ambiente de rede LAN. O endereço IP corresponde ao endereçamento do Cardiocare 2000, na rede de comunicação ethernet estabelecido pelo administrador do sistema de rede.

Após entrar no menu de sistema SIS, selecione a opção "IP", utilizando as teclas de navegação  $\blacktriangleleft$ ) e (▶). Pressione a tecla menu (☉) para entrar no menu "IP" e utilize o teclado numérico para digitar o endereço de rede estabelecido para o Cardiocare 2000. A tecla de navegação direita ( $\blacktriangleright$ ) insere um Ponto (.) e a esquerda  $(\blacktriangleleft)$  apaga a informação. Pressione a tecla menu  $(\circ)$  para confirmar o endereço IP. Pressione a tecla "ESC" para sair ou retornar um nível do menu de sistema. O endereço padrão do Cardiocare 2000 é 30.10.96.120

# <span id="page-34-1"></span>**6.2.4.3 Máscara de Subrede**

O endereço de Máscara de Subrede deve estar na mesma faixa de IP do Servidor DB definido. Após entrar no menu de sistema SIS, selecione a opção "MASK", utilizando as teclas de navegação (◀) e (▶). Pressione a tecla menu (◎) para entrar no menu "MASK" e utilize o teclado numérico para digitar a máscara de subrede estabelecido para o Cardiocare 2000. A tecla de navegação direita ( $\blacktriangleright$ ) insere um Ponto (.) e a esquerda ( $\blacktriangleleft$ ) apaga a informação. Pressione a tecla menu ( $\circ$ ) para confirmar a máscara de subrede. Pressione a tecla "ESC" para sair ou retornar um nível do menu de sistema. O endereço padrão do Cardiocare 2000 é 255.255.255.0

# <span id="page-34-2"></span>**6.2.4.4 Gateway**

O Gateway deve estar na mesma faixa de IP do Servidor DB definido.

Após entrar no menu de sistema SIS, selecione a opção "GW", utilizando as teclas de navegação (◀) e (▶). Pressione a tecla menu (◎) para entrar no menu "GW" e utilize o teclado numérico para digitar o endereço de gateway estabelecido para o Cardiocare 2000. A tecla de navegação direita ( $\blacktriangleright$ ) insere um Ponto (.) e a esquerda ( $\blacktriangleleft$ ) apaga a informação. Pressione a tecla menu ( $\circ$ ) para confirmar o endereço de gateway. Pressione a tecla "ESC" para sair ou retornar um nível do menu de sistema. O endereço padrão do Cardiocare 2000 é 30.10.96.254

#### <span id="page-34-3"></span>**6.3.4.4 Servidor DB**

Servidor DB corresponde ao endereço IP do computador onde todos os dados serão armazenados. Geralmente, o servidor DB corresponde ao computador onde o programa BMSPlus está instalado, e que pode receber os dados do Cardiocare 2000.

Após entrar no menu de sistema SIS, selecione a opção "DB", utilizando as teclas de navegação (◀) e (▶). Pressione a tecla menu (☉) para entrar no menu "DB" e utilize o teclado numérico para digitar o endereço de Data Base estabelecido para o Cardiocare 2000. A tecla de navegação direita ( $\blacktriangleright$ ) insere um ponto (.) e a esquerda ( $\blacktriangleleft$ ) apaga a informação. Pressione a tecla menu ( $\circ$ ) para confirmar o endereço do computador que receberá a base de dados. Pressione a tecla "ESC" para sair ou retornar um nível do menu de sistema. O endereço padrão do Cardiocare 2000 é 30.10.96.200

Desligue o eletrocardiógrafo para que as novas configurações sejam aplicadas ao ligar o aparelho novamente.

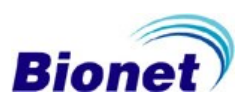

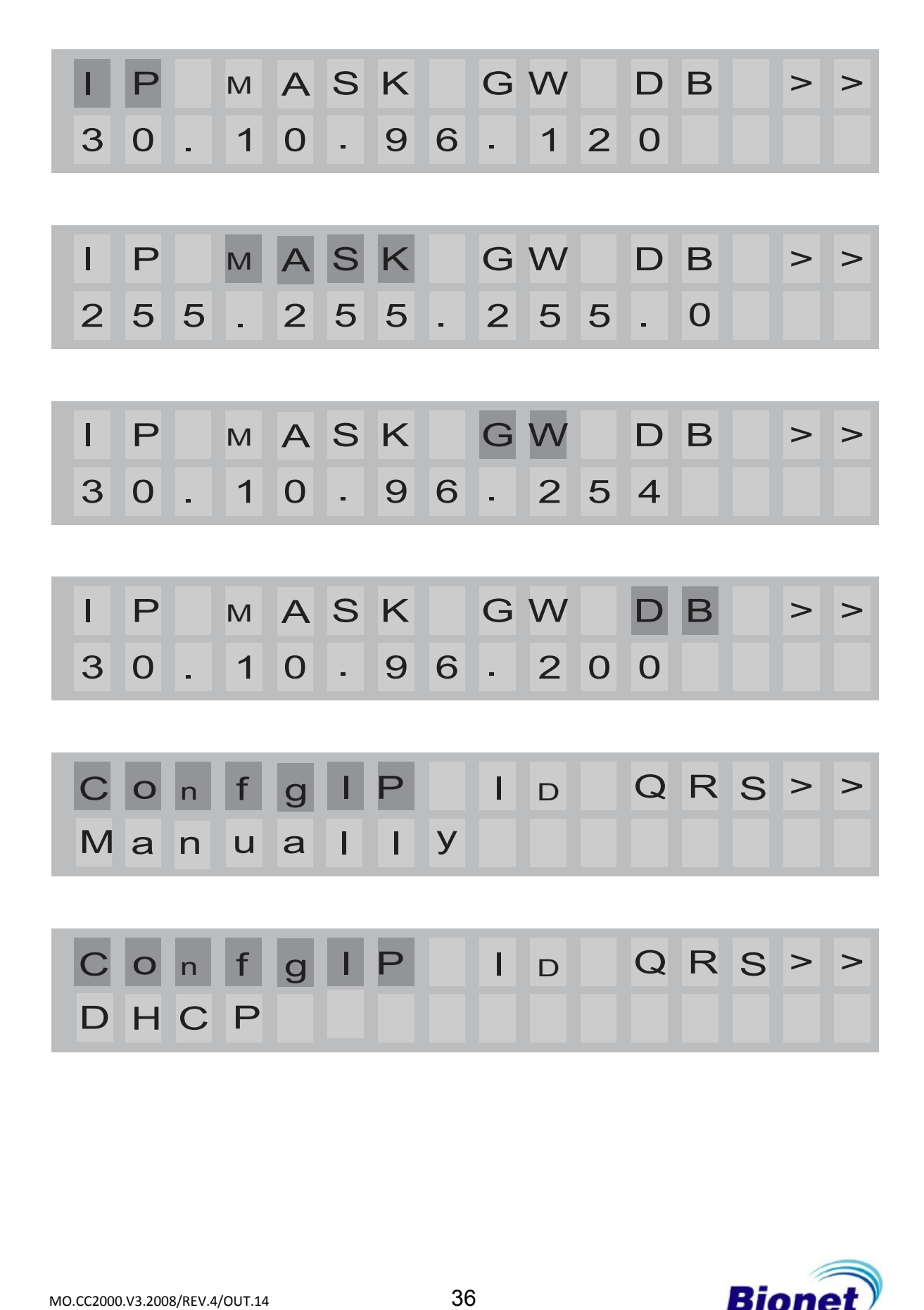

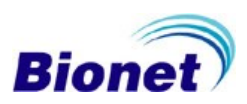
## **6.3.4.5 Função ConfIP e ID**

O Cardiocare 2000 permite enviar as informações do exame para um computador. Este envio pode ser feito via rede LAN, por meio de configuração IP estático/fixo ou por DHCP.

Escolha a opção entre manual ou automático dependendo do seu ambiente de rede. Para ambientes de rede ponto a ponto, deve-se utilizar endereçamento IP fixo (estático).

Após entrar no menu de sistema SIS, selecione a opção "ConfigIP", utilizando as teclas de navegação ( $\blacktriangleleft$ ) e ( $\blacktriangleright$ ). Pressione a tecla menu ( $\circledcirc$ ) para alternar o menu "ConfigIP" entre "Manually" ou "DHCP". Selecione a opção desejada e pressione a tecla "ESC" para sair ou retornar um nível do menu de sistema. A função ID gerará um código de identificação deste eletrocardiógrafo em sua rede. Esta identificação é automática e não é alterada na versão 5.09M. Desligue o eletrocardiógrafo para que as novas configurações sejam aplicadas ao ligar o aparelho novamente.

## **6.3.4.6 Função da tecla NET - TeclaNET**

O Cardiocare 2000 permite enviar as informações do exame para um computador. Este envio pode ser feito via rede LAN ou modem externo opcional. Não está disponível para o Brasil o equipamento de modem externo. Esta função aparecerá apenas se a função IP manual estiver ativada, e somente após o reinício do sistema.

Após entrar no menu de sistema SIS, selecione a opção "TeclaNET", utilizando as teclas de navegação ( $\blacktriangleleft$ ) e ( $\blacktriangleright$ ). Pressione a tecla menu ( $\circ$ ) para alternar o menu "TeclaNET" entre "FAX" ou "DataBase". Deixe a opção "DataBase" marcada e pressione a tecla "ESC" para sair ou retornar um nível do menu de sistema.

## **6.3.4.7 Sinal sonoro de QRS**

A opção "QRS" tem a função de ativar ou desativar o sinal sonoro de QRS (pulso). Esta opção pode ser definida entre Ligado ou Desligado. Após entrar no menu de sistema SIS, selecione a opção "QRS", utilizando as teclas de navegação (<) e ( $\blacktriangleright$ ). Pressione a tecla menu ( $\circledcirc$ ) para alternar o menu "QRS" entre "ON" ou "OFF". Escolha a opção desejada e pressione a tecla "ESC" para sair ou retornar um nível do menu de sistema.

### **NOTA**

Nenhum som vai tocar durante a impressão do relatório, mesmo quando QRS estiver definido como "Ligado".

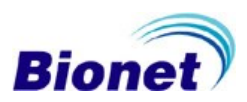

## **7. Instalação**

O operador, ou responsável pelo equipamento, deve assegurar que o equipamento será usado em um ambiente adequado e que as restrições de uso (ex: radiação, gases inflamáveis, temperatura e umidade) sejam respeitadas. O responsável deve assegurar que todos os usuários e operadores do equipamento sejam treinados para seu uso e tenham acesso aos seus manuais. Se esses cuidados não forem tomados na instalação, os requisitos de desempenho e segurança poderão estar comprometidos.

## **7.1 Precauções para Instalação**

Utilize o equipamento preferencialmente a uma temperatura entre 10°C a 40°C.

Utilize o equipamento preferencialmente a uma umidade relativa entre 30% a 85%.

Verifique a conexão apropriada do cabo de energia.

Conecte o Cardiocare 2000 em uma tomada exclusiva, para evitar a soma de corretes de fuga com outros dispositivos médicos.

Instale o corpo do equipamento em uma superfície plana e nivelada.

No caso de sua tomada não possuir aterramento, e se necessário, utilize um cabo opcional de aterramento.

Não utilize um cabo de energia que possa permitir interferências elétricas.

Todas as configurações do sistema são armazenadas na memória interna, e mesmo quando o equipamento estiver desligado, o equipamento não perderá os dados.

O equipamento, mesmo desconectado da energia elétrica, estará consumindo energia em modo de espera. Mantenha o equipamento conectado na energia C.A. para recarregar a bateria interna. Cuidado com qualquer batida ou vibrações que possam danificar o equipamento.

Instale o equipamento considerando a temperatura e umidade ambiente. Coloque o aparelho longe de poeira ou materiais inflamáveis.

## **7.2 Conexão de Energia**

O equipamento começa a operar quando ativado pela chave Liga/Desliga, desde que o sistema esteja alimentado a um ponto de energia doméstica, ou operado com bateria interna recarregada. Ao ser ativado, o equipamento realiza uma rápida avaliação de sistema (teste automático) e ativa a [tela inicial.](#page-21-0)

## **7.3 Conexão do Cabo Paciente**

Conecte o cabo do paciente à porta de conexão na parte lateral direita do equipamento.

Verifique os eletrodos dos membros (N), (F), (R), e (L).

Verifique os eletrodos do peito (C1), (C2), (C3), (C4), (C5) e (C6).

Siga o protocolo da sua instituição, para os procedimentos de exame do eletrocardiograma.

Se estiver utilizando um cabo paciente do tipo pino banana, os clipes e peras devem ser conectados primeiro aos terminais do cabo, e depois conectados ao paciente previamente limpo e preparado, nas posições padronizadas.

Se estiver utilizando um cabo paciente do tipo garra (pinch), os eletrodos descartáveis devem ser colocados primeiramente ao paciente previamente limpo e preparado, nas posições padronizadas, e somente depois o cabo dever ser conectado aos eletrodos descartáveis, ou cinto de eletrodos.

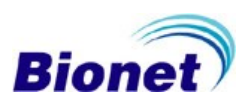

## **7.4 Instalação do Papel**

Deslize o botão da trava da tampa da impressora do Cardiocare 2000 de modo a abrir a porta da impressora. Coloque o rolo de papel dentro do compartimento, mantendo um pedaço da folha para fora, observando que o lado milimetrado, esteja voltado para cima. Feche a tampa e verifique se as travas estão bem posicionadas.

### CUIDADO

Não desmonte ou passe a folha por dentro do rolo de borracha de tração do papel. Risco de quebra do mecanismo da impressora.

### **NOTA**

Se estiver utilizando um rolo de papel branco, e não souber a posição correta para colocação, faça o teste térmico de impressão. Passe uma moeda nos dois lados da folha de papel. O lado que reagir ao calor, exibindo um risco, é o lado a ser impresso e que deve estar voltado para cima.

## ADVERTÊNCIA

Não deslize ou passe o dedo nas partes metálicas da cabeça térmica na tampa da impressora. Risco de cortes e ferimentos.

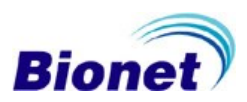

## **8. Instruções de uso - passo a passo**

Estas instruções orientam o operador a manusear basicamente o equipamento, não dispensando os seus próprios protocolos de avaliação clínica e de preparação do paciente.

## **8.1 Preparação para a eletrocardiografia**

Verifique se o Cardiocare 2000 está conectado à energia elétrica, ou avalie se a [carga da bateria](#page-18-0) poderá ser suficiente para o exame. Ligue o equipamento, através da chave liga/desliga. Ao ligar, o Cardiocare 2000 informa rapidamente a versão do sistema e após, fica pronto para utilização. [Insira os dados do paciente no campo ID,](#page-26-0) se necessário.

Prepare o paciente e siga o protocolo da sua instituição para os procedimentos de exame do eletrocardiograma.

Após colocar o paciente confortavelmente em uma cama, certifique-se de que o paciente esteja relaxado e seus membros não estejam tocando o corpo, paredes, alças metálicas ou objetos que possam causar interferências elétricas. Conecte o cabo de exame (Cabo paciente 10 vias) ao paciente após limpar as partes do corpo relacionadas com o procedimento, usando álcool ou água, e após devidamente preparado, posicione e fixe todos os eletrodos. Quando for difícil colocar os eletrodos por existirem muitos pelos ou dobras no corpo, aplique gel para ECG a essas partes. O gel de ECG não pode estar espalhado pelo peito, sendo aplicado pontualmente, e deve ser removido após o uso.

### **8.1.1 Posicionamento correto dos eletrodos**

A colocação correta dos eletrodos é importantíssima, pois pode interferir no Resultado da Análise. Em casos de amputação ou se não for possível fixar os clipes de eletrodos nos membros, utilize os pontos equivalentes (ex.: abdômen/ clavícula) sempre em pares, utilizando peras extras ou eletrodos descartáveis. Não aproxime demais os eletrodos precordiais, para que os sinais não se adicionem uns aos outros, alterando o resultado da análise (ex.: Hipertrofia Ventricular, etc.).

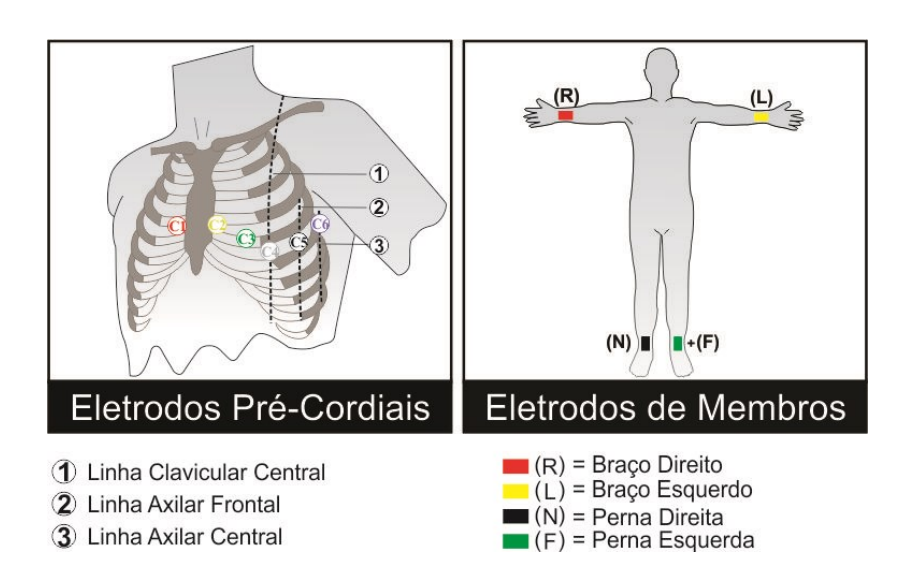

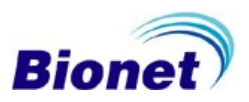

## **8.2 Imprimir o relatório automático**

Monitore o sinal de ECG pela tela do equipamento (), e verifique se os acessórios estão bem fixados ao corpo do paciente.

Monitore a frequência cardíaca indicada pela tela, pois este valor deve estar estável, para uma análise mais fidedigna.

Avalie se o exame está estável e se o sinal de ECG está em condições normais para impressão (luz READY acesa). Pressione a tecla "REC" no teclado de membrana.

Aguarde a finalização da impressão do exame.

Espere a frequência cardíaca estabilizar, e aguarde a luz READY acender.

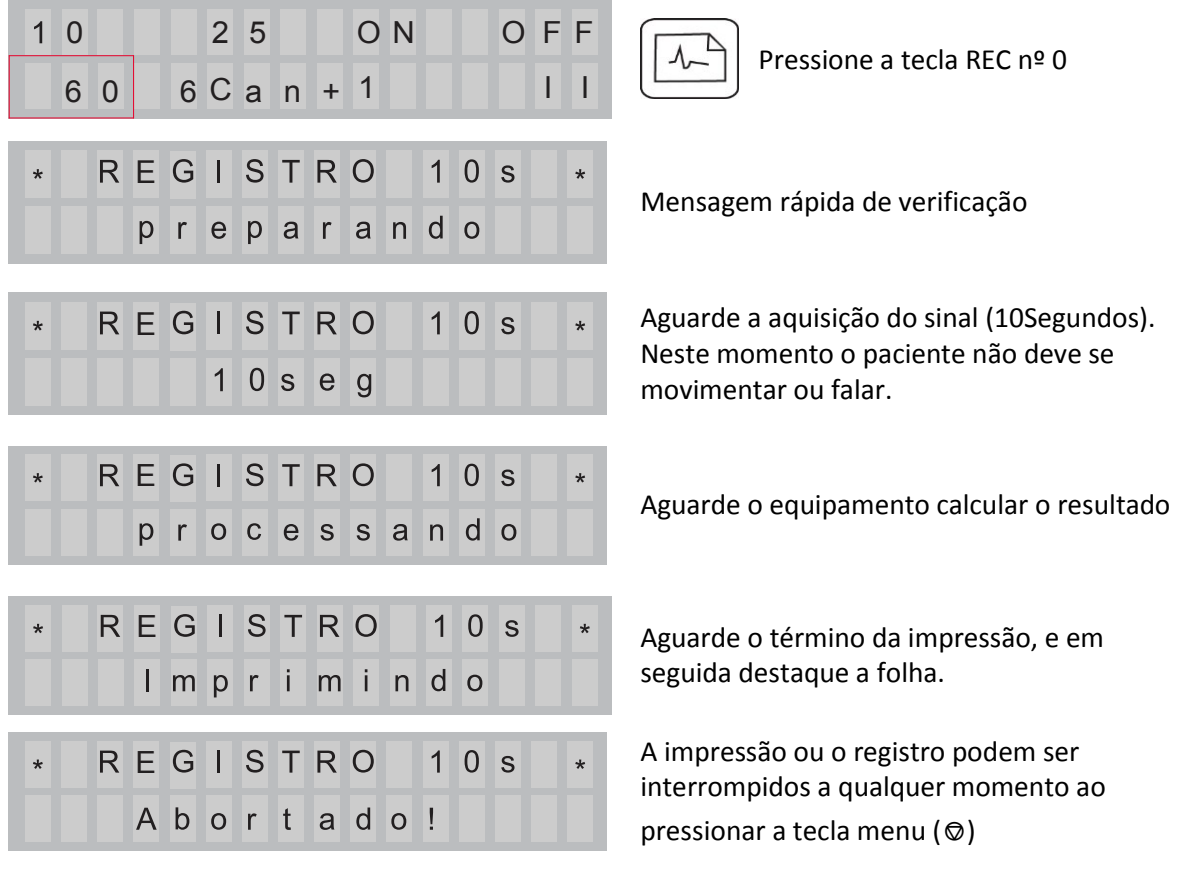

## NOTA

Medidas Contra Má Conexão das Vias:

Existem dois casos de má conexão das vias:

Primeiro, ocorre quando os eletrodos se soltam do corpo do paciente. Verifique e fixe bem os eletrodos ao corpo.

Segundo, resultado da má condução entre o corpo do paciente e os eletrodos. Pode-se resolver este problema ao usar gel para ECG, e então, conectar os eletrodos novamente.

Se o eletrocardiograma não estiver registrando a via correspondente, mesmo após a tentativa destes métodos, isto mostra um cabo do paciente anormal. Se for este o caso, por favor, entre em contato com a Assistência Técnica Autorizada Bionet.

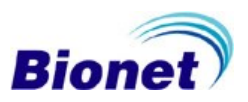

## **8.3 Imprimir o relatório rítmico contínuo**

Verifique se o Cardiocare 2000 está configurado para imprimir o modo rítmico em relatório [contínuo.](#page-31-0)

Monitore o sinal de ECG pela tela do equipamento  $($ ), e verifique se os acessórios estão bem fixados ao corpo do paciente.

Monitore a frequência cardíaca indicada pela tela, e avalie se o exame está estável e em condições normais para impressão (luz READY acesa).

Pressione a tecla "MON" no teclado de membrana, e acompanhe a impressão.

Finalize a impressão do exame quando desejado, ao pressionar a tecla "ESC".

## **8.4 Imprimir o relatório rítmico A4**

Verifique se o Cardiocare 2000 está configurado para imprimir o [modo rítmico em relatório A4.](#page-31-1)

Monitore o sinal de ECG pela tela do equipamento, e verifique se os acessórios estão bem fixados ao corpo do paciente.

Monitore a frequência cardíaca indicada pela tela, e avalie se o exame está estável e em condições normais para impressão.

Pressione a tecla "MON" no teclado de membrana, e acompanhe a impressão.

Finalize a impressão do exame quando desejado, ao pressionar a tecla "ESC".

## **NOTA**

Em modo rítmico, o Cardiocare 2000 não armazena o exame, e nem calcula o resultado da análise.

### ADVERTÊNCIA

Verifique qualquer dano mecânico antes de iniciar o exame. Verifique os cabos e acessórios antes de iniciar o exame. Verifique todo o dispositivo antes de utilizar o aparelho em um paciente. Não utilize um equipamento danificado.

### ADVERTÊNCIA

Se o equipamento não estiver funcionando adequadamente, não o utilize até que o problema seja sanado pelo pessoal qualificado.

## CUIDADO

Utilize apenas eletrodos e cabos do paciente fornecidos pela Bionet, caso contrário, a Bionet não se responsabilizará por acidentes decorridos do uso de acessórios não recomendados.

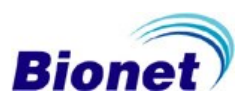

## **8.5 Transferir o exame em relatório automático**

Verifique se o computador e o Cardiocare 2000 estão configurados para [transferência digital](#page-33-0) do exame.

[Insira os dados do paciente](#page-26-0) no Cardiocare 2000 (o campo ID é obrigatório para a transferência). Monitore o sinal de ECG pela tela do equipamento  $($ ), e verifique se os acessórios estão bem fixados ao corpo do paciente.

Monitore a frequência cardíaca indicada pela tela, e avalie se o exame está estável e em condições normais para impressão (luz READY acesa).

Pressione a tecla "NET" no teclado de membrana. Confirme se a identificação (ID) está correta e se deseja enviar um exame novo ou um exame já registrado.

Aguarde a finalização da transferência do exame para o computador, e verifique se o computador recebeu o exame atual.

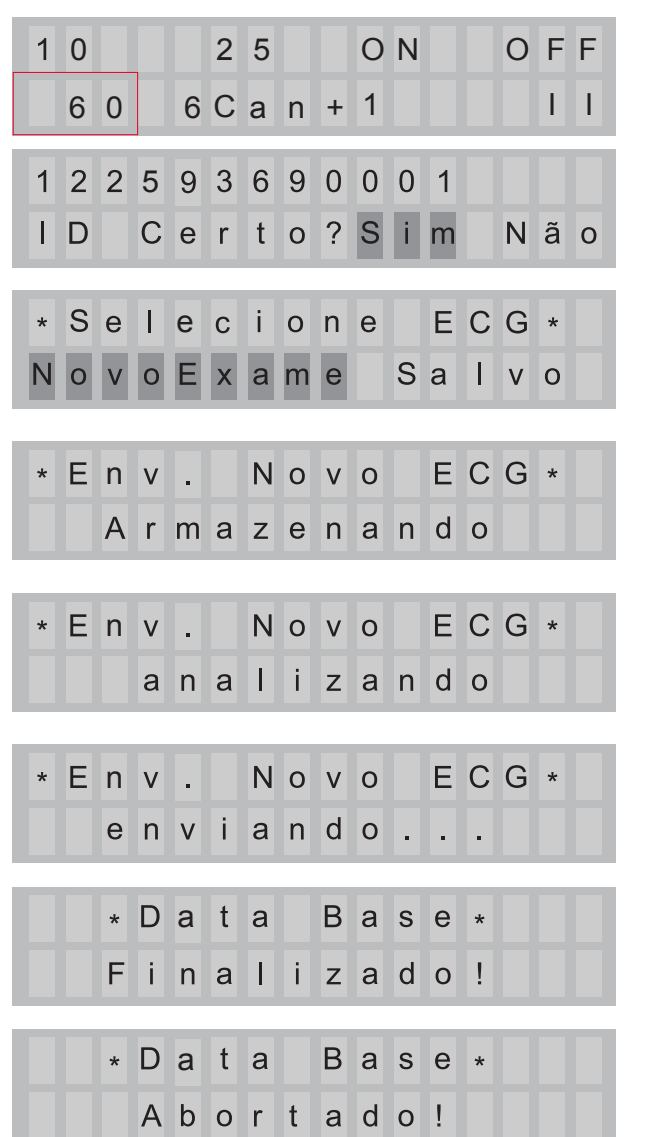

Espere a frequência cardíaca estabilizar, e aguarde a luz READY acender.

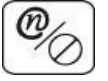

Pressione a tecla NET nº 5

Mensagem rápida de verificação de identificação do paciente. Confirme se o dado digitado está correto.

Selecione se deseja enviar um novo exame, ou uma cópia do ultimo exame registrado.

Aguarde a aquisição do sinal (10 segundos). Neste momento o paciente não deve se movimentar ou falar.

Aguarde o equipamento calcular o resultado.

Aguarde o término da transmissão do exame para o computador.

Verifique se o exame foi enviado para o computador.

A transmissão ou o registro podem ser interrompidos a qualquer momento ao pressionar a tecla menu (⎊)

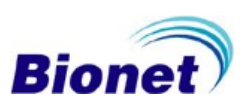

## **8.6 Imprimir uma cópia do relatório automático**

Esta função é utilizada para imprimir o mesmo relatório tal como o relatório impresso anteriormente, ou para imprimir o relatório alterando as configurações como o filtro, a sensibilidade, a velocidade de impressão, forma do canal, e ritmo a partir dos dados do eletrocardiograma salvos previamente.

Após a conclusão do exame em modo automático, se desejar imprimir uma cópia do exame em outros formatos de relatórios, e até mesmo corrigir as informações dos dados do paciente, ou aplicar novas configurações do mesmo exame (sensibilidade, velocidade, omissão do diagnóstico, filtros, grade, etc.), altere os dados desejados ou simplesmente pressione a tecla "CÓPIA" no teclado de membrana, e acompanhe a impressão.

Se você tentar o modo de impressão de cópia sem realizar um exame em modo automático, ou se o equipamento for desligado logo após o exame, a seguinte mensagem é exibida:

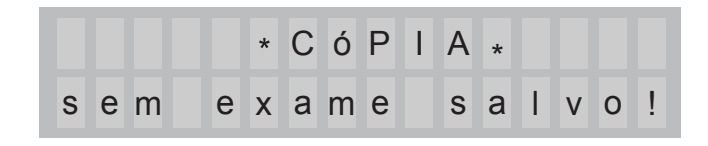

#### **NOTA**

O Cardiocare 2000 permite a cópia do relatório de 60 segundos, mas se o formato de relatório de impressão for alterado, será considerada inexistência de dados.

### **8.8 Cancelamento do registro ou impressão**

O exame pode ser cancelado a qualquer momento durante o processo de registro ou impressão do relatório, bastando pressionar a tecla menu  $\circledcirc$ .

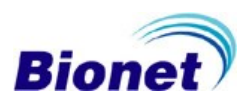

## **8.10 Exemplos impressos dos formatos de relatórios**

## **8.10.1 Relatório de 12 Canais**

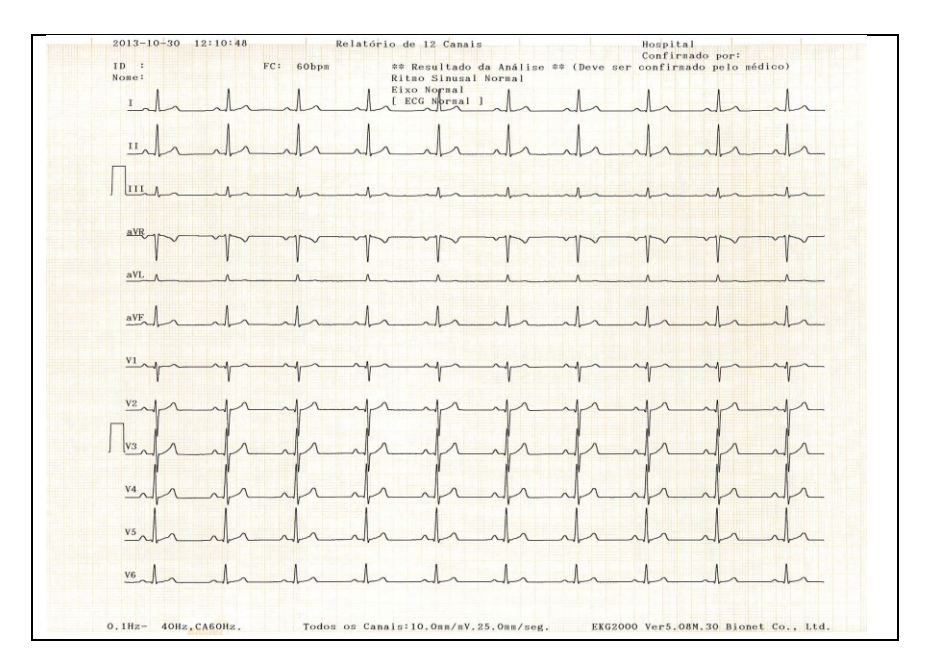

## **8.10.2 Relatório de 6 Canais e 1 Derivação Longa**

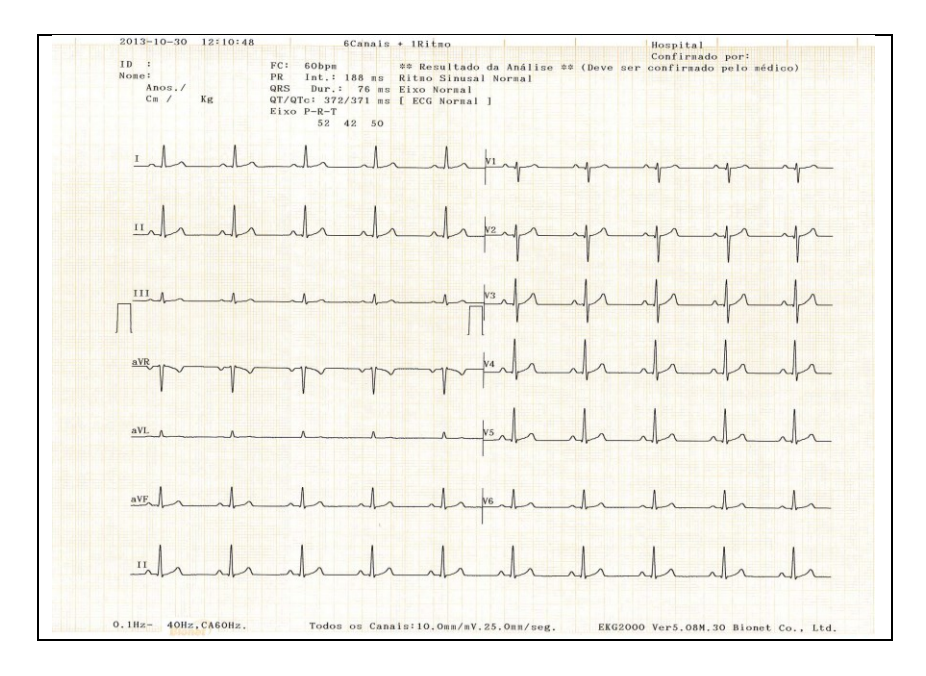

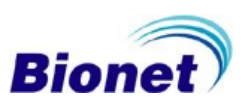

## **8.10.3 Relatório de 3 Canais e 1 Derivação Longa**

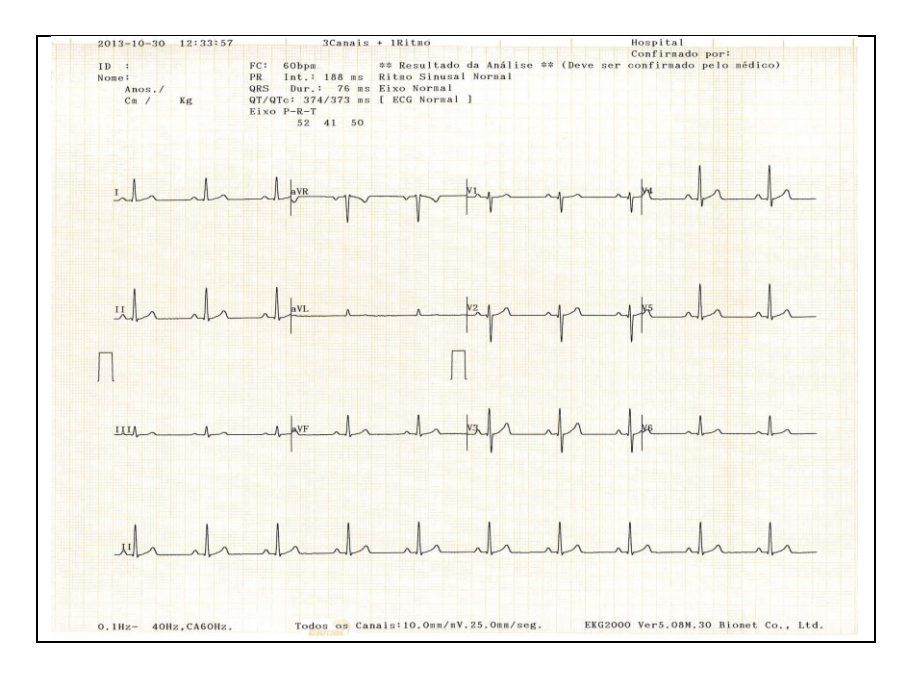

### **8.10.6 Relatório de 1 Canal de 60 Segundos**

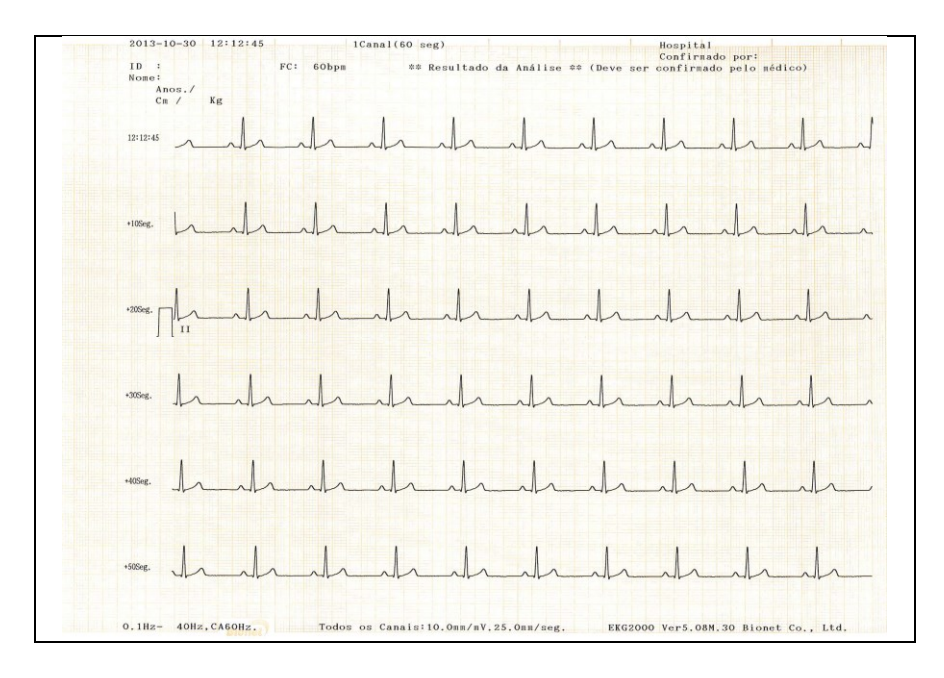

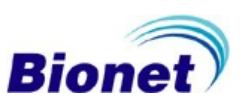

## **8.10.7 Relatório de 12 Canais rítmicos**

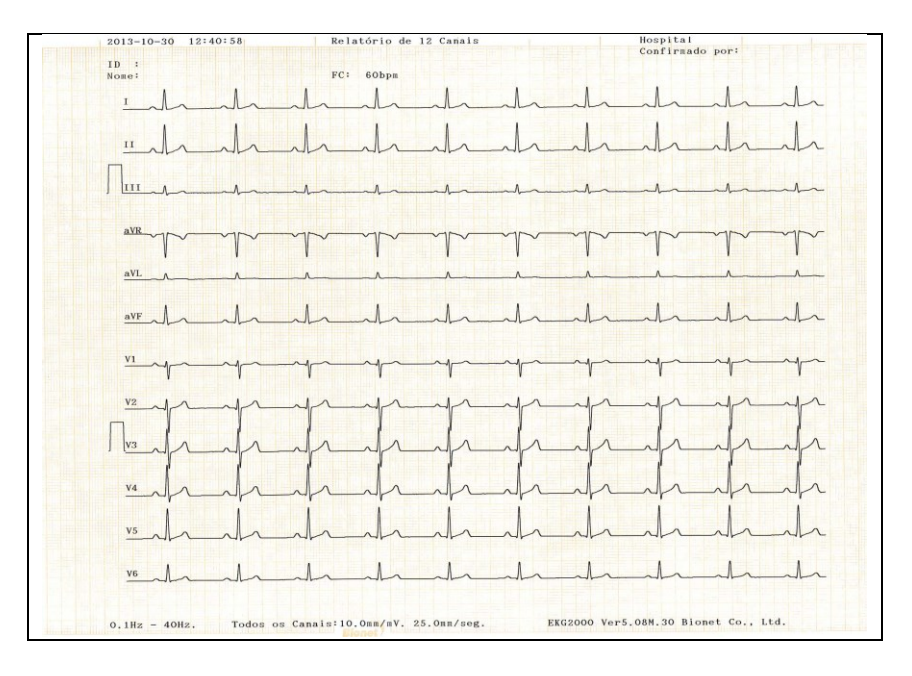

## **8.10.8 Monitoração de 12 Canais rítmicos**

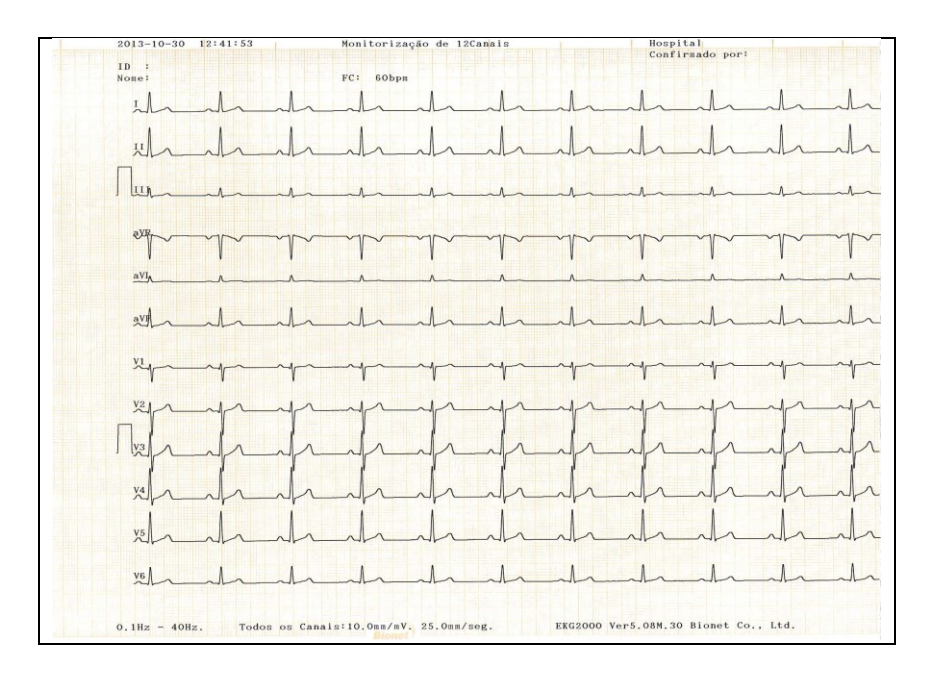

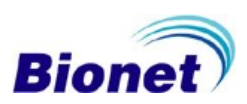

# **8.10.5 Descrição das medidas**

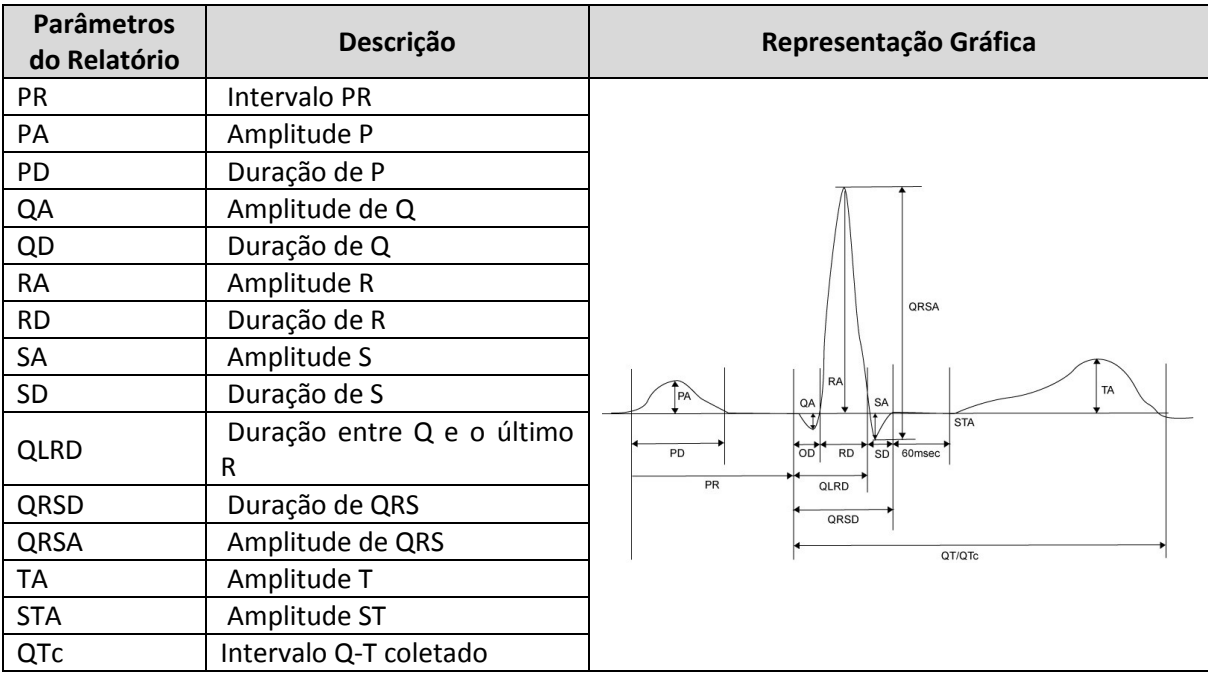

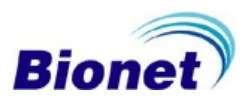

## **9. Software para computador BMSPlus**

O software BMSPlus foi concebido e programado especialmente para os eletrocardiógrafos Bionet, modelos Cardiocare 2000, Cardiotouch 3000, Cardio 7 e Cardio XP, em um ambiente de rede ethernet.

Este programa integra três programas básicos: EKG Viewer, Spiro Viewer e BMSserver.

Estas instruções tem o objetivo de dar suporte à comunicação entre os equipamentos Bionet com o computador, e este suporte não inclui a disponibilidade de um profissional para esta instalação.

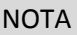

A Bionet recomenda que você consulte o seu administrador de rede, devido à diversidade de ambientes de rede disponíveis atualmente.

A Bionet não se responsabiliza por quaisquer consequências adversas deste suporte. Este suporte é limitado ao escopo de garantir a comunicação entre um equipamento Bionet e um computador que executa o software BMSPlus.

### **O BMSPlus tem as seguintes vantagens:**

- Permanente aquisição de dados dos exames para armazenamento no computador.
- Diversos formatos de visualização de impressão disponíveis.
- Permite verificar o sinal de ECG do paciente, antes de gravar o exame.
- Permite escolher a quantidade de canais desejados na tela do computador.
- Permite aplicar a sensibilidade e a velocidade imediatamente, sem a necessidade de imprimir.
- Permite verificar o resultado da análise, editar ou escrever uma descrição mais detalhada.

- Você pode imprimir em uma impressora colorida comum, jato de tinta ou laser, através de seu computador.

- Você pode salvar o arquivo com os formatos PDF e JPEG, extensões de arquivo que podem ser enviados através de e-mail.

-Você pode integrar o Sistema da Bionet com seu Prontuário Médico Eletrônico, através do modo servidor, BMSserver, automatizando as pastas e formatos de arquivo, para PDF, JPG, DICOM, TXT e EKG.

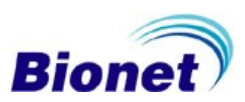

## **9.1 Requisitos básicos do computador**

O ambiente para a operação do BMSPlus estão resumidos na tabela abaixo.

É altamente recomendado para os usuários executem os programas em computadores melhores do que o recomendado por nós.

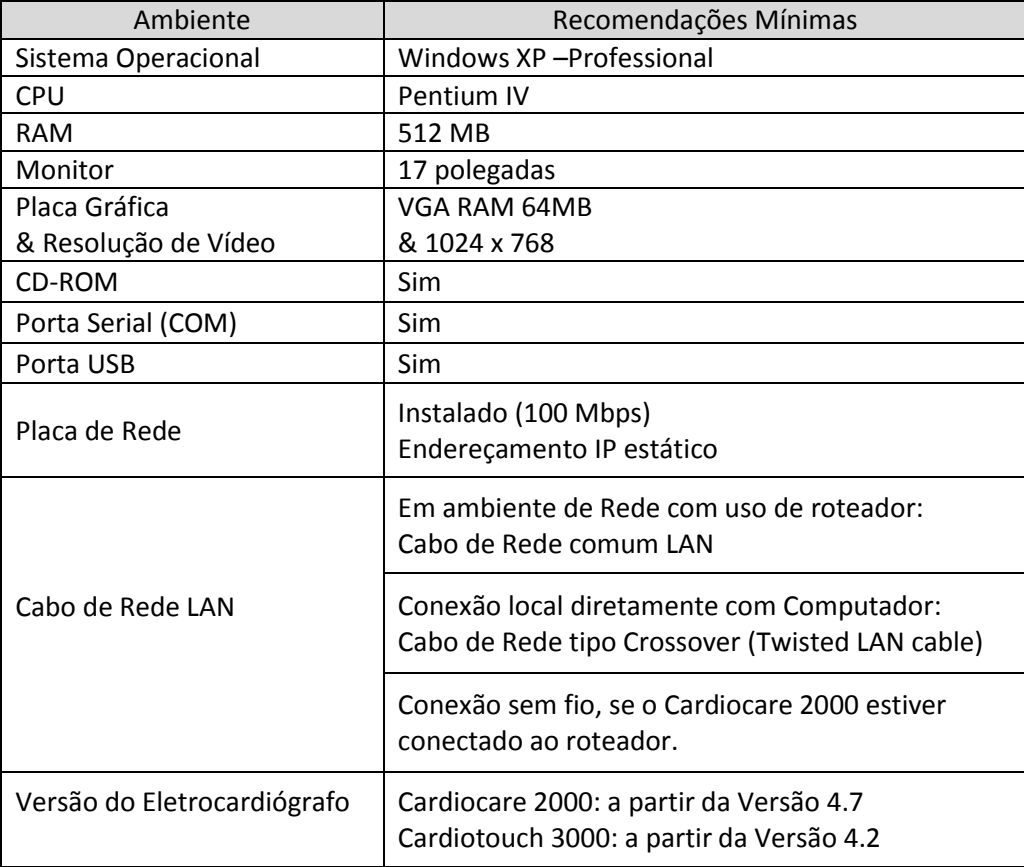

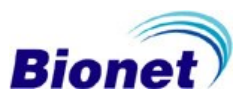

### **9.2 Instalação do programa BMSPlus no computador**

#### **9.2.1 Sistema operacional Windows XP**

Feche todos os outros aplicativos antes de iniciar a instalação;

Localize o arquivo "software\_eletrocardiografo" em seu CD de instalação;

O programa BMSPlus também está disponível para download no website: [www.ebionet.com.br](http://www.ebionet.com.br/) Copie o arquivo para sua área de trabalho.

Siga as instruções indicadas nas janelas.

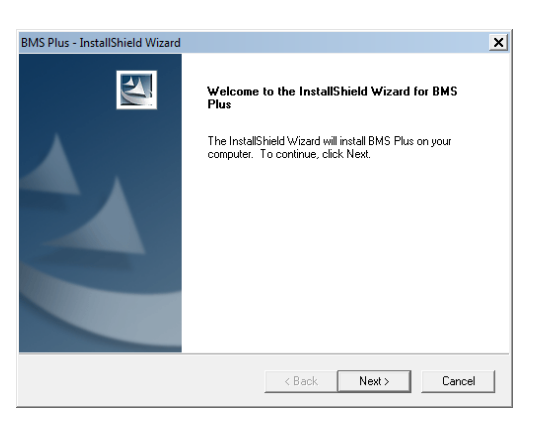

Se possuir o módulo opcional de espirometria, instale os dois programas EKG + Spiro Viewer. Se não possuir o módulo de espirometria, instale somente o programa EKG Viewer.

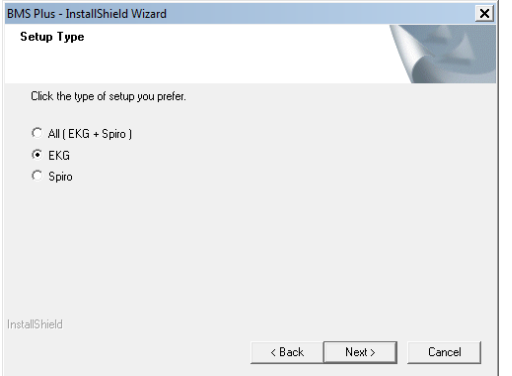

Escolha a pasta para instalação do programa Bionet.<br>BMS Plus - InstallShield Wizard

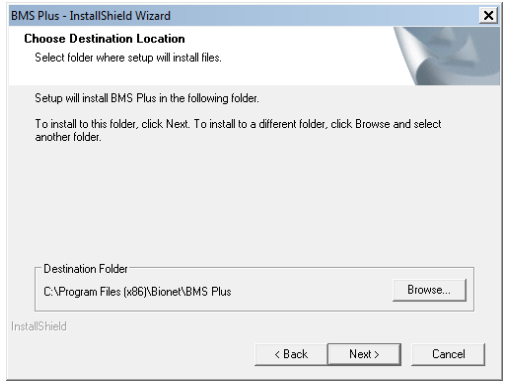

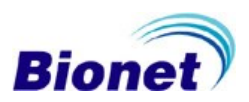

## Manual de Operações Cardiocare 2000

Verifique e confirme a instalação, e aguarde a finalização da instalação.<br>| BMS Plus - InstallShield Wizard

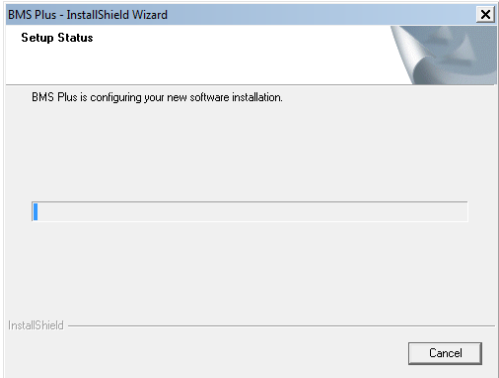

Finalize a instalação e reinicie o computador.

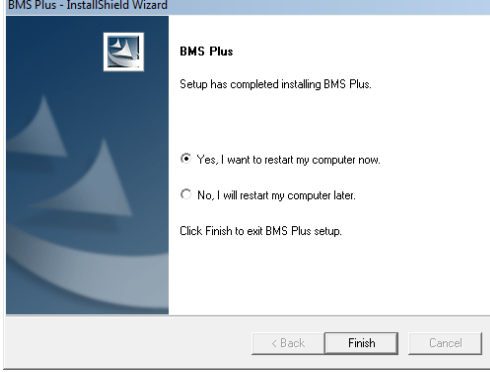

Após reiniciar o computador, verifique se atalhos estão instalados na sua área de trabalho. Adicione as permissões para os programas Bionet em seu Firewall e Antivírus; Se o firewall ou antivírus perguntar se deseja desbloquear ao acesso à sua rede, por favor, permita o acesso.

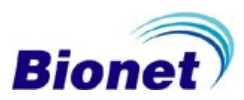

## **9.2.2 Sistema operacional Windows Vista ou superior**

"Windows Vista", "Windows Seven" ou superior

Feche todos os outros aplicativos antes de iniciar a instalação; Localize o arquivo "software\_eletrocardiografo" em seu CD de instalação; O programa BMSPlus também está disponível para download no website: [www.ebionet.com.br](http://www.ebionet.com.br/) Copie o arquivo para sua área de trabalho. Clique com o botão direito e selecione "Propriedades"

Na aba Compatibilidade, localize o campo "Modo de Compatibilidade" Marque a opção "Executar este programa em modo de compatibilidade". Escolha a opção "Windows XP Service Pack 3".

Escolha a opção "Executar como Administrador".

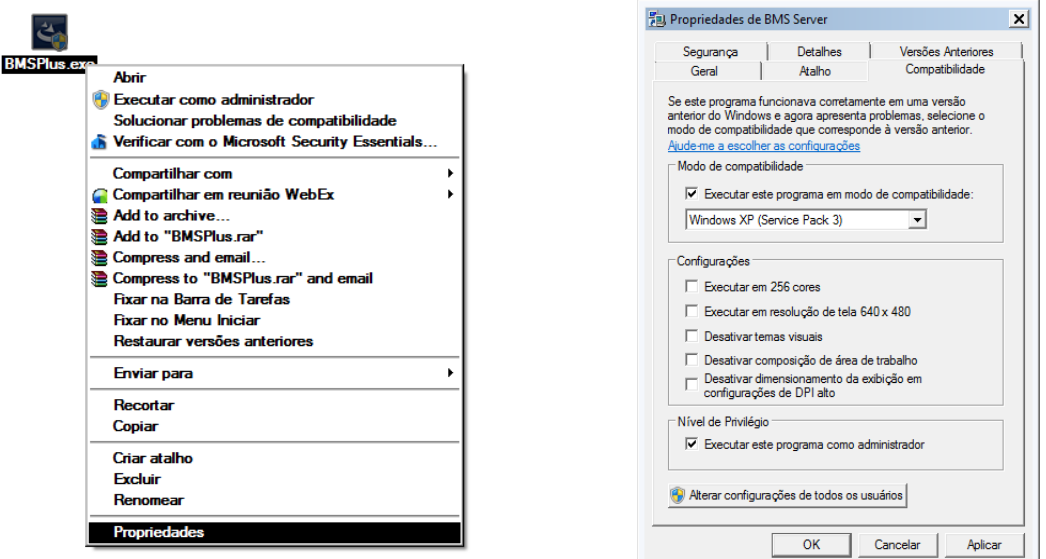

Verifique se a sua versão de sistema operacional não está limitada, recomendamos as versões "Professional", "Ultimate", similar ou superior, com direitos de administrador. Siga agora os mesmos procedimentos para instalação no "Windows XP"

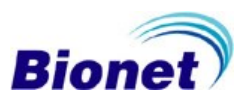

### **9.3 Configurações de Rede**

### **9.3.1 Conexão direta com o computador.**

Para ligar o seu eletrocardiógrafo diretamente com o computador, seu computador deve possuir uma placa de rede com roteamento, caso contrário você deverá utilizar um Cabo de Rede com configuração "Crossover". Note que na conexão direta com o computador você não terá acesso à internet, a menos que possua outra placa de rede, ou uma conexão de rede sem fios.

### **9.3.2 Conexão com rede de computadores**

Para ligar o seu equipamento em uma rede já configurada para computadores, utilize um Cabo de Rede comum. Se o seu computador possuir uma placa de rede wireless, você pode utilizar esta placa para comunicação sem fios entre o computador e o Cardiocare 2000, do seguinte modo: conecte o Cardiocare 2000 com cabo de rede comum a um roteador interligado na mesma rede de seu computador, e configure os endereços IPs normalmente.

#### **Detalhes técnicos**

Para utilizar mais de uma rede no mesmo computador, uso de internet, conexão sem fio, ou informações detalhadas a respeito de configuração de redes e cabeamento, o suporte deve ser feito através de seu Administrador de Redes, devido a diversidade de ambientes de redes disponíveis atualmente.

#### Cabo CrossOver - Arranjo T-568A/T-568B Branco/Verde Branco/Larania Verde Laranja<br>Branco/Verde Branco/Laranja Azul Azul Branco/Azul Branco/Azul Laranja Verde Branco/Marrom Branco/Marrom Marrom Marrom Cabo Direct-Hub - Arranjo T-568B/T-568B RJ-45 Plug Pin 1 0 0 g B b G tr BR o O g B b G br Bl -568B T-568B

#### **Pinagens do cabo Crossover e cabo comum.**

**Ambientes de rede para interligação dos eletrocardiógrafos Bionet.**

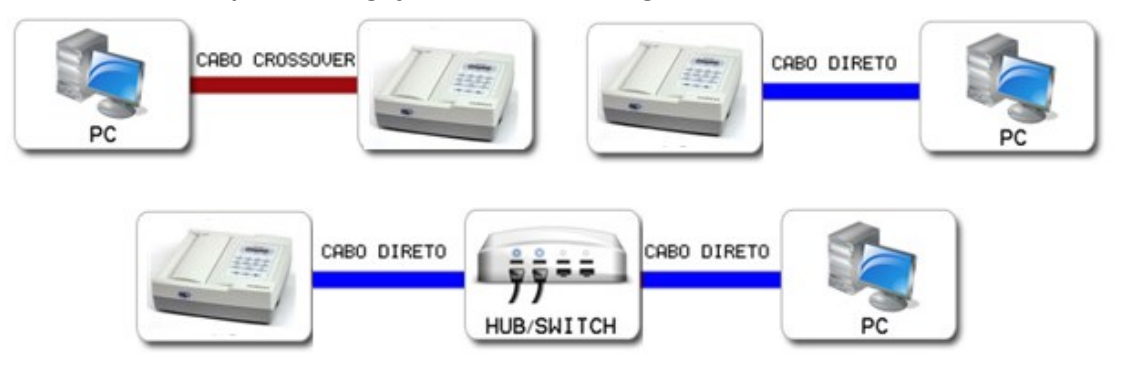

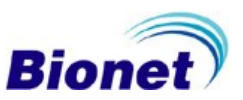

## **9.3.3 Configurações do Computador para uso do programa BMSPlus**

O software BMSPlus foi desenvolvido para comunicação entre seu Computador (com Sistema Operacional Windows) e o dispositivo de eletrocardiograma Bionet, através do uso de um Ambiente de Rede, assim, para executar o BMSPlus os usuários precisam configurar a rede antes de conectar o PC com o Cardiocare 2000.

No caso do Sistema Operacional "Windows XP", siga o passo-a-passo de procedimentos descritos abaixo para definir a sua rede.

Seu computador deve ter uma placa de rede disponível e pronta para o uso.

Localize o ícone de rede na área de trabalho, ou pelo Painel de Controle.

Se o ícone "Meus Locais de Rede" não estiver na área de trabalho, siga o seguinte caminho: Iniciar - Configurações – Conexões de Rede.

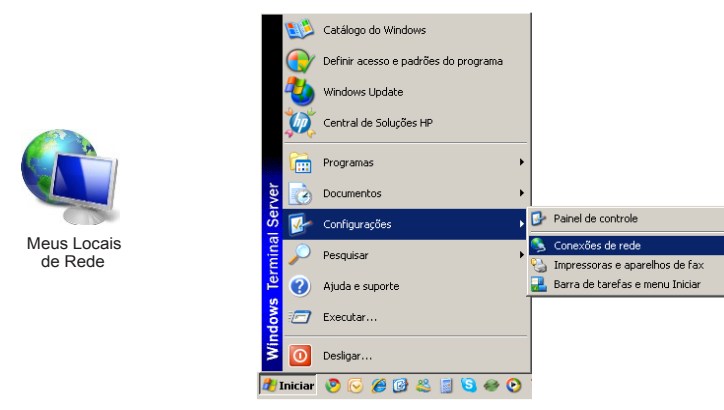

Localize o ícone "Conexão Local".

No Windows Vista ou superior, este ícone fica localizado no canto inferior direito (relógio). Selecione o ícone "Conexão Local" com o botão direito do mouse, e clique em Propriedades.

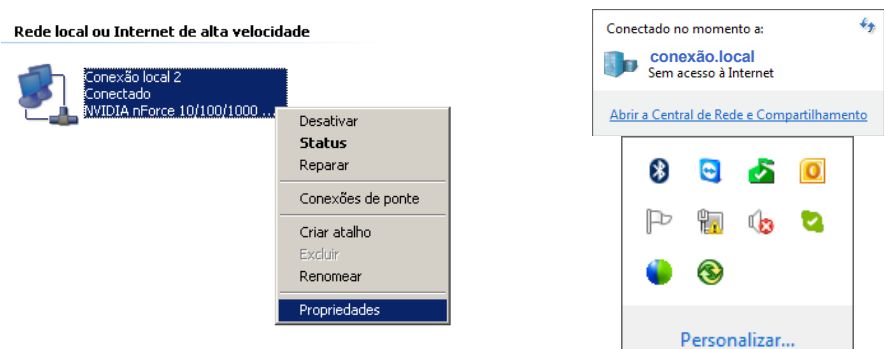

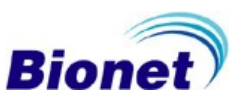

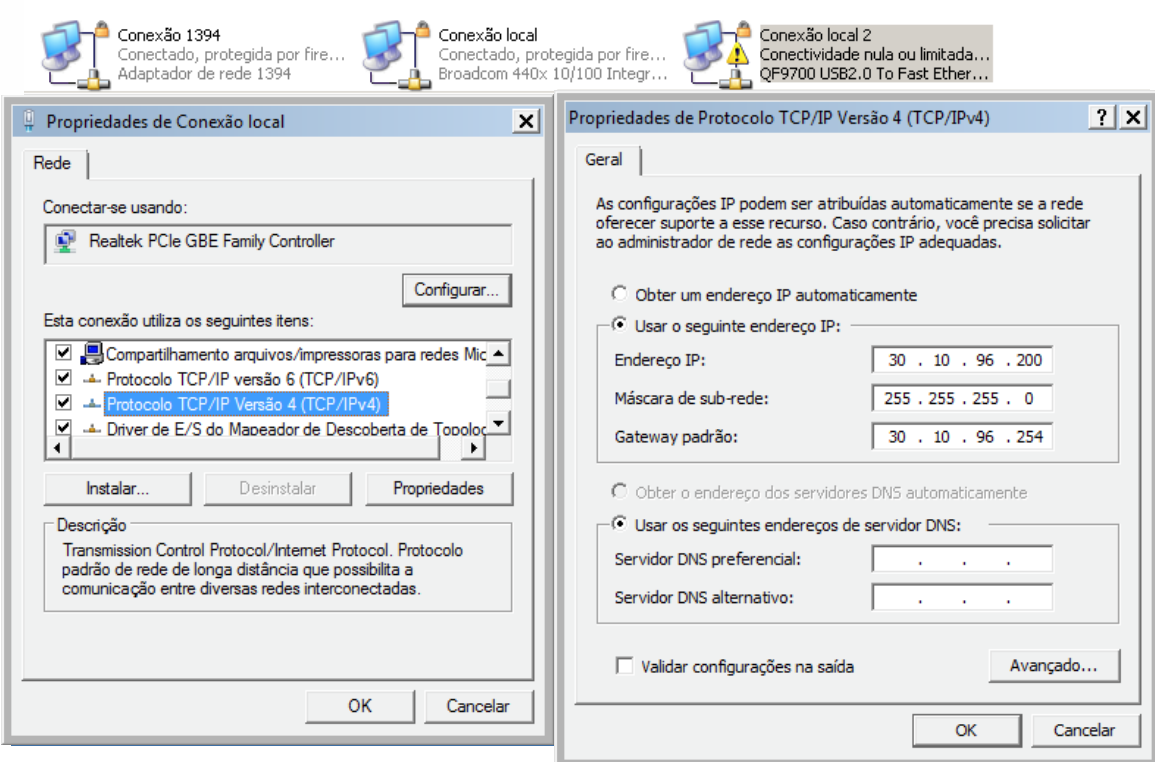

Selecione a opção "Mostrar ícone na área de notificação quando conectado". Clique duas vezes em Protocolo TCP/IP ou em "Propriedades".

Você deve atribuir manualmente o endereço IP do Computador. Selecione a opção "Usar o seguinte endereço IP:"

Rede local ou Internet de alta velocidade

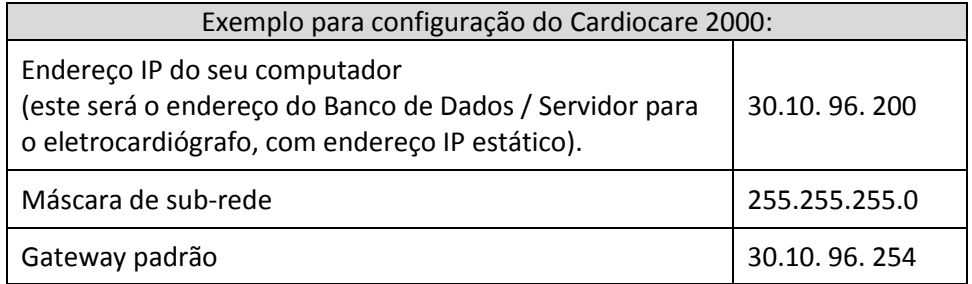

**Bionet** 

Estas configurações devem ser compatíveis ao [configurado no Cardiocare 2000.](#page-33-0)

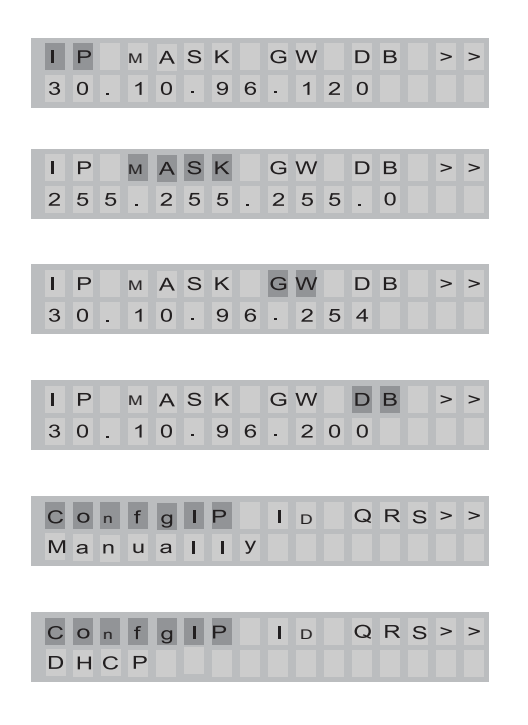

Reinicie o "Windows XP", em seguida, verifique se a rede foi configurada corretamente.

Siga os mesmos procedimentos utilizados para esta configuração, nos sistemas operacionais "Vista", "Seven" ou superior, de acordo com o formato do seu sistema operacional.

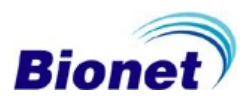

### **9.4 Programa BMS Server**

O software BMS Server permite que você armazene os dados do exame no computador remoto pressionando a tecla 'Net' do eletrocardiógrafo. Neste caso, o Cardiocare 2000 irá enviar o exame diretamente ao servidor, sem a necessidade de imprimir o exame no Cardiocare 2000. Também é possível transferir os arquivos da memória do Cardiocare 2000 e automatizar o armazenamento dos exames em diversos formatos de arquivos simultaneamente.

<span id="page-57-0"></span>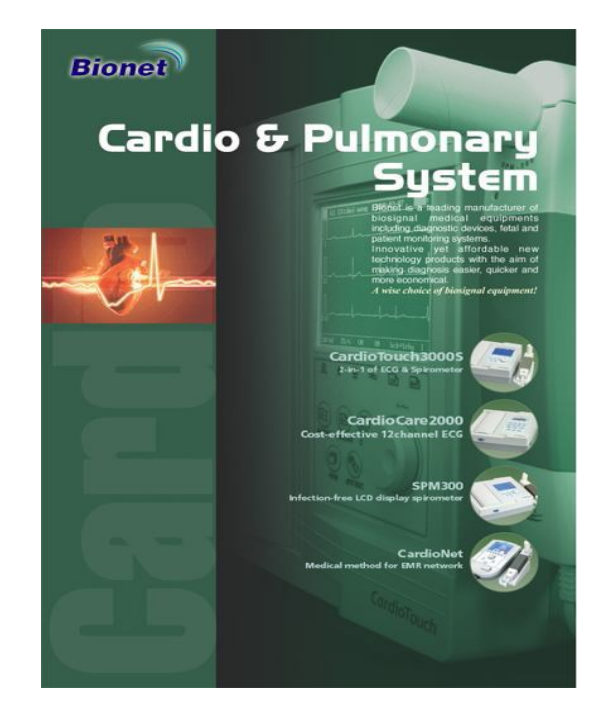

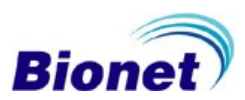

### **9.4.1 Iniciando o BMS Server**

Após a instalação do Software BMSPlus no seu computador, clique no ícone BMS Server área de trabalho de seu computador, ou siga o caminho: [Iniciar→ Programas → Bionet →BMServer].

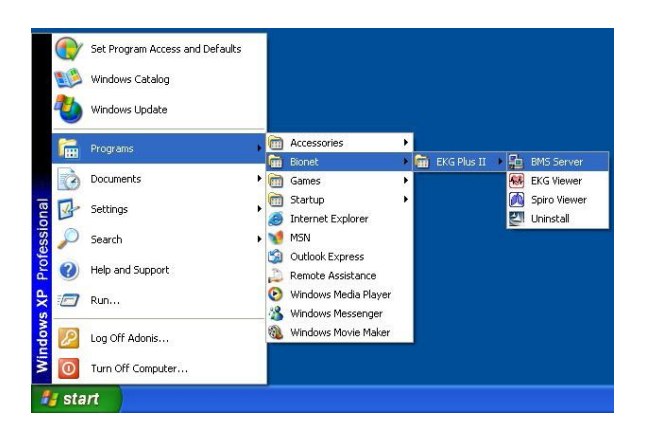

Na Barra de Ferramentas, do lado inferior direito, está localizado o ícone BMS Server (

Após iniciar o BMS Server, o ícone and aparecerá no canto direito inferior de seu computador. No momento que o eletrocardiógrafo enviar dados de um exame através da tecla "NET", o ícone mudará da seguinte forma:  $\overline{x}$   $\overline{y}$   $\leftrightarrow$   $\overline{x}$   $\overline{y}$ 

Se não desejar utilizar o servidor BMS Server, mas apenas o EKG Viewer, clique no ícone O software EKG Viewer não dispõe do recurso transferência ativa de dados como o BMS Server, então não será possível a utilização da tecla "NET" do eletrocardiógrafo sem o BMS Server ativo. Este recurso é mais utilizado quando o Computador assume o controle do eletrocardiógrafo de maneira "Acesso Remoto", um modo mais prático e mais simples, não necessitando que se preencham os dados do paciente no eletrocardiógrafo, e sim diretamente no próprio computador.

### **9.4.2 Entrada de dados do Paciente**

Se desejar transferir os dados do exame para o computador remoto, você precisa obrigatoriamente inserir as informações do paciente no aparelho de eletrocardiograma em primeiro lugar. Quaisquer outras informações podem ser editadas no computador mais tarde, mas a identificação do paciente é mandatória, pois é parte de reconhecimento dos dados transferidos. Sobre "Como inserir a identificação do paciente", consulte o manual de operação do seu eletrocardiógrafo Bionet.

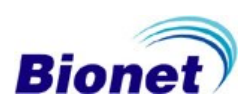

## **9.4.3 Transferência de Dados em Rede**

Para a transferência de dados diretamente do eletrocardiógrafo para o computador remoto com o BMS Server ativo, você poderá apertar a tecla 'NET' de seu eletrocardiógrafo Bionet.

Verifique se o computador e o Cardiocare 2000 estão configurados para [transferência digital](#page-33-0) do exame, e se [o programa BMS Server](#page-57-0) está sendo executado.

[Insira os dados do paciente](#page-26-0) no Cardiocare 2000 (o campo ID é obrigatório para a transferência).

Monitore o sinal de ECG pela tela do equipamento  $\langle \bullet \rangle$ , e verifique se os acessórios estão bem fixados ao corpo do paciente.

Monitore a frequência cardíaca indicada pela tela, e avalie se o exame está estável e em condições normais para impressão (luz READY acesa).

Pressione a tecla "NET" no teclado de membrana. Confirme se a identificação (ID) está correta e se deseja enviar um exame novo ou um exame já registrado.

Aguarde a finalização da transferência do exame para o computador, e verifique se o computador recebeu o exame atual.

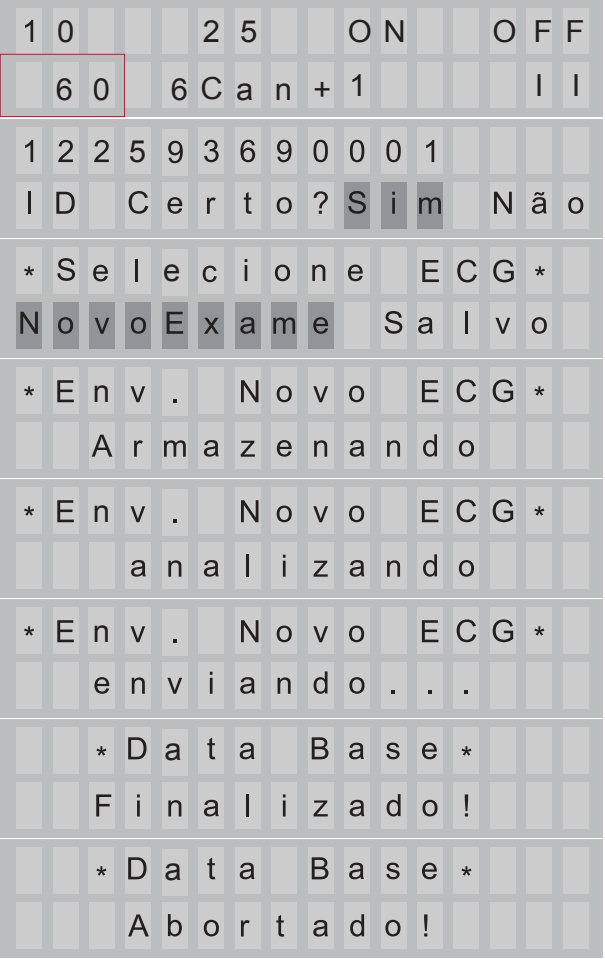

Espere a frequência cardíaca estabilizar, e aguarde a luz READY acender.

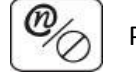

Pressione a tecla NET nº 5

Mensagem rápida de verificação de identificação do paciente. Confirme se o dado digitado está correto.

Selecione se deseja enviar um novo exame, ou uma cópia do ultimo exame registrado.

Aguarde a aquisição do sinal (10 segundos). Neste momento o paciente não deve se movimentar ou falar.

Aguarde o equipamento calcular o resultado.

Aguarde o término da transmissão do exame para o computador.

Verifique se o exame foi enviado para o computador.

A transmissão ou o registro podem ser interrompidos a qualquer momento ao pressionar a tecla menu (⎊)

Este é o procedimento completo de transferência de dados em ambiente de rede para um computador remoto através do software BMS Server já configurado. O computador remoto pode ser um servidor ou computador pessoal normal com uma placa de rede ativa.

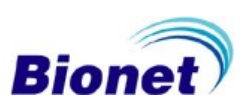

## **9.4.4 Descrição e Composição do Menu BMS Server**

Clique no ícone **e aparecerá a seguinte janela:** 

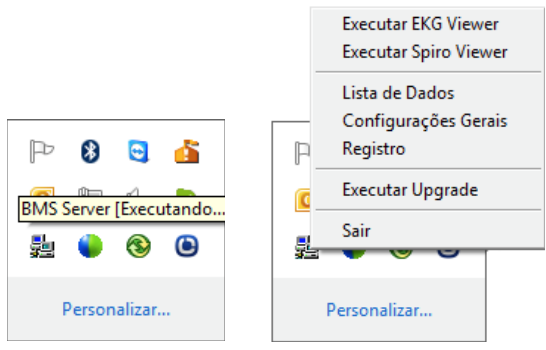

### **9.4.4.1 Executar EKG Viewer**

Permite iniciar o programa EKG Viewer diretamente do BMS Server.

## **9.4.4.2 Lista de Dados**

Permite abrir a lista de arquivos salvos.

## **9.4.4.3 Configurações Gerais**

Permite configurar um ambiente apropriado para a conexão com o servidor e com o equipamento.

Neste modo o ícone mudará para

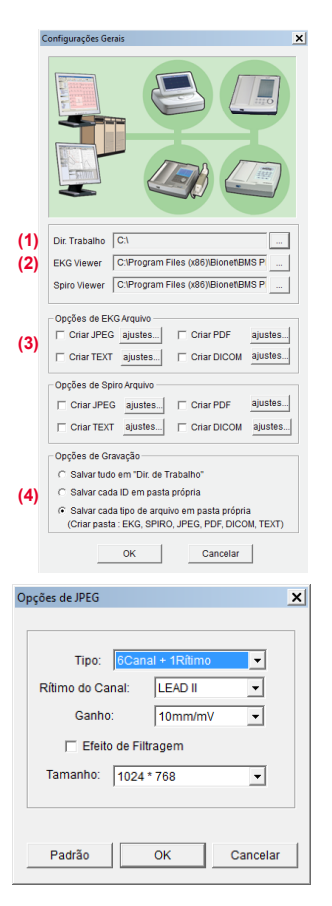

## **(1) Diretório de trabalho**

Seleciona o diretório de trabalho onde os arquivos serão salvos. **(2) EKG Viewer**

Neste campo, é indicado o caminho do arquivo executável do EKG Viewer. É recomendado deixar no mesmo diretório que o diretório do BMSPlus trabalha.

### **(3) Opções de arquivo EKG**

Você pode ajustar as opções para auto geração de imagem em JPEG, PDF, Dicom ou Texto.

### **(4) Opções de gravação**

Permite definir a organização em pastas, dos arquivos gerados automaticamente.

### **(3.1) Opções de arquivo EKG (JPEG)**

As opções de arquivo EKG podem automatizar o armazenamento automático do exame, em formatos de imagem em JPEG, PDF, Dicom ou Texto, sendo possível configurar cada formato com o tipo de relatório desejado.

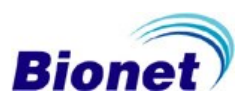

## <span id="page-61-0"></span>**9.4.4.4 Registro**

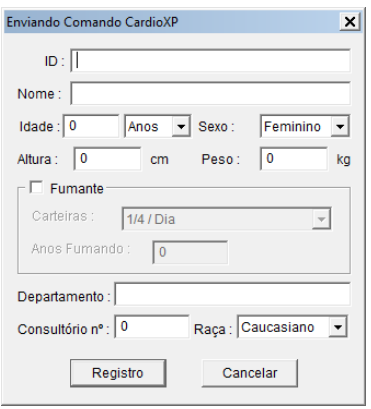

Permite enviar as cadastrar as informações do paciente no computador e enviar diretamente para o eletrocardiógrafo CardioXP. Não está ativo para o modelo Cardiocare 2000.

## **9.4.4.5 Executar Upgrade**

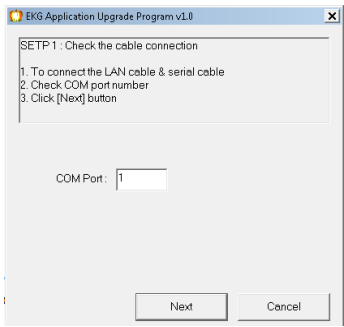

Esta opção permite realizar o upgrade do software do equipamento modelo Cardiotouch 3000, utilizando um cabo "RS232 null modem".

Consulte o manual de serviço do Cardiotouch 3000 para realizar este procedimento.

Baixe o arquivo de atualização no site: [www.ebionet.com.br](http://www.ebionet.com.br/)

Configure os endereços IPs do computador e do Cardiotouch 3000.

Deligue o Cardiotouch 3000.

Conecte o cabo RS232C entre a porta serial do Cardiotouch 3000 e a porta COM do Computador. Conecte o Cabo de Rede entre os equipamentos.

Selecione a opção "EXECUTAR UPGRADE" pelo programa EKG Viewer, e indique a porta COM. utilizada e os endereços IPs configurados.

Ligue o Cardiotouch 3000 para que o programe inicie automaticamente o próximo passo.

Selecione o arquivo de atualização, e prossiga com a atualização.

Se tudo ocorrer bem, o programa emitirá um som e terminará a atualização.

### **9.4.4.6 Sair**

Permite sair ou fechar o programa BMS Server.

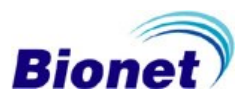

## **9.5 Programa EKG Viewer**

Execute o programa EKG Viewer pelo ícone

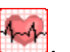

Este programa permite o acesso remoto ao eletrocardiógrafo, transformando seu computador em um eletrocardiógrafo digital, com as funções de monitoramento em tempo real, gravação do exame registrado, inclusão das informações do paciente, armazenamento digital dos exames gravados em vários formatos (JPG, PDF e EKG), formatos estes que podem ser enviados por e-mail, e várias ferramentas de trabalho com o exame.

O EKG Viewer é composto por várias ferramentas que serão descritas a seguir.

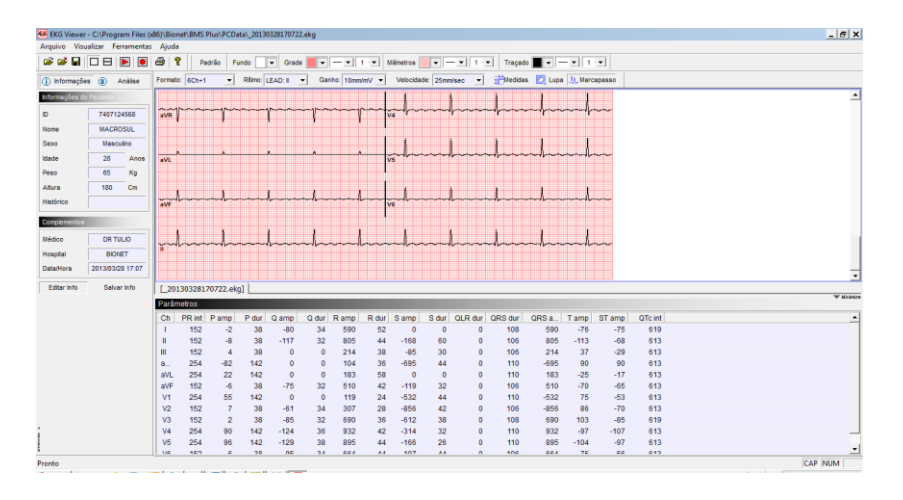

## <span id="page-62-0"></span>**9.5.1 Descrição e composição da Aba de Funções**

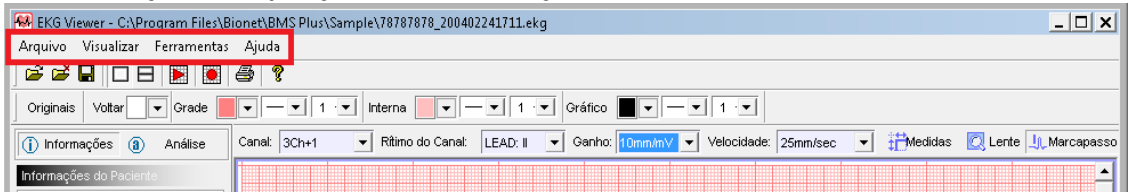

A Aba de funções é composta por várias opções comumente utilizadas em programas Windows, como por exemplo, Arquivo, Visualizar, Ferramentas e Ajuda.

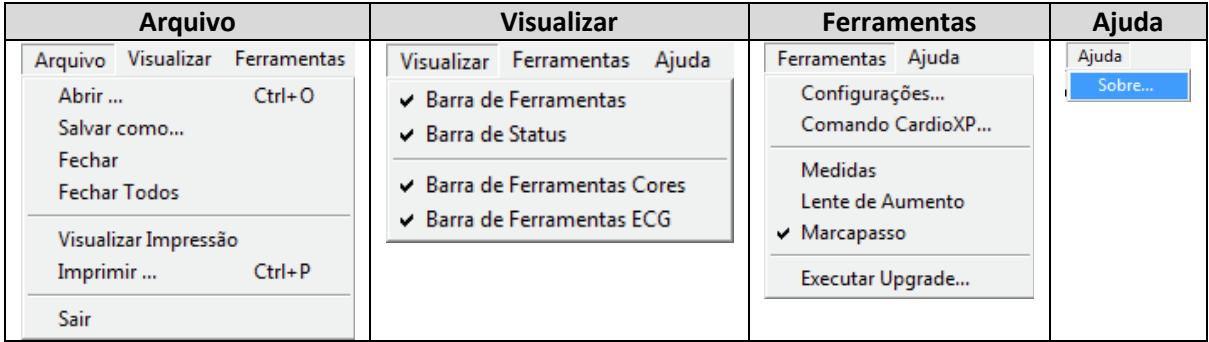

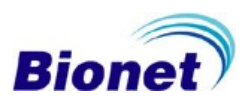

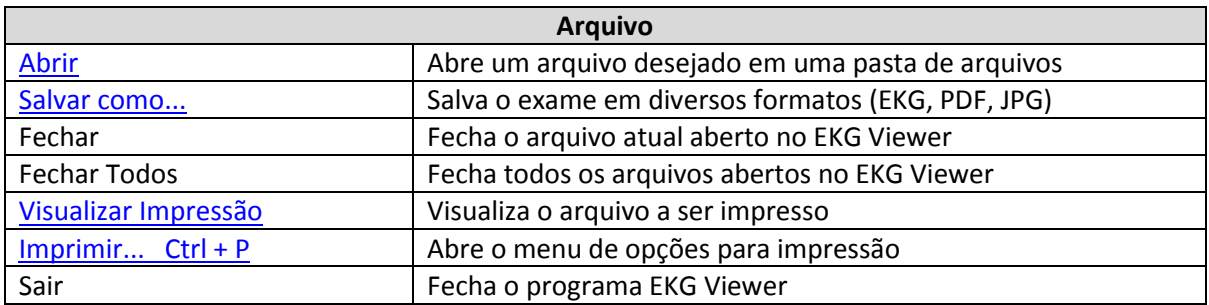

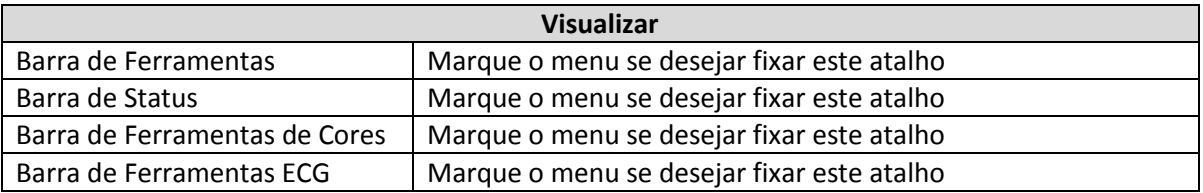

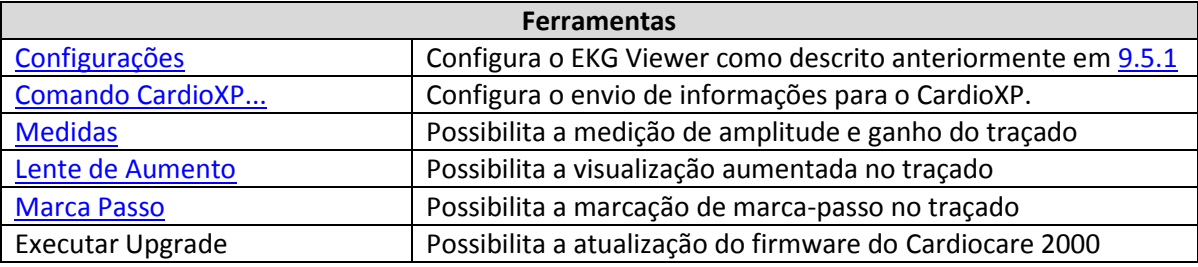

<span id="page-63-0"></span>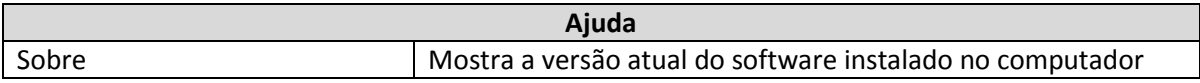

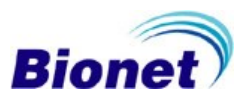

## **9.5.1.1 Abrir um Arquivo**

Permite abrir um arquivo armazenado em uma pasta local ou em um servidor.

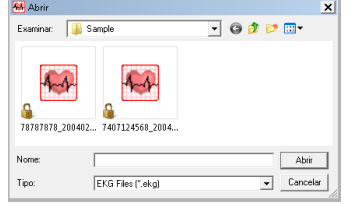

### <span id="page-64-0"></span>**9.5.1.2 Salvar arquivo em formato JPEG, PDF ou EKG**

Permite armazenar um arquivo em formato PDF, JPEG ou EKG (.ekg é um formato nativo que permite posteriormente alterar as formas de impressão e informações do paciente)

### <span id="page-64-1"></span>**9.5.1.3 Pré-visualização da Impressão**

Antes de imprimir o exame, você pode visualizar como o exame será impresso, através da opção "Visualizar Impressão".

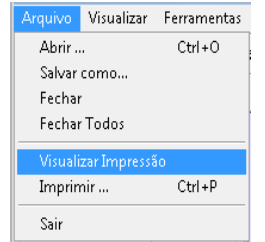

## <span id="page-64-2"></span>**9.5.1.4 Impressão**

O BMSPlus permite utilizar qualquer impressora instalada ao computador, ou através de Rede, para imprimir o exame de ECG, pressionando o ícone " ". Esta função também permite escolher o que será impresso no exame.

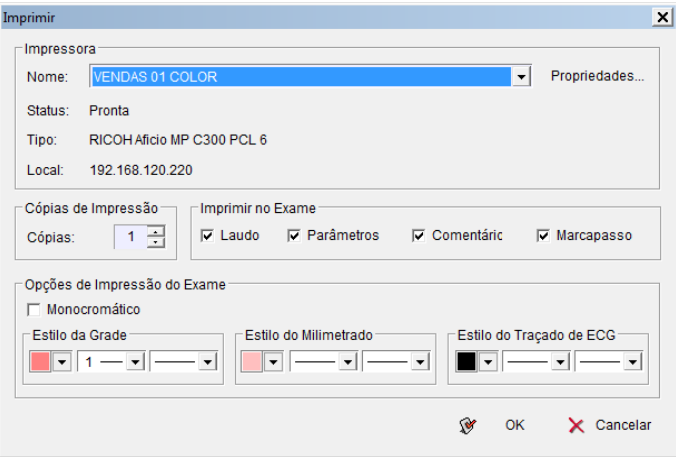

## **Opções de Impressão**

Para não imprimir o Resultado da Análise no Exame, desmarque a opção Diagnóstico. Para não imprimir as Medidas, desmarque a opção Parâmetros. Para não imprimir o Campo "Comentários", desmarque a opção Comentários.

Para não imprimir a marcação de Marca-passo, desmarque a opção Marca-passo.

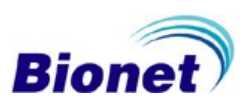

### **Opções de Gráfico**

Esta função permite escolher as cores e o tipo de linha do Exame. Para imprimir o exame em preto e branco, marque a opção Monocromático. O estilo da Grade altera as cores e linhas do Milimetrado 5mm da Grade. O estilo de Grade interna altera as cores e linhas do Milimetrado 1mm da Grade. O estilo da Caneta do Gráfico altera as cores e linhas do traçado de ECG.

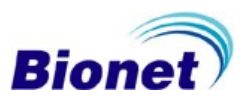

## **Impressão de 12 canais**

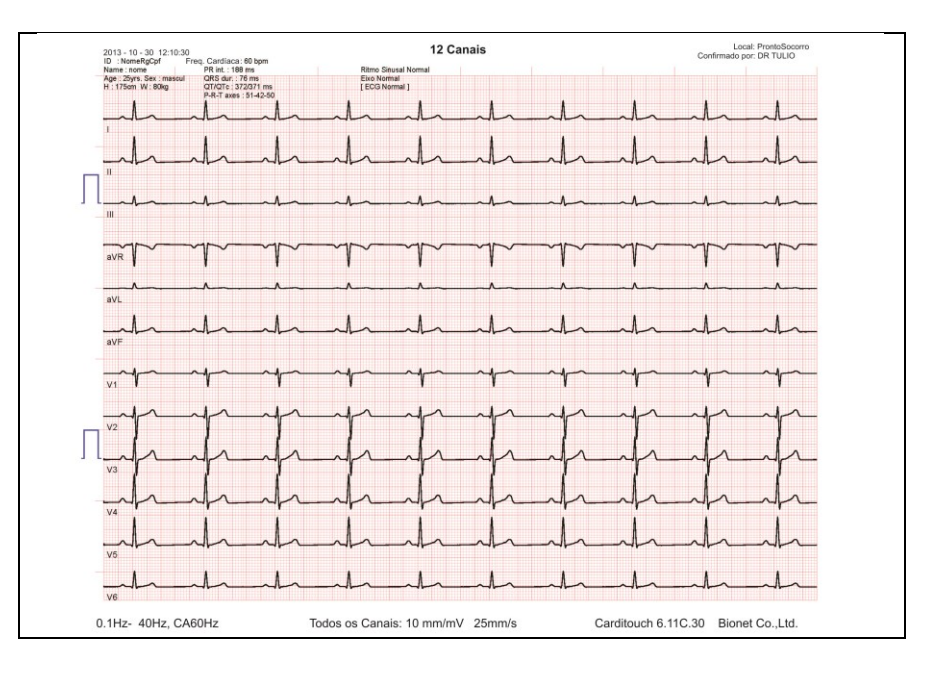

## **Impressão de 6 canais + 1 Ritmo**

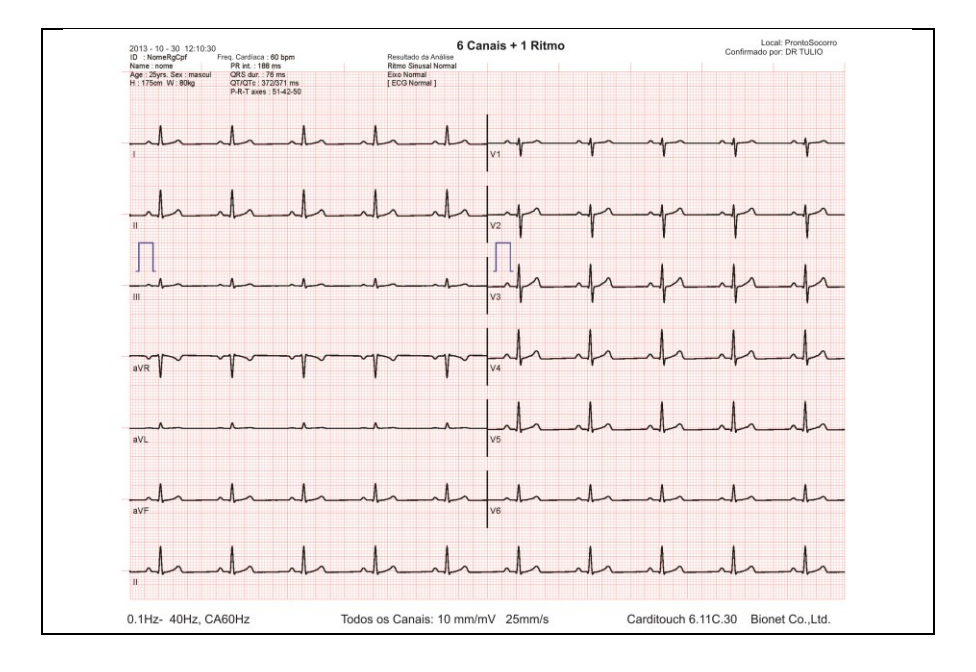

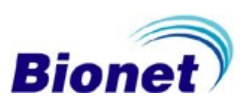

## **Impressão de 3 canais + 1 Ritmo**

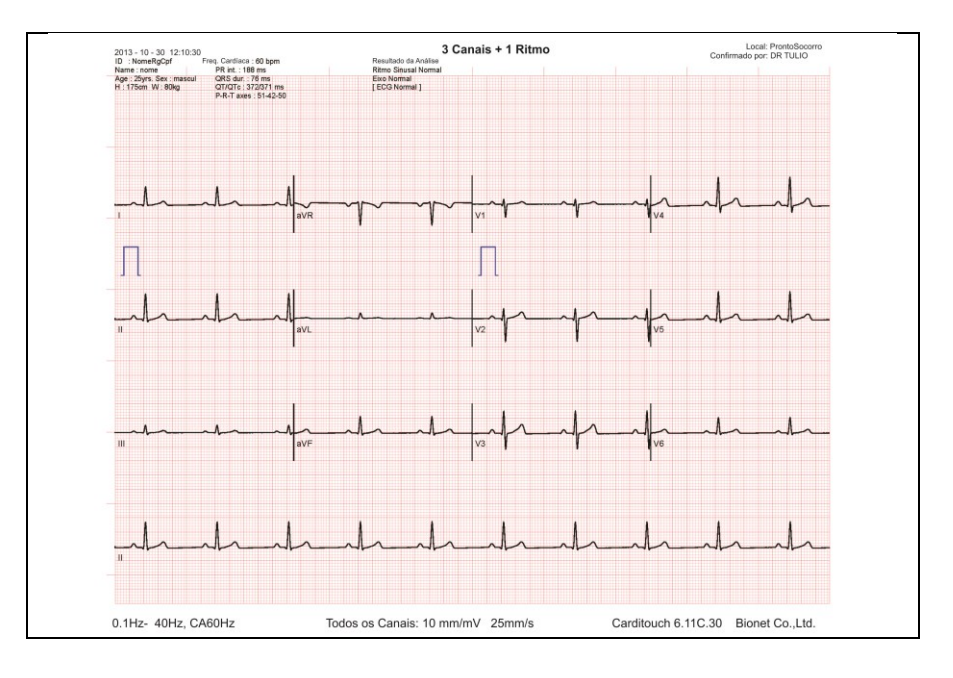

### **Impressão do relatório detalhado**

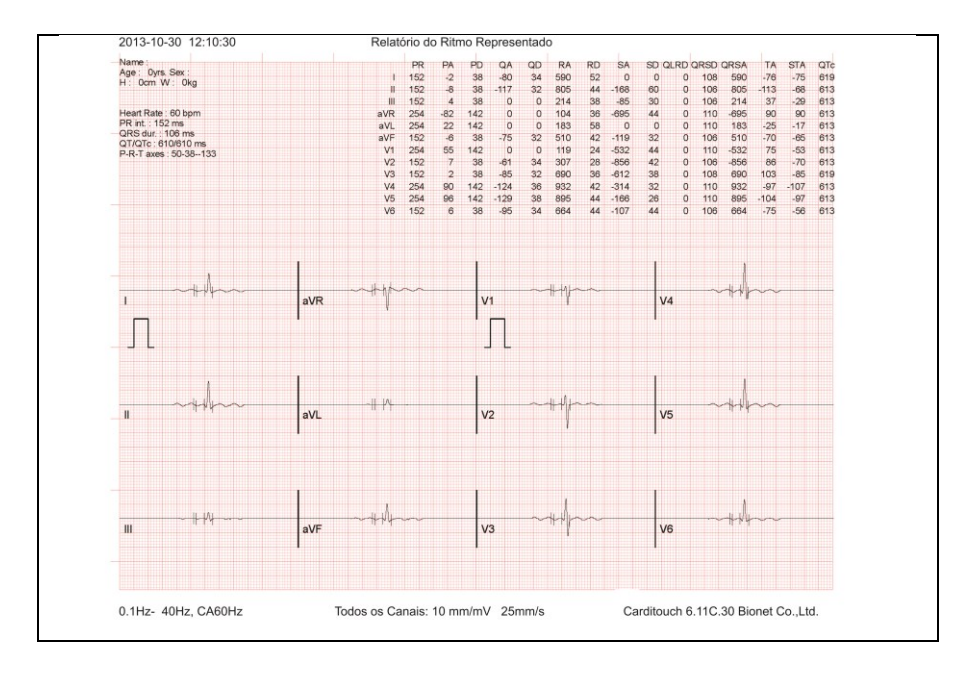

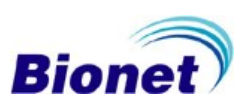

## **9.5.2 Ferramentas**

Possui as opções para configurar a conexão do equipamento e armazenamento de dados, e também habilitar o[s atalhos para funções diversas.](#page-62-0)

O primeiro item a configurar é o endereço IP o qual o eletrocardiógrafo está definido. Para isso, siga o caminho: [Ferramentas→ Configurações...].

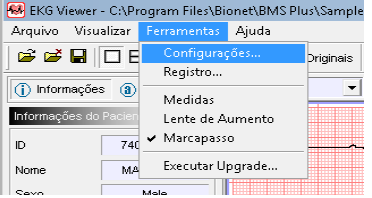

## <span id="page-68-0"></span>**9.5.2.1 Configurações**

Configure o tipo de endereçamento IP, entre automático ou por DHCP, conforme seu ambiente de Rede:

- Endereço DHCP: ligue o Cardiocare na sua rede LAN e pressione o botão "SEARCH" para localizar o seu Cardiocare na rede. Selecione o Cardiocare desejado na lista e clique em OK
- Endereço Manual: digite o endereço IP fixo referente ao seu Cardiocare. Informe o endereço [IP do Cardiocare 2000.](#page-33-1) (Exemplo: 30.10.96.120)

Configure a resolução da tela para visualização do ECG em "Tela Normal". Configure a resolução da tela para visualização do ECG em "Tela Cheia". Configure a Resolução do Arquivo em JPEG (resolução recomendada 2700 x 2025). Escolha o local de armazenamento do arquivo (Destino do Arquivo). Opcionalmente, identifique o nome do médico e local de exame (Hospital). Reinicie o programa EKG Viewer.

Após isso, seu sistema estará pronto para uso.

<span id="page-68-1"></span>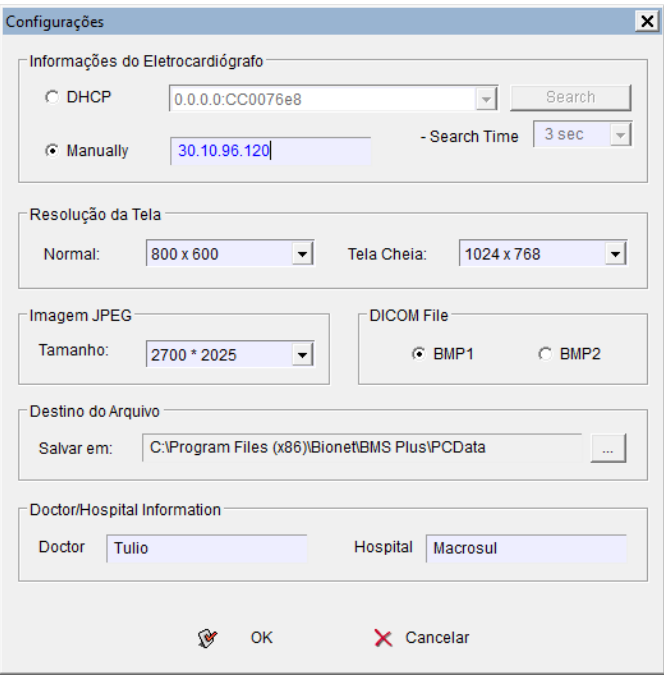

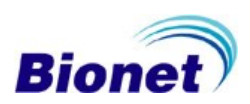

## **9.5.2.2 Medidas**

Ferramenta que possibilita realizar medidas diretamente no sinal de ECG desejado

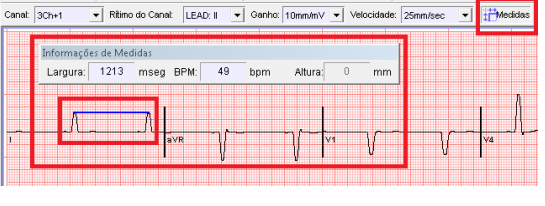

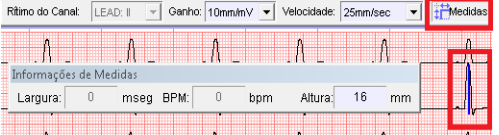

### <span id="page-69-0"></span>**9.5.2.3 Lente de Aumento**

Ferramenta para Lupa de Aumento, que possibilita visualizar melhor o sinal de ECG

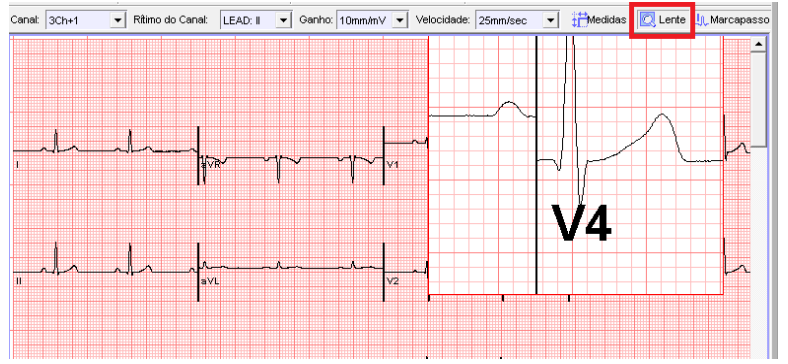

### <span id="page-69-1"></span>**9.5.2.4 Marcapasso**

Insere uma marca de "pacing" se o sinal de marca-passo for detectado.

### **9.5.2.5 Upgrade**

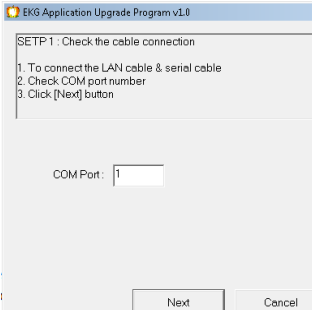

Esta opção permite realizar o upgrade do software do equipamento modelo Cardiotouch 3000.

Consulte o manual de serviço do Cardiotouch 3000 para realizar este procedimento.

Baixe o arquivo de atualização do Cardiotouch 3000, no site: [www.ebionet.com.br](http://www.ebionet.com.br/)

Conecte o cabo especial RS232C entre a porta serial do Cardiotouch 3000 e a porta COM do Computador.

Configure os endereços de Rede dos equipamentos. Conecte o Cabo de Rede entre os equipamentos. Selecione a opção "EXECUTAR UPGRADE" Reinicie o Cardiocare 2000 para que o programe inicie automaticamente o próximo

passo.

Selecione o arquivo de atualização, e prossiga com a atualização.

Se tudo ocorrer bem, o programa emitirá um som e terminará a atualização.

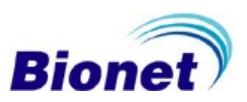

## **9.5.3 Descrição e composição da Caixa de Diálogo**

Contém os atalhos para as funções mais utilizadas pela aba de funções.

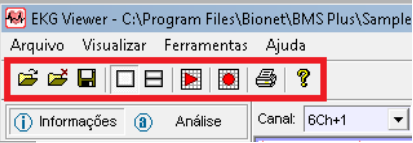

 $\mathbf{B}$  Abrir arquivo (CRTL+O) abre um arquivo armazenado em uma pasta;

Fechar arquivo (CRTL+F4), encerra o arquivo atual;

Salvar arquivo (CRTL+S), salva o arquivo atual, permitindo a escolha do tipo de arquivo que se deseja salvar: JPEG, PDF ou EKG.

 $\Box\boxminus$  Visualização em uma, ou duas janelas de exames ao mesmo tempo, para comparação de exames;

Modo Monitoração, permite o acesso remoto ao equipamento e inicia ou interrompe o modo de monitoração remota do sinal de ECG;

Modo Automático, inicia a gravação do exame

 $\triangleq$  Imprimir, imprime o exame em uma impressora

## **9.5.3.1 Conexão do Eletrocardiógrafo Bionet**

Os modos abaixo permitem que o computador comunique com o Eletrocardiógrafo Bionet em modo de acesso remoto, transformando seu computador em um eletrocardiógrafo digital, com as funções de monitoramento em tempo real e gravação do exame no computador.

## **Modo Monitoração (Iniciar/ Parar Monitoração)**

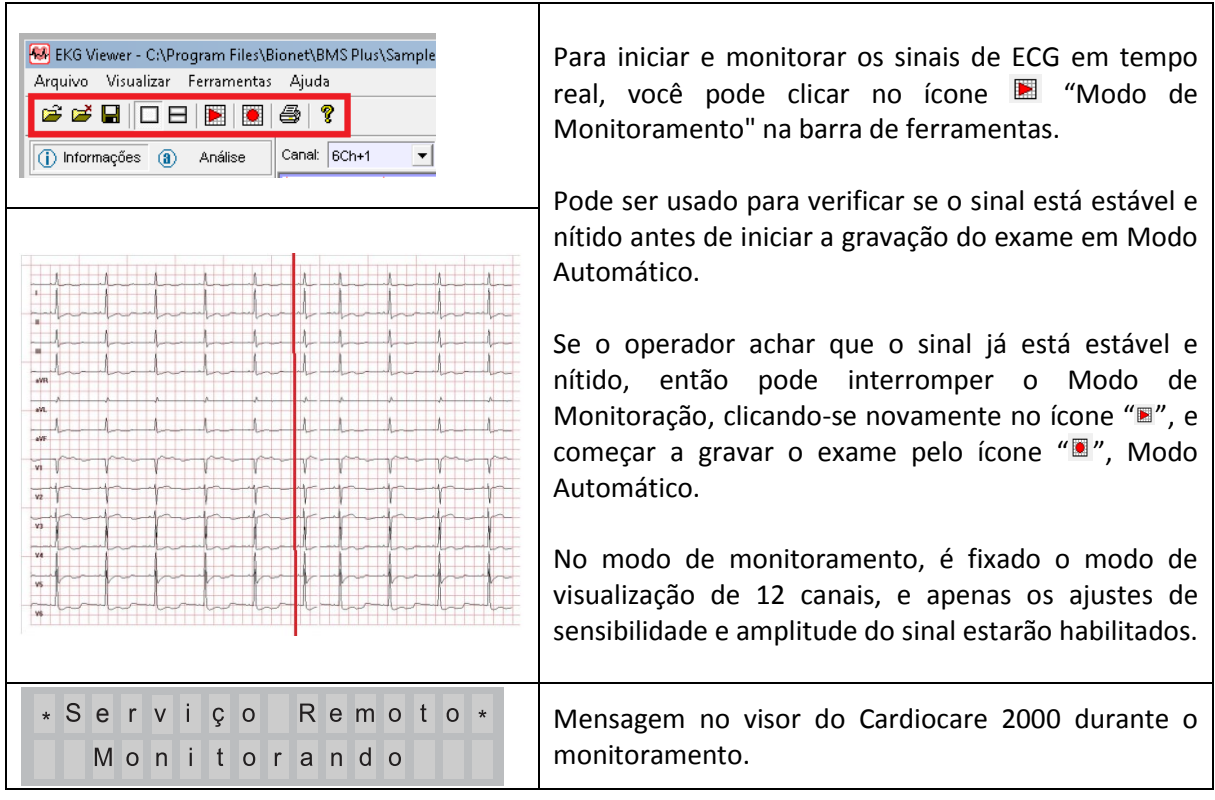

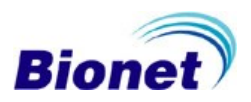

### **Modo Automático**

Quando você desejar gravar os sinais de ECG, você pode clicar no ícone "Modo Automático" na barra de ferramentas.

Depois de clicar neste ícone, a informação de status de aquisição será exibido em primeiro e depois o status de processamento será exibido na barra de processo.

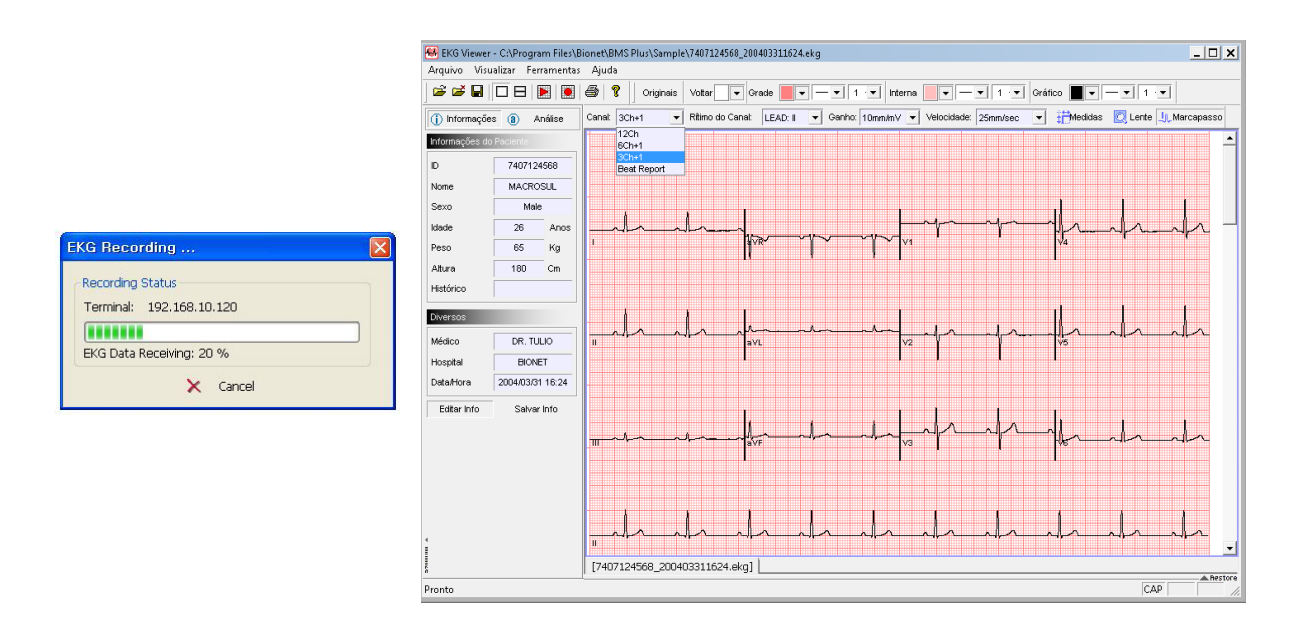

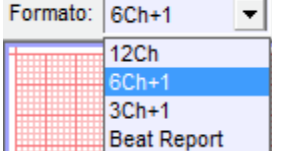

Depois da aquisição dos dados, a opção de visualização de três, seis ou dozes canais, além do relatório detalhado de medidas, já podem ser usados para visualizar melhor o relatório para impressão.

Esta função só está disponível quando você abre dados já armazenados ou recentemente adquiridos do paciente, em Modo Automático.

Usando os dados armazenados, você pode ver os 12 canais clicando em '12Ch '. Em modo 12 canais, todas as derivações são de modo Rítmico de 10 segundos de duração.

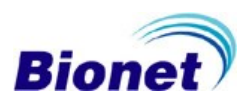
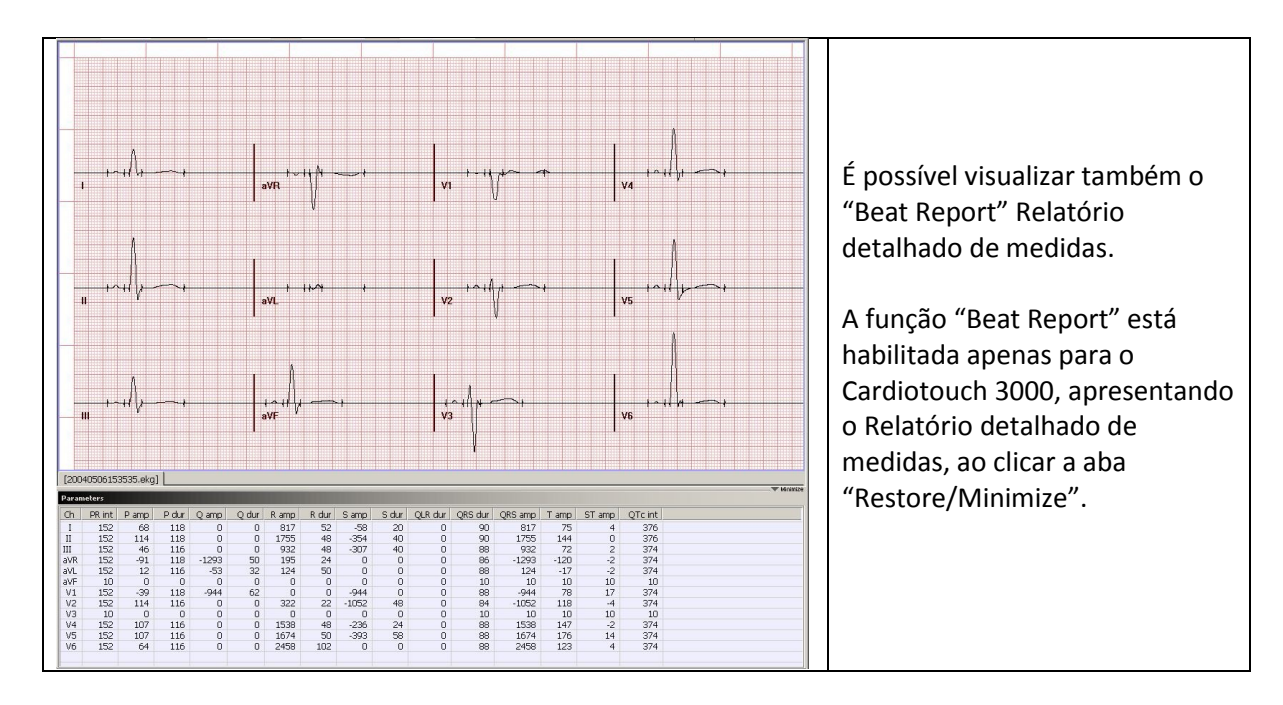

#### **Derivação de Ritmo**

Escolha qualquer ritmo que você deseja definir como Derivação de Ritmo do Canal ou "Derivação Longa". Este ritmo está disponível quando a forma de visualização for selecionada em 3CH ou 6CH. O ritmo gravado representa 10 segundos do exame, localiza-se na parte inferior da impressão, e torna-se o padrão para outros canais.

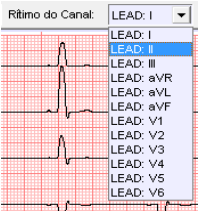

# **Ganho**

Esta função é usada para ajustar a amplitude do sinal, quando a sensibilidade é tão alta que o sinal é sobreposto com os sinais dos canais adjacentes, ou quando a sensibilidade é tão baixa que a leitura é difícil. Há quatro formas de ajustes para o modo AUTO (função de ajuste automático de sensibilidade) e um modo de ajuste manual para todos os canais em 5mm/mV(ganho N/2), 10mm/mV (ganho 1N) e 20mm/mV (ganho 2N).

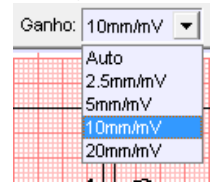

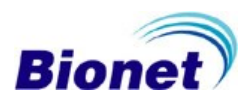

# **Velocidade**

O valor de 25mm/s significa gravar um sinal do eletrocardiograma em 25 mm durante o tempo de um segundo. Portanto, a largura de 12,5 mm/s é a metade da largura de 25mm/s, e a largura de 50mm/s torna-se duas vezes a largura de 25mm/s. Se você quiser registrar a largura mais ampla do ECG, configure o valor mais alto.

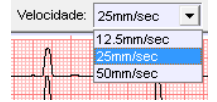

# **Descrição e composição da Barra de Cores**

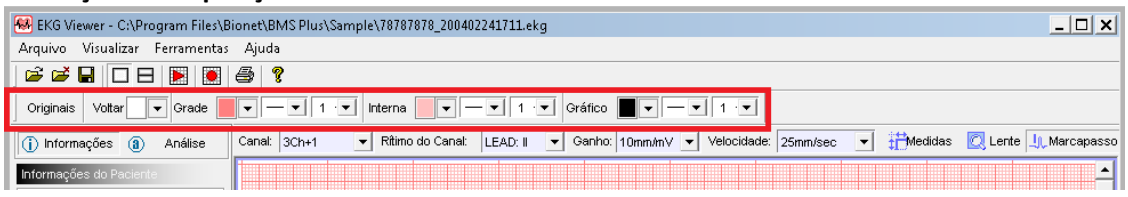

A Barra de Cores ajusta as seguintes opções:

Padrão – retorna aos ajustes originais de fábrica;

Fundo – define a cor de fundo;

Grade – define o tipo de linha e a cor do quadriculado de 5mm;

Milímetros – define o tipo de linha e a cor interna do milimetrado 1mm;

Traçado - define a cor do Traçado de ECG;

#### **Descrição e composição da Barra de ECG**

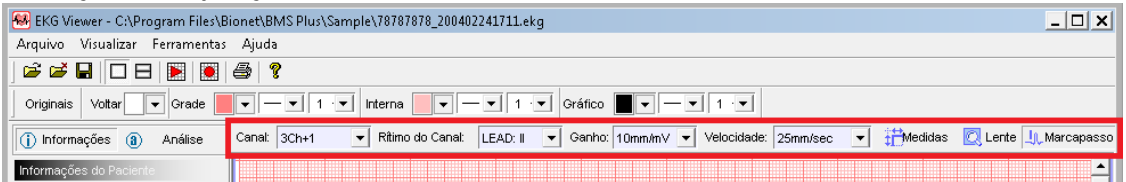

A Barra de ECG ajusta as seguintes opções:

Formato – Ajusta o formato de visualização das derivações;

Rítimo – define o canal rítmico (derivação longa);

Ganho – define a amplificação do traçado de ECG (10mm/mV = ganho 1N);

Velocidade – define a largura do traçado de ECG;

Medidas - Ferramenta que possibilita realizar medidas diretamente no sinal de ECG desejado;

Lupa – Ferramenta de Lente de Aumento, que possibilita visualizar melhor o sinal de ECG;

Marcapasso – Ferramenta que identifica o sinal de Marcapasso

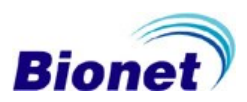

#### **Gerenciamento das Informações do Paciente**

Se você desejar editar as informações do paciente selecione a opção "Informações" na aba direita, ou selecione "Análise" na aba esquerda para ver o resultado da análise. Se você quiser editar os dados, pressione o botão "Editar" e depois pressione o botão 'Salvar' para salvar dados editados. Se você deseja ocultar esta janela, pressione o botão "Minimizar", ou se você deseja mostrar essa janela novamente, pressione o botão 'Restaurar'.

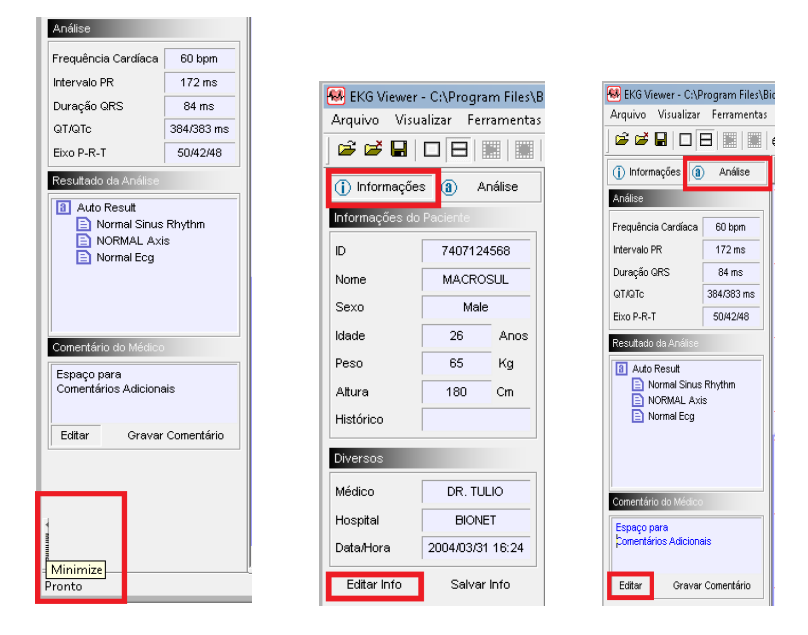

### **Gerenciamento do Resultado da Análise**

Se você deseja verificar e editar resultado da análise ou adicionar uma descrição a mais sobre ele, então, por favor, clique na guia 'Análise'. Se você quiser editar os dados, pressione o botão "Editar" e depois pressione o botão 'Gravar Comentário' para salvar dados editados.

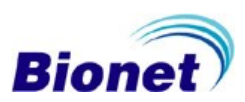

### **10. Manutenção**

O eletrocardiógrafo Cardiocare 2000 não requer qualquer tipo de calibração por parte do usuário, mas recomendamos uma manutenção periódica com o objetivo de prolongar a vida útil de seu equipamento.

Se o operador desejar reajustar o equipamento para os ajustes padronizados pelo fabricante, pode-se utilizar a função reset.

#### **10.1 Reset**

Com o equipamento ligado, pressione a tecla "7" no painel de controle por até cinco segundos, para iniciar todas as configurações do sistema no modo fábrica. Durante três segundos a seguinte mensagem é exibida e as configurações são restauradas.

Após o reset, as configurações serão reajustadas como:

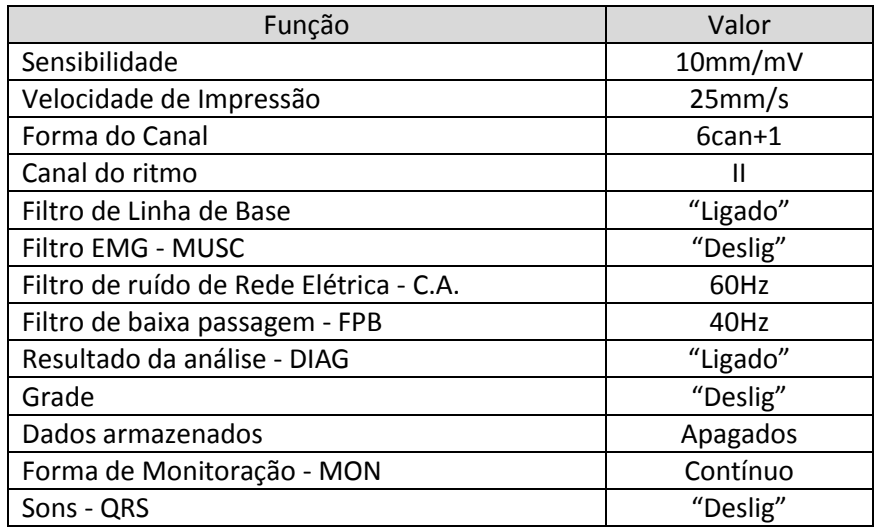

# NOTA

Os dados armazenados no Cardiocare 2000 são apagados após o reset. Anote todas as configurações personalizadas, como por exemplo endereço IP, antes de realizar o reajuste do sistema.

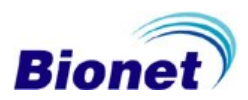

### **10.2 Definir o idioma**

Com o equipamento desligado, mantenha pressionada a tecla seta para esquerda "<" no painel de controle e ligue o equipamento. Solte a tecla " $\blacktriangleleft$ " após o visor indicar o idioma atualmente configurado. Para alternar entre os idiomas disponíveis, pressione as teclas 1 a 0, correspondentes aos outros idiomas, e a tecla "ESC" correspondente ao idioma "PORT" português brasileiro.

### **10.3 Inspeção diária**

Após cada utilização do aparelho verifique se os acessórios, ou o equipamento estão contaminados ou sujos. O equipamento pode ser limpo com um pano macio umedecido com álcool 70%, por favor, consulte a seção d[e Limpeza e Desinfecção.](#page-77-0)

Verifique sempre as condições de armazenamento do equipamento.

Se for verificado algum mau funcionamento do aparelho, contate a [Assistência Técnica Autorizada.](#page-90-0)

# **10.4 Inspeção Periódica**

Em comum com todos os equipamentos médicos, recomenda-se que se realize inspeção periódica de segurança elétrica e de calibração uma vez ao ano, como uma rotina de Manutenção Preventiva, mas se for verificado algum mau funcionamento do aparelho, a qualquer tempo, contate [a Assistência Técnica Autorizada.](#page-90-0)

# **10.5 Manutenção Preventiva**

Para assegurar uma maior confiabilidade do equipamento, o operador deve, solicitar uma manutenção preventiva. A manutenção preventiva do equipamento tem periodicidade anual e deve ser executado por um serviço técnico treinado, conforme lista de verificações, incluindo os seguintes itens.

Inspecionar o equipamento visualmente com relação à limpeza externa; Verificar se existem rachaduras ou quebras no gabinete; Verificar falha de botões, teclado, travas e parafusos; Avaliar os conectores, principalmente com relação à oxidação; Analisar o cabo paciente, e substituir se necessário; Analisar todos os acessórios e substituir se necessário; Verificar funcionamento da impressora; Verificar clareza da impressão, limpar a cabeça térmica se necessário; Verificar configurações de filtros, ganhos, velocidades, ajustes de data/hora, e demais configurações de usuário e corrigir, se necessário; Verificar a calibração de ganho e velocidade; Verificar calibração de Frequência Cardíaca; Avaliar a isolação elétrica do equipamento e do cabo paciente; Medida de correntes de fuga do gabinete para o Paciente;

#### **NOTA**

Recomendamos que sejam substituídos os mesmos tipos de fusíveis (T3A250V) para prevenir o risco de fogo (incêndios).

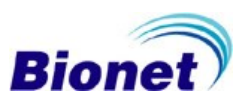

#### <span id="page-77-0"></span>**10.6 Limpeza e Desinfecção**

Pode-se manter o Cardiocare 2000 limpo e em boas condições por vários métodos. Utilize os métodos recomendados a seguir para prevenir danos ao aparelho.

A garantia não cobre danos resultantes do uso de materiais (materiais não autorizados) que podem causar estragos ao produto, mesmo durante o prazo de garantia.

#### CUIDADO

Verifique completamente a unidade principal e os eletrodos após a limpeza. Não utilize um equipamento degradado ou danificado.

#### **Recomendações para a rotina de limpeza**

A unidade principal e os eletrodos devem ser limpos com um pano macio umedecido com água morna para a manutenção da limpeza. Limpe com algodão absorvente embebido em álcool uma vez ao mês. Não utilize laca, etileno, líquidos ácidos.

Limpar os eletrodos com gaze ou algodão umedecido em álcool, a cada exame.

Lavar os eletrodos utilizando-se água e sabão neutro com uma escova, semanalmente.

Não utilize abrasivos ou objetos pontiagudos para limpar o equipamento ou acessórios.

O cabo deve ser mantido limpo, sem manchas, protegido da poeira, e deve ser limpo com um pano macio umedecido com água morna (40°C). Limpe com algodão absorvente embebido em álcool 70% pelo menos uma vez ao mês, tomando-se sempre o cuidado de não molhar os conectores.

Não mergulhe, em nenhuma circunstância, o equipamento e o cabo ECG em líquidos ou detergentes. Não insira qualquer tipo de líquidos dentro do equipamento e cabo ECG.

Não deixe cair líquido sobre ou dentro do equipamento. Caso ocorra, desligue imediatamente o equipamento e entre em contato com a assistência técnica autorizada.

Não tente esterilizar o equipamento por autoclave ou qualquer outra técnica de imersão em desinfetante.

Sempre desligue e desconecte o equipamento da tomada de energia antes de iniciar a limpeza.

Sempre que for conectar ou soltar os cabos, segure no conector, evitando que o cabo sofra esforço mecânico e quebre.

Observar sempre a posição correta de encaixe do conector do cabo do paciente. O encaixe é feito exercendo-se leve pressão.

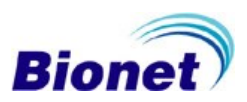

# **11. Solução de Problemas**

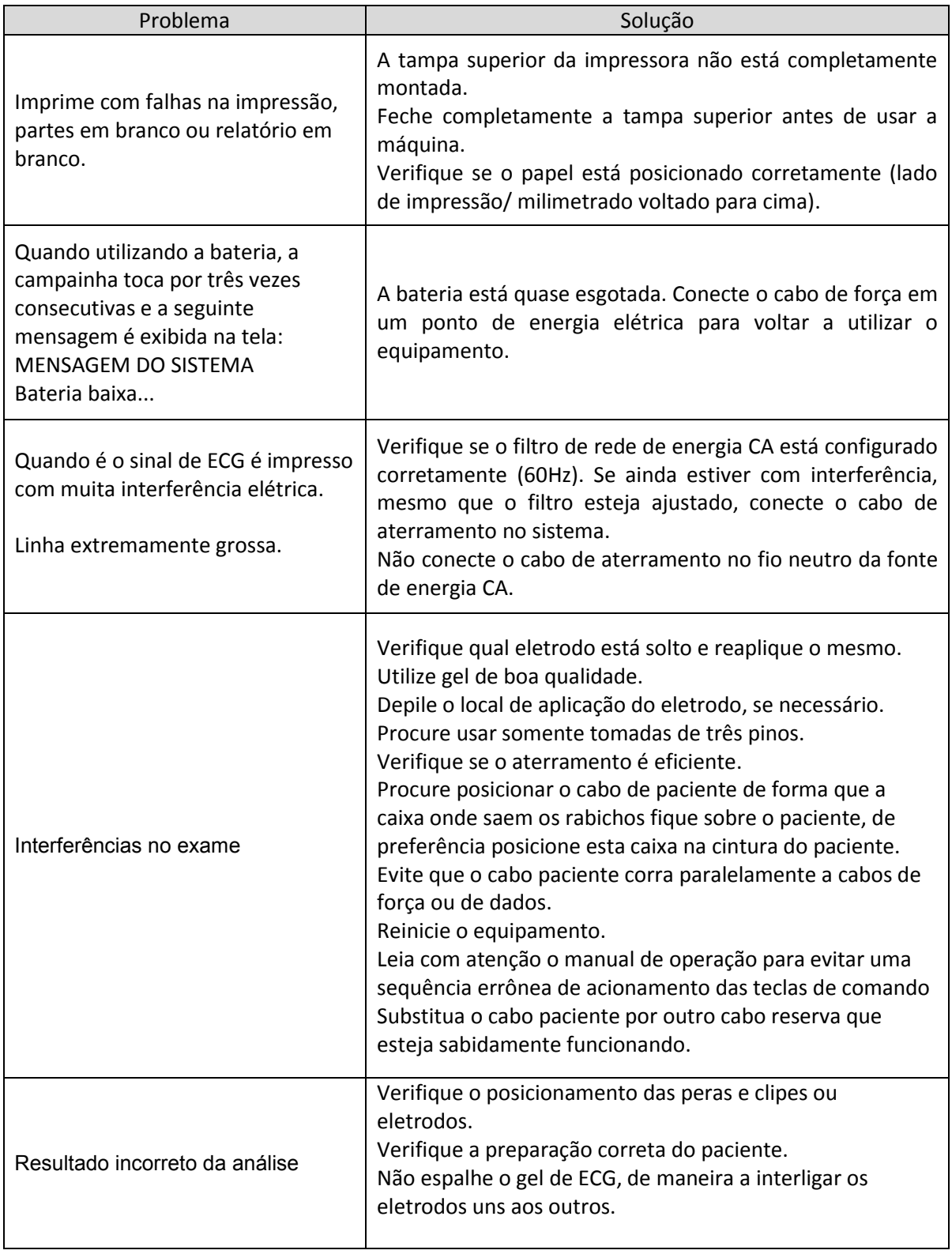

Se tiver problemas após verificar os pontos acima, entre me contado com a **Assistência Técnica** [Autorizada.](#page-90-0)

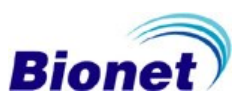

Manual de Operações Cardiocare 2000

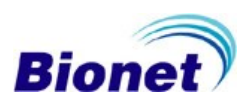

# **12. Armazenagem e Conservação**

Temperatura de Armazenamento: 10°C a 60°C.

Umidade de Armazenamento: 20% a 95%.

Não permita que o aparelho fique exposto à poeira ou tenha contato com líquidos.

Evite choques ou vibrações intensas.

Não deixe o aparelho exposto à luz solar direta.

Este aparelho passou por controles estritos da qualidade para assegurar a melhor instalação. Desta forma, recomendamos que a unidade não seja transportada ou movida sem a embalagem, para não ser danificada.

Descarte do Dispositivo:

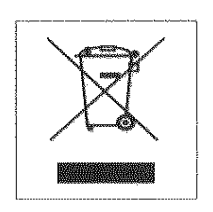

1. Quando este símbolo, de uma lata de lixo com rodas riscadas, estiver anexado ao produto, significa que este produto é coberto pela Diretriz Europeia 2002/96/EC.

2. Todos os produtos elétricos e eletrônicos devem ser descartados separadamente dos resíduos urbanos através de coleta designada pelo governo ou autoridades locais. 3. A disposição correta de seu equipamento antigo irá ajudar a prevenir potenciais consequências negativas para o ambiente e para a saúde humana.

4. Para informações mais detalhadas sobre a disposição de seu equipamento antigo, contate o escritório em sua cidade, o serviço de coleta de lixo ou a loja onde o produto foi adquirido.

# **13. Especificações Técnicas**

# **13.1 Classificação**

O eletrocardiógrafo Cardiocare 2000, de acordo com a IEC 6060-1-1, como:

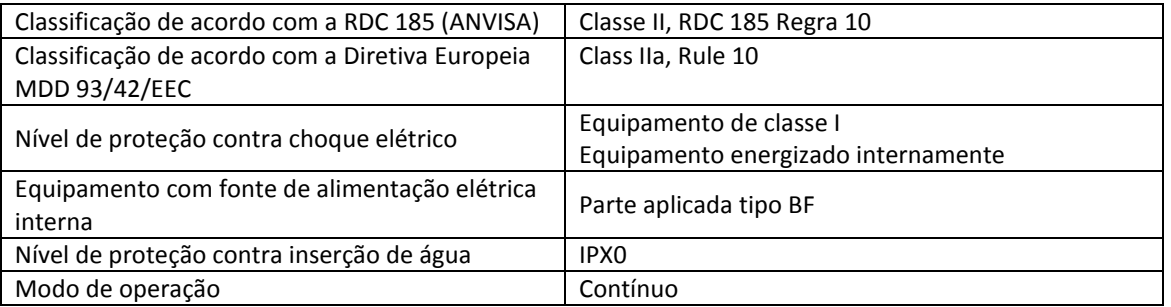

I: Equipamento Classe I

BF: Parte aplicada tipo BF

Não adequado: Equipamento não adequado para uso em presença de mistura de anestésicos inflamáveis com ar ou com oxigênio ou óxido nitroso.

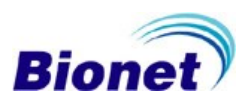

# **13.2 Declaração do Fabricante – Emissão eletromagnética**

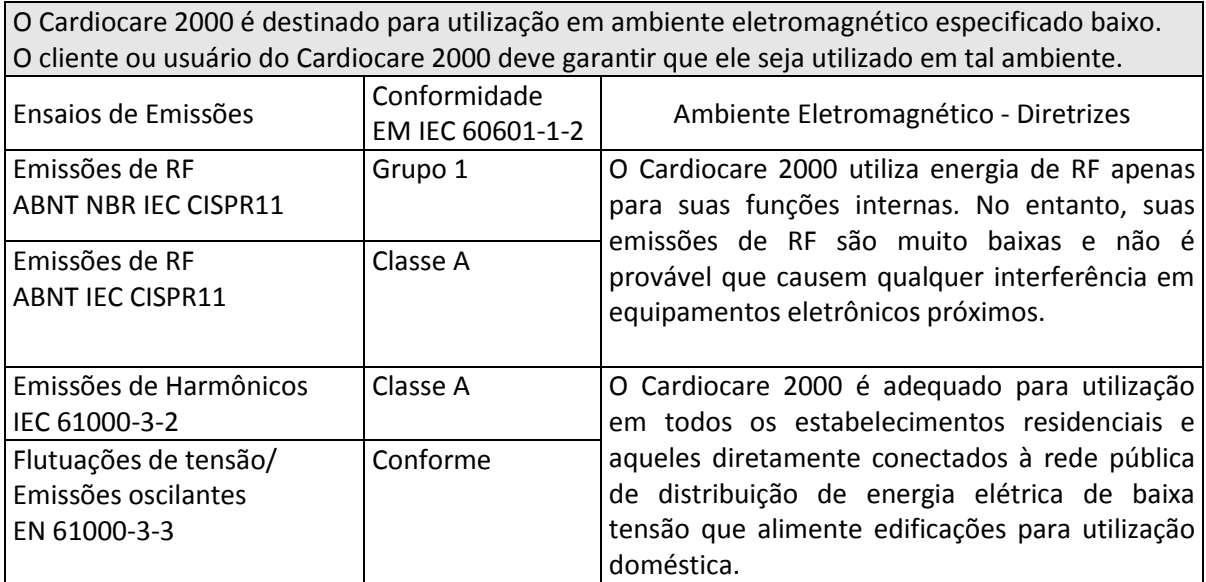

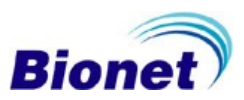

# **13.3 Declaração do Fabricante – Imunidade Eletromagnética**

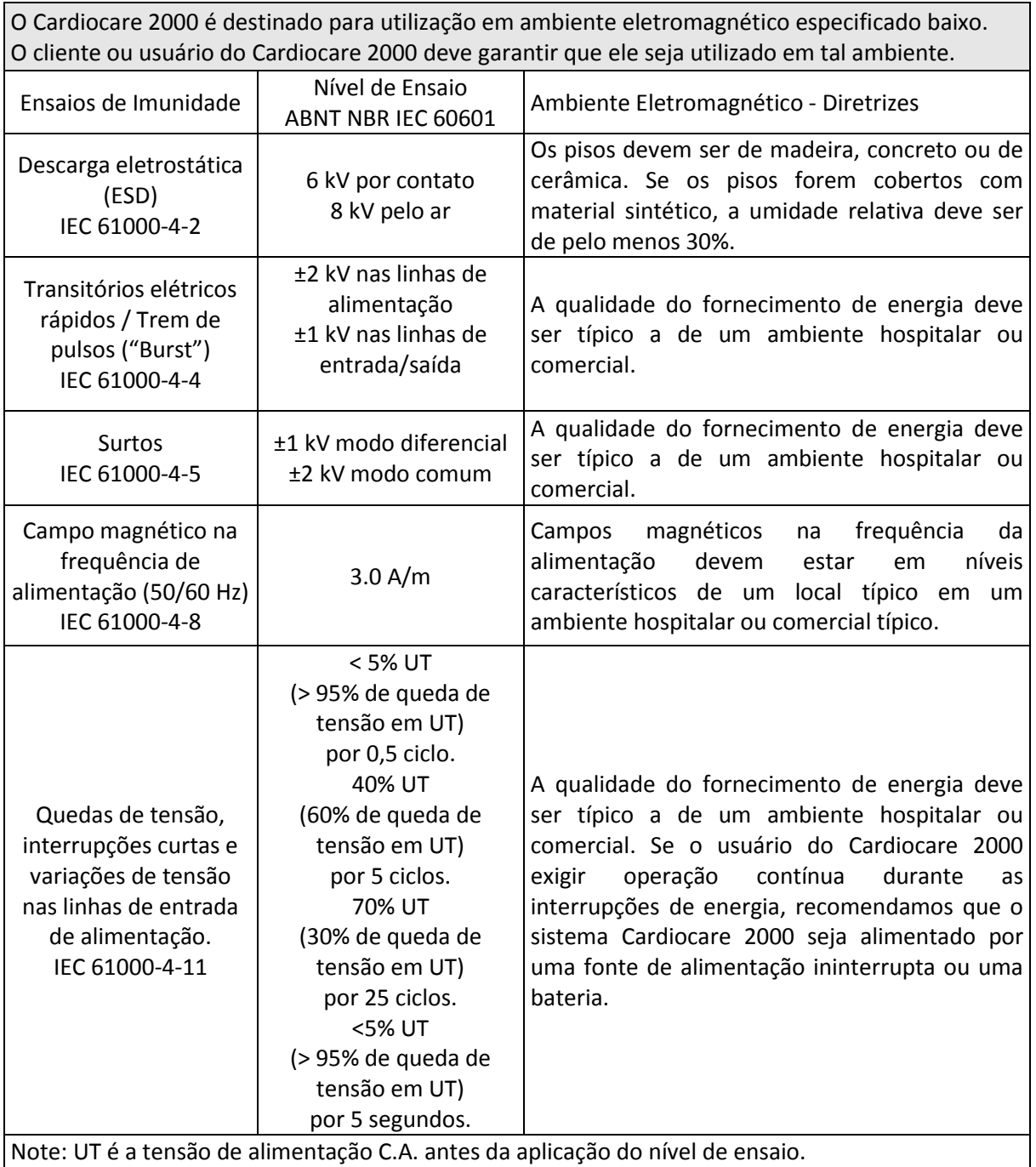

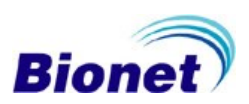

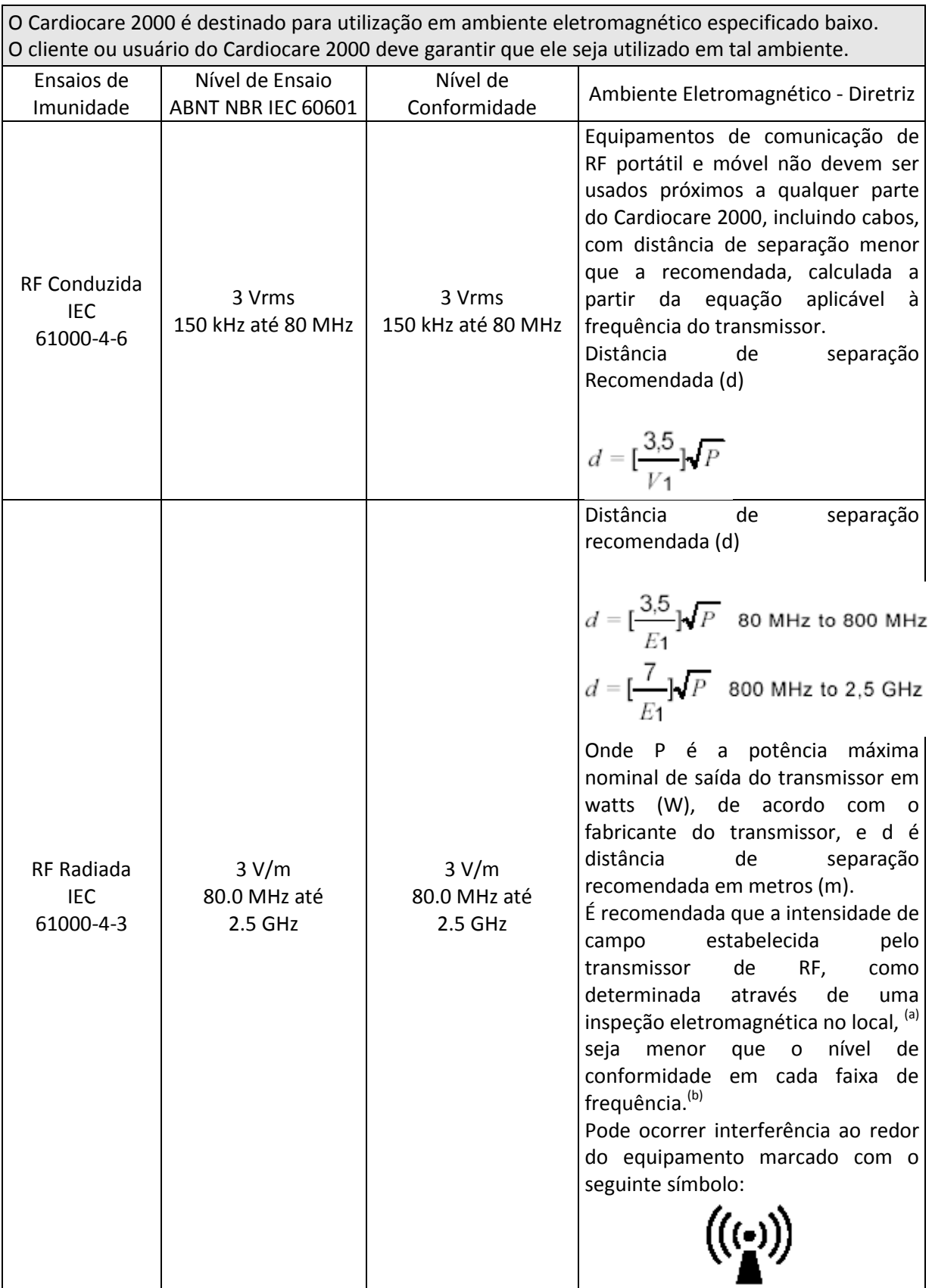

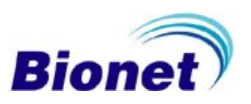

O Cardiocare 2000 é destinado para utilização em ambiente eletromagnético especificado baixo. O cliente ou usuário do Cardiocare 2000 deve garantir que ele seja utilizado em tal ambiente.

Nota 1: UT é a tensão de alimentação C.A. antes da aplicação do nível de ensaio.

Nota 2: na faixa de 80 MHz e 800 MHz, aplica-se a faixa de frequência mais alta.

Nota 3: Estas diretrizes podem não ser aplicáveis em todas as situações. A propagação eletromagnética é afetada pela absorção e reflexão de estruturas, objetos e pessoas.

<sup>(a)</sup> As intensidades de campo estabelecidas pelos transmissores fixos, tais como estações rádio base, telefone (celular sem fio) e rádios móveis terrestres, rádio amador, transmissão rádio AM e FM e transmissão de TV não podem ser previstos teoricamente com precisão. Para avaliar o ambiente eletromagnético devido a transmissores de RF fixos, recomenda-se uma inspeção eletromagnética do local. Se a medida da intensidade de campo no local em que o Cardiocare 2000 é usado excede o nível de conformidade utilizado acima, o Cardiocare 2000 deve ser observado para verificar se a operação está normal. Se um desempenho anormal for observado, procedimentos adicionais podem ser necessários, tais como a reorientação ou recolocação do Cardiocare 2000.

<sup>(b)</sup> Acima da faixa de frequência de 150 kHz até 80 MHz, a intensidade do campo deve ser menor que [V1]V/m

<sup>(c)</sup> Os níveis de conformidade nas bandas de frequência ISM entre 150 kHz e 80 MHz e na faixa de frequência entre 80 MHz até 2,5 GHz têm a intenção de reduzir a probabilidade dos equipamentos de comunicações móveis portáteis causarem interferência se forem trazidos inadvertidamente ao ambiente do paciente. Por essa razão, um fator adicional de 10/3 é usado no cálculo de distância de separação recomendada para transmissores nessas faixas de frequência.

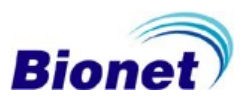

Distâncias recomendadas entre equipamentos de comunicação móvel e de RF portátil, e o Cardiocare 2000.

O Cardiocare 2000 deve ser utilizado em ambientes nos quais as interferências de RF estejam controladas. O usuário do Cardiocare 2000 pode contribuir na prevenção das interferências eletromagnéticas mantendo uma distância mínima entre o aparelho de comunicação portátil / móvel transmissor de RF e o Cardiocare 2000, tal como recomendamos a seguir, calculando a distância baseada na potência máxima da saída do dispositivo de comunicação.

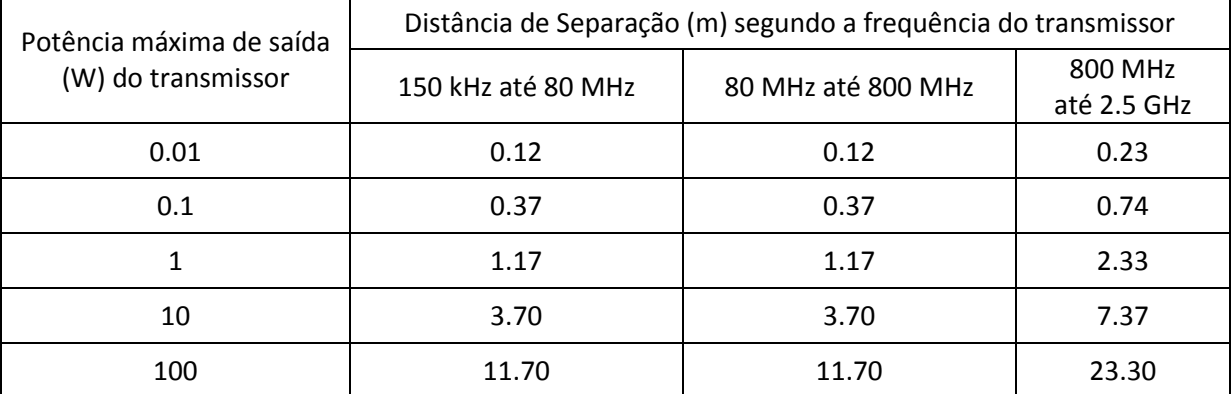

Para os transmissores com um nível máximo de potência de saída não listado acima, a distância de separação (d) recomendada em metros (m) pode ser estimada utilizando a equação aplicada à frequência do transmissor, onde (P) é o nível máximo de frequência de saída do transmissor calculado em watts (W) conforme o fabricante do transmissor.

Nota 1: Em 80 MHz e 800 MHz, aplica-se a faixa de frequência mais alta.

Nota 2: Estas diretrizes podem não ser aplicadas a todas as situações. A propagação eletromagnética é influenciada pela absorção e reflexo das estruturas, objetos e pessoas.

# NOTA

O Cardiocare 2000 não deve ser utilizado em ambientes de ressonância magnética e afins.

O Cardiocare 2000 não deve ser utilizado muito próximo a outros equipamentos, a menos que estes equipamentos estejam compatíveis com a norma NBR IEC 60601-1-2:2006 + A1 NBR IEC 60601-1- 2:2006.

Em caso de utilização do Cardiocare 2000 próximo a outros equipamentos elétricos, recomenda-se a observação prévia de forma a verificar se o desempenho do eletrocardiógrafo e dos demais equipamentos não seja afetado. Caso seja observada uma degradação do desempenho, pode ser necessário reorientar e/ou reposicionar o Cardiocare 2000 ou melhorar a blindagem do local.

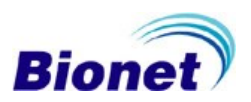

# **13.4 Especificações Gerais**

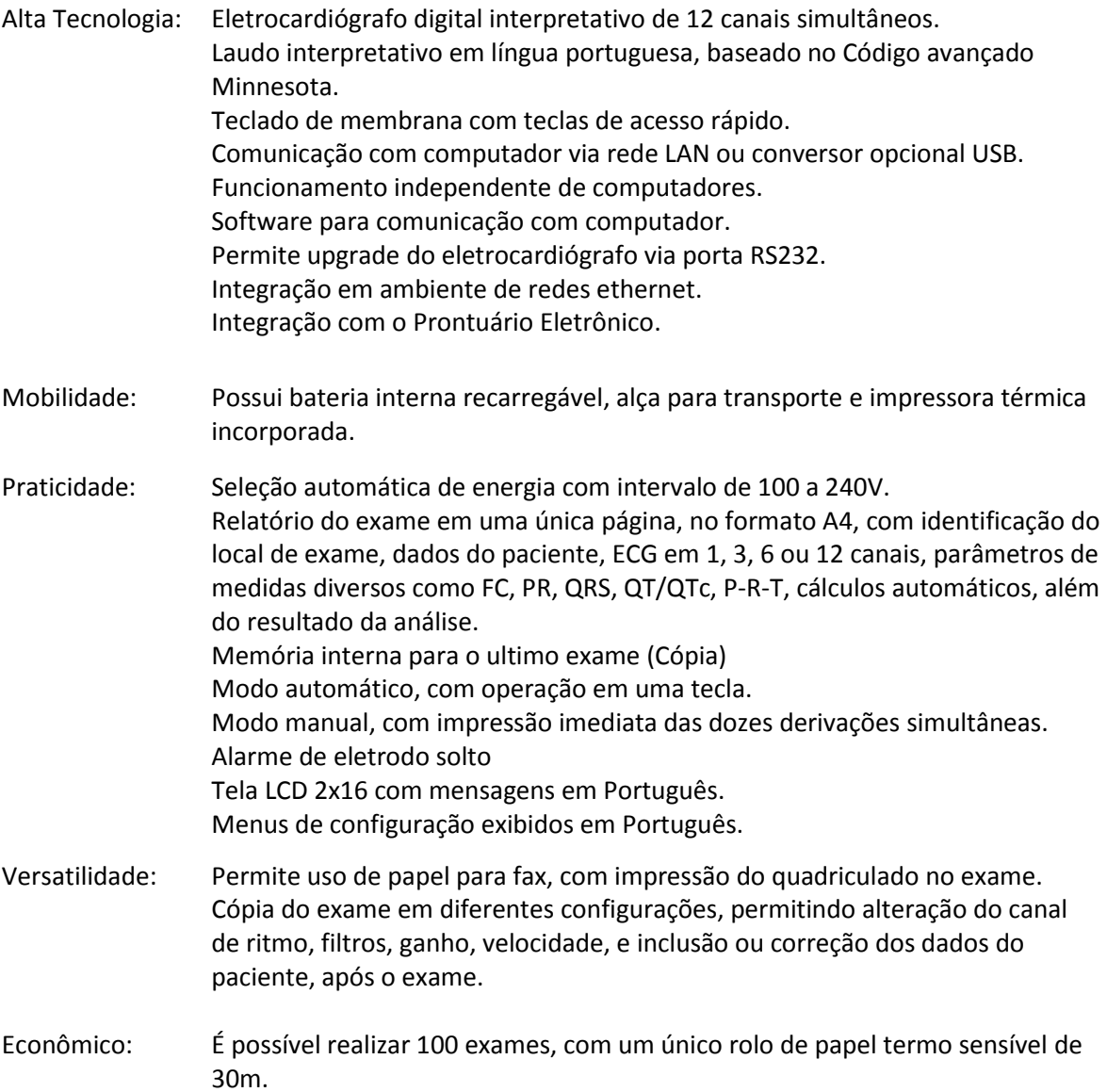

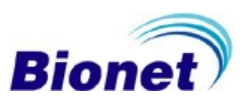

# **13.5 Especificações Elétricas**

Conformidade de Segurança Classe 1, Tipo BF, CE, CSA Conforme a Classe I, Tipo-BF. Conforme a Classe A de acordo com IEC/EN 60601-1. (Segurança do Equipamento Médico Elétrico). Conforme o nível B de acordo com IEC/EN 60601-1-2 (Requisitos de Compatibilidade Eletromagnética). Fonte de Alimentação: Energia Elétrica doméstica e/ou Bateria interna recarregável Parte Elétrica Ruído Interno: 20.(p-p)max Intervalo de Tensão: 100V a 240V (50/60Hz) automático,

Consumo: 1.0 a 0.5A, 60W Max.

# **13.6 Especificações Ambientais**

Temperatura de Operação: 10°C a 40°C Temperatura de Armazenamento: -10°C a 60°C Altitude de Operação: 70 (700) a 106 Kpa (1060mbar) Umidade de Operação: 30 a 85% Umidade de Armazenamento: 20% a 95% RH, sem condensação.

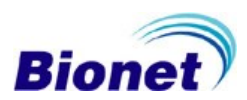

# **13.7 Especificações Diversas**

Peso do equipamento: aprox. 2.5kg sem acessórios, aprox. 3,0kg com bateria padrão. Dimensões: 296(L) x 305.5(A) x 92.5(P) mm Autonomia: 100 exames, com um rolo de papel novo. Mais de 4 horas em modo de espera, utilizando bateria nova padrão. Circuito de Entrada: entrada flutuante, isolado e protegido contra desfibrilação. Derivações: cabo 10 vias, 12 derivações padrão, adquiridos de forma simultânea e contínua. Seleção de Sensibilidade: automático, 5, 10, 20 mm/mV, ou melhor. ±5 % Seleção de Velocidade: 12.5, 25, 50mm/s, ou melhor. ±5 % Filtros: Rede Elétrica: 50/60 Hz, -20dB, ou melhor. Muscular: 25~35Hz, -3dB, ou melhor. Linha de base: drift 0.1Hz, -3dB, ou melhor. Filtro de baixa passagem: 40Hz, 100Hz, 150Hz ou desligado Calibração da Tensão: 1mV ±2 % Tolerância eletrodo desligado: ±300mV Intervalo de entrada: ±5mV Resolução: 2μV, 500sps Resposta de Frequência: 0.05 a 150Hz Modo de rejeição Comum: > 100 dB Impedância de entrada: 10MΩ Energia do paciente: < 10μA Controle de Qualidade do Sinal: Alarme de eletrodo solto e estabilização do sinal. Comunicação com computador: LAN, adaptador USB, RS-232. Interface RS-232C: Protocolo: Assíncrono Baud Rate: 19200 Formato Byte: 8 data bit, 1 stop bit, no parity bit Conexão do soquete: DB9 Fêmea, com DTE (Data Termal Equipment) Conexão de Pinagem: 3=TXD(out), 2=RXD(in), 6=DSR, 4=DTR, 5=GND Memória: Armazena temporariamente o ultimo exame registrado. Interface do Usuário: Luzes de indicação de energia Luz de alarme de eletrodo solto e estabilização do sinal. Teclado de membrana com teclas de acesso rápido Tela de toque (teclado alfanumérico, com caracteres e símbolos disponíveis). Tela de Cristal Líquido 2Lx16C para monitoração de pulso, sensibilidade, velocidade, filtros, relatório de impressão, canal rítmico, e menus. Gerenciamento de dados:

Dados do Paciente: ID, nome, idade, sexo, altura, peso.

Medidas Básicas: Frequência cardíaca, PR, QRS, QT/QTc, P-R-T axis

Nome do local do exame

Formato do Relatório:

A4 ou Carta (Largura 210mm ou 8.5" x Comprimento 297mm ou 11", respectivamente) Resolução da impressora: Vertical: 8 pontos/mm; Horizontal: 16 pontos/mm, 25 μm a 25mm/S Tipo de Papel: rolo de papel térmico 216mm x 30m

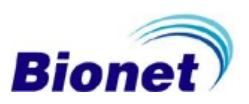

# **13.8 Conformidades**

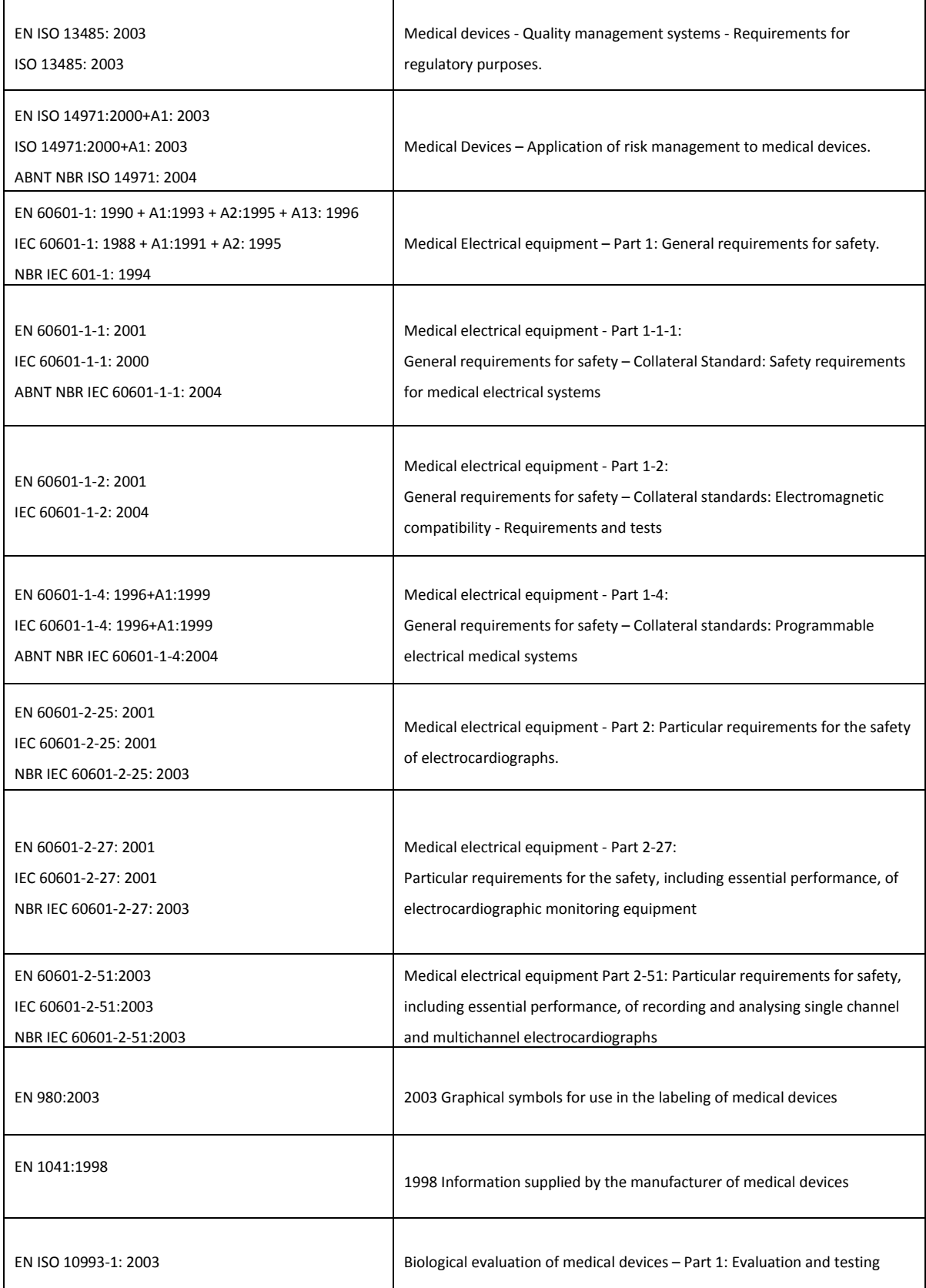

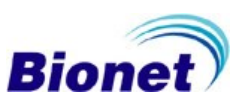

### **14. Biocompatibilidade**

Quando utilizado como pretendido, as partes do produto descritas no manual, incluindo os acessórios que entram em contato com o paciente durante o uso pretendido, cumprem os requisitos de biocompatibilidade dos padrões aplicáveis.

### **15. Garantia**

Garantimos que o Cardiocare 2000 quando novo, está isento de defeitos originais de material ou mão-de-obra e funciona segundo as especificações do fabricante sob condições normais de uso e serviço. O período de garantia do equipamento é de 2 (dois) anos e a dos acessórios é de 6 (seis) meses, contra defeitos de fabricação, tendo início na data de compra do produto. Na eventualidade de uma avaria ou falha dentro do período de garantia, o cliente deverá entrar em contato com a Assistência Técnica Autorizada e informar o modelo do aparelho, o número de série, a data de compra e uma breve explicação do defeito do equipamento. A obrigação da Bionet limita-se ao reparo ou substituição dos componentes que a Bionet considerar como defeituosos dentro do período de garantia. Essas garantias são atribuídas ao comprador original e não podem ser cedidas ou transferidas a terceiros. Essa garantia não se aplica a danos ou defeitos de produtos que a Bionet considere ter sido causado por uso indevido, acidente (inclusive danos de transporte), defeitos por calamidades naturais, negligência, manutenção inadequada, modificação ou reparo por outras pessoas além da Bionet ou um de seus técnicos autorizados.

Não assumimos a responsabilidade por danos ao equipamento causados por armários com ventilação inadequada, fornecimento impróprio ou defeituoso de energia, ou força insuficiente da parede em suportar o equipamento instalado nesta parede.

#### **16. Suporte Técnico**

Consulte o suporte técnico sobre quaisquer dúvidas sobre o funcionamento ou operação do instrumento, bem informações de Assistências Técnicas Autorizadas para reparos ou manutenção corretiva que venham ser necessárias.

Comércio de Materiais Médicos Hospitalares Macrosul Ltda. R: Júlio Bartolomeu Taborda Luiz, 270 – Bairro: Atuba – CEP 82.600-070 – Curitiba, PR. Tel / Fax: (41) 2102-8344 email: [suporte@macrosul.com](mailto:suporte@macrosul.com) [sac@macrosul.com](mailto:sac@macrosul.com) website[: www.macrosul.com](http://www.macrosul.com/)

#### <span id="page-90-0"></span>**17. Assistência Técnica Autorizada**

Consulte a rede de Assistência Técnica Autorizada local mais próxima: website[: www.ebionet.com.br](http://www.ebionet.com.br/)

Comércio de Materiais Médicos Hospitalares Macrosul Ltda. R: Júlio Bartolomeu Taborda Luiz, 270 – Bairro: Atuba – CEP 82600-070 – Curitiba, PR. Tel / Fax: (41) 2102-8344 email: [suporte@macrosul.com](mailto:suporte@macrosul.com) website[: www.macrosul.com](http://www.macrosul.com/)

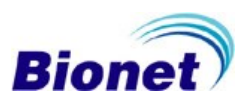

# **18. Apresentação Comercial**

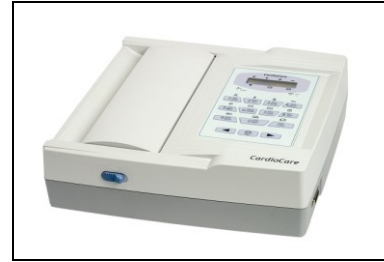

Eletrocardiógrafo digital interpretativo de 12 canais, tela LCD, teclado de membrana, impressora incorporada e bateria interna recarregável. Cardiocare 2000

# **19. Catálogo de acessórios \***

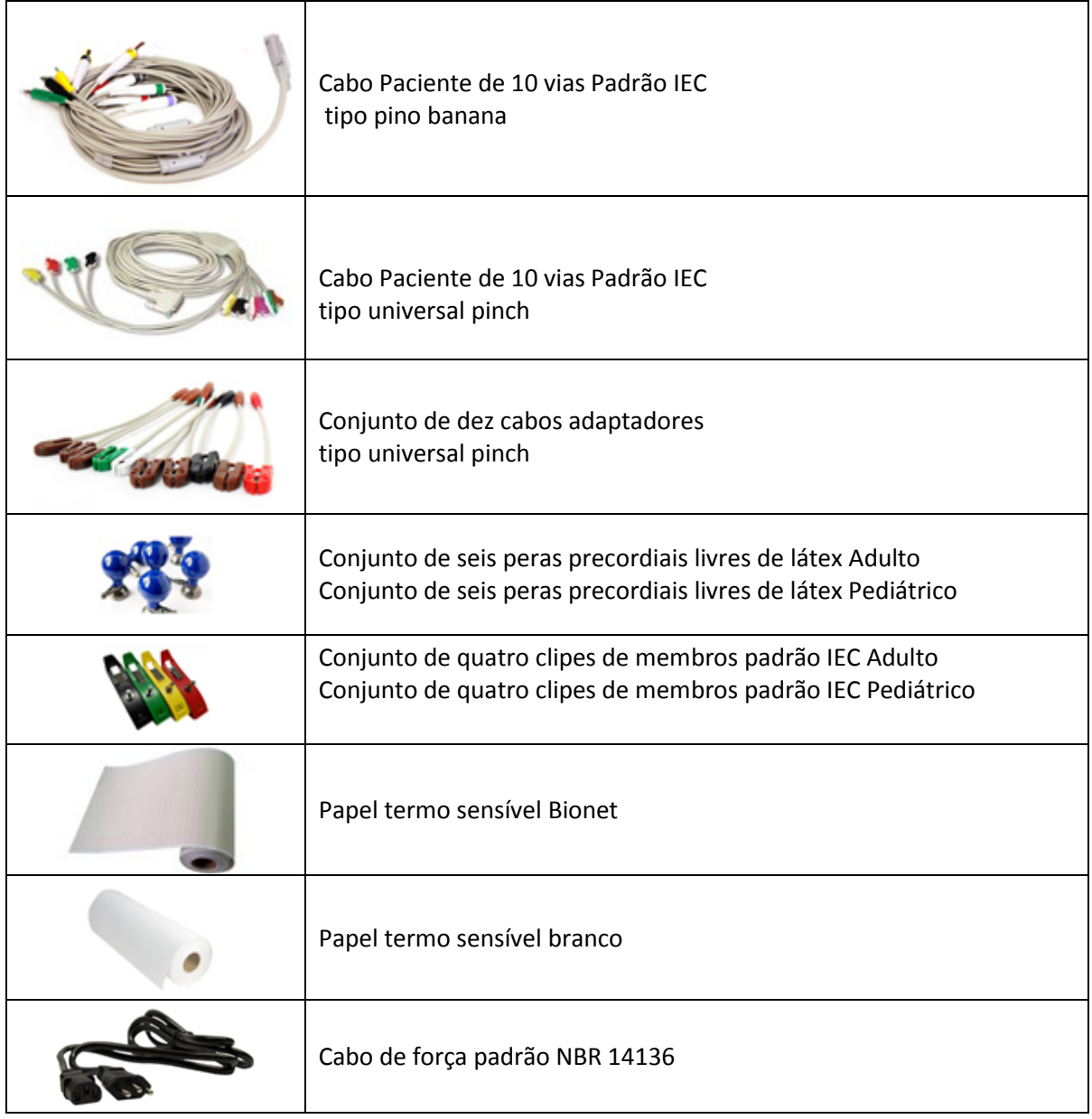

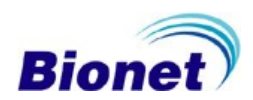

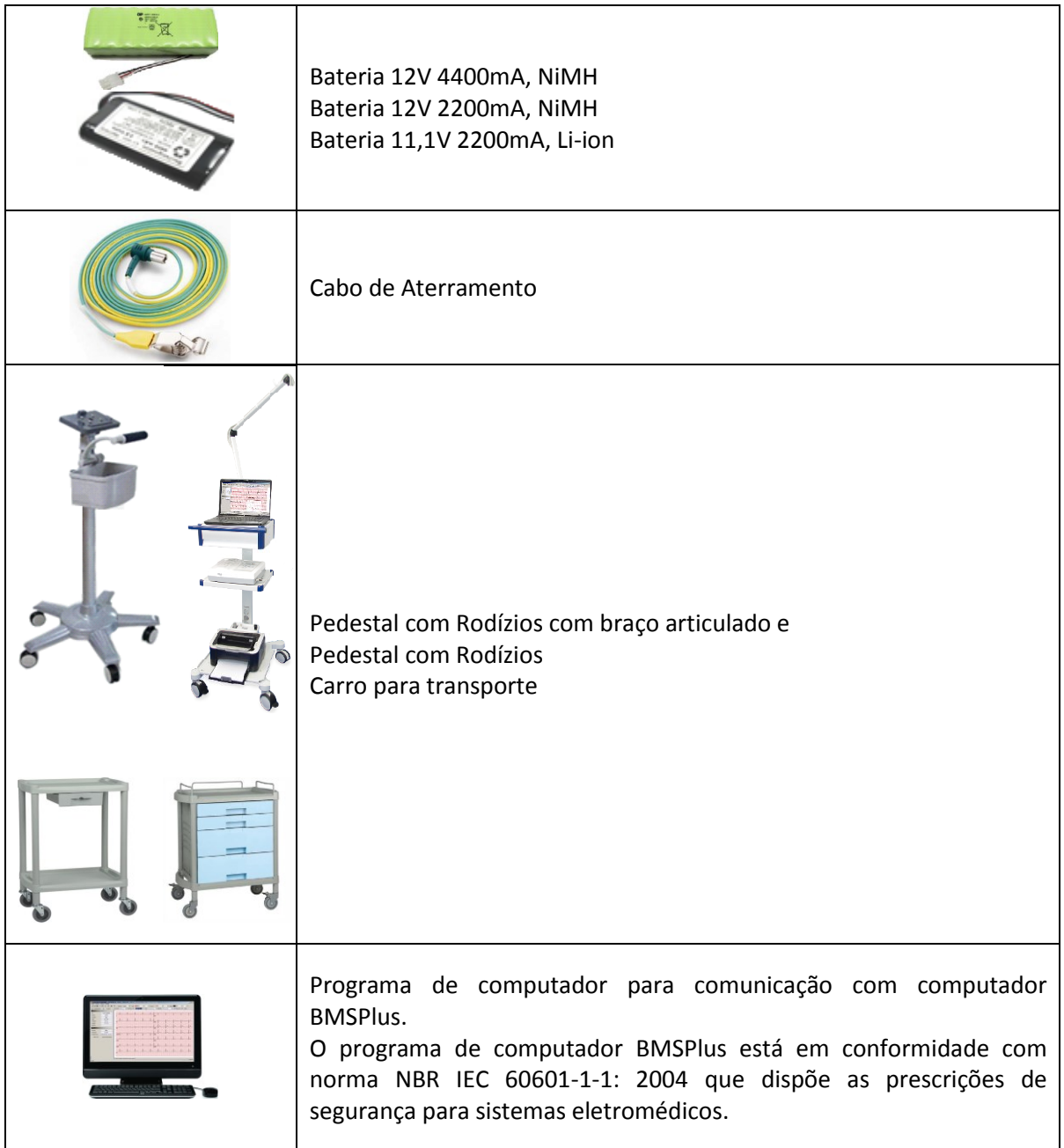

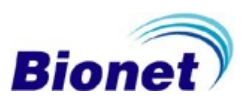

# **Acessórios de informática \***

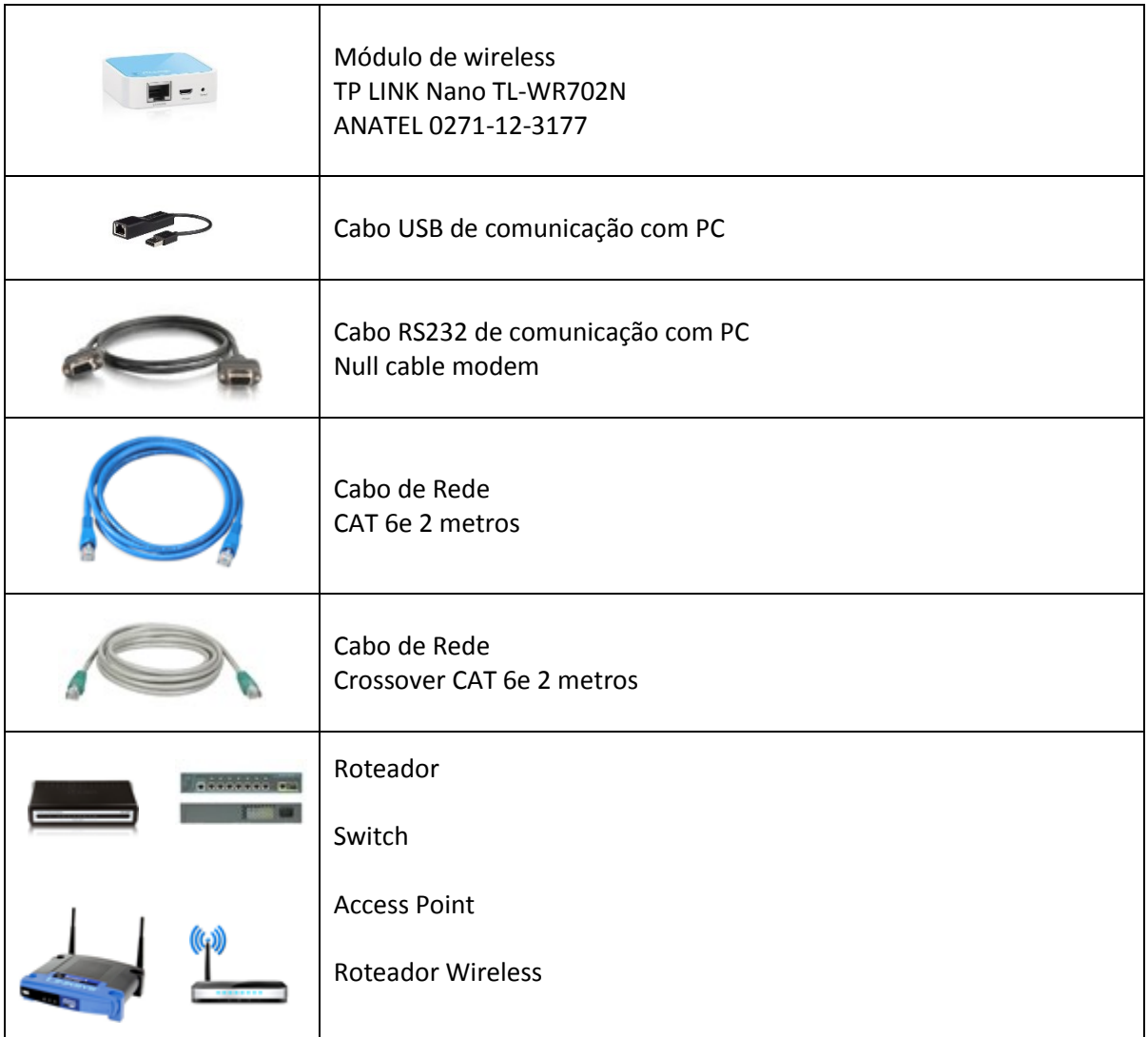

**\*imagens ilustrativas** 

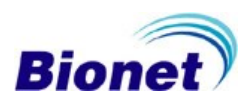

# **20. Acessórios básicos incluídos \***

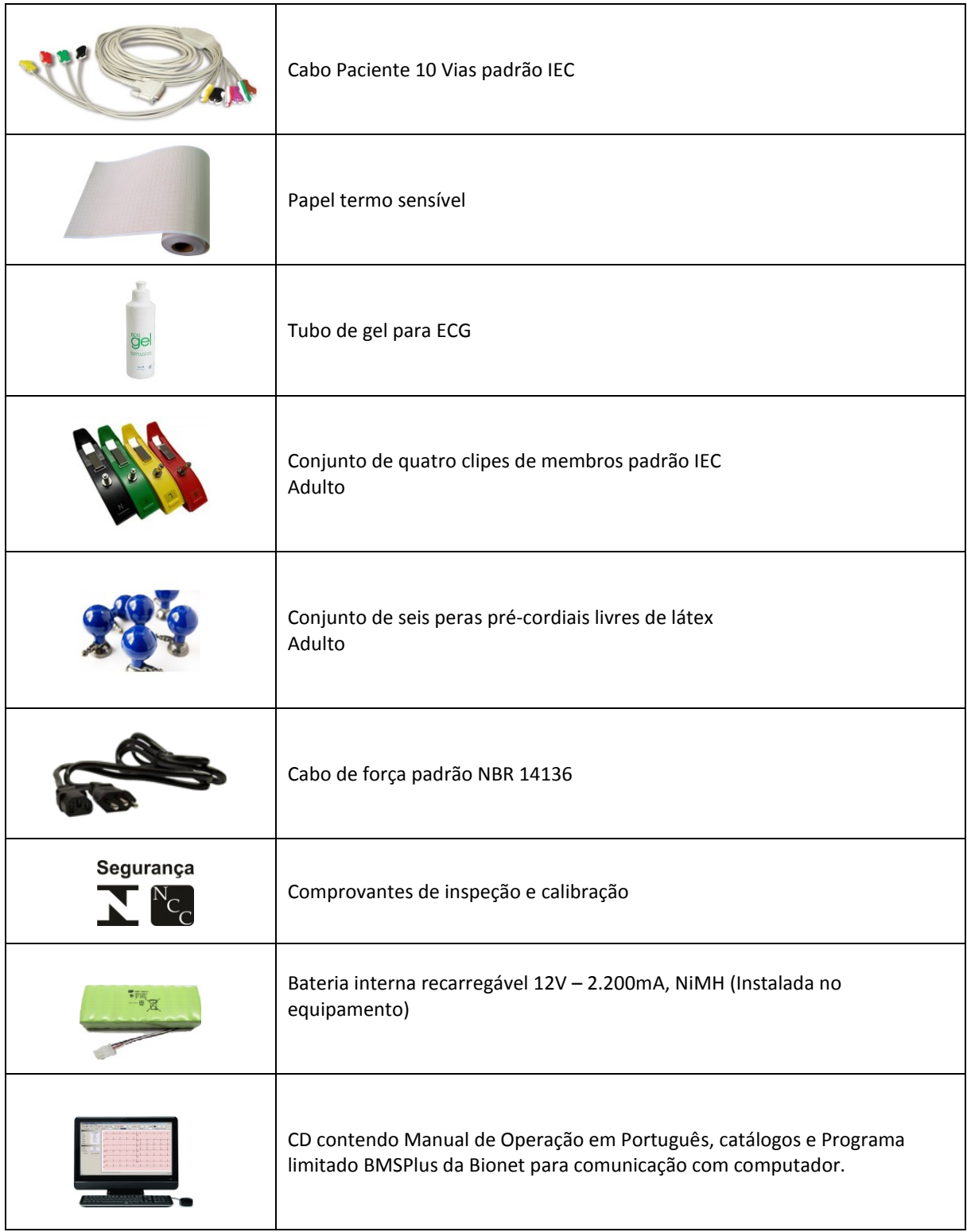

\*imagens ilustrativas

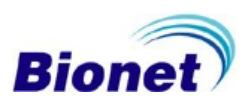

### **21. Dados do Fabricante**

Fabricante: Bionet Co., Ltd. #1101, 11F, E&C Venture Dream Tower 3rd 197-33, Guro-Dong, Guro-Gu 152-050 Seoul, Coréia do Sul

Distribuidores Internacionais:

Bionet Co., Ltd. #1101, 11F, E&C Venture Dream Tower 3rd 197-33, Guro-Dong, Guro-Gu 152-719 Seoul, Coréia do Sul

U.S.A. sales & service representative Bionet America, Inc. 2691, Dow Ave, Suite B Tustin, CA 92780, U.S.A.

MGB EndosKopische Geräte GmbH Schwarzschildstr. 6 12489 Berlin, Alemanha

Importado e Distribuído no Brasil por: Comércio de Materiais Médicos Hospitalares Macrosul Ltda Rua Júlio Bartolomeu Taborda Luiz, 270 – Atuba – CEP 82600-070 – Curitiba, PR Tel/Fax: (41) 2102-8344 E-mail: macrosul@macrosul.com Responsável Técnica: Carolina Verônica da Cruz Cebola CRF/PR 21294 Registro ANVISA nº: 800702100004

Declaramos que todas as informações contidas neste Manual de Instruções são verdadeiras.

João Reinaldo Tulio Responsável Legal

Carolina Verônica da Cruz Cebola CRF/PR 21294 Responsável Técnica

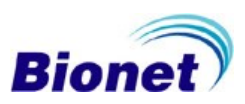

\_\_\_\_\_\_\_\_\_\_\_\_\_\_\_\_\_\_\_\_\_\_\_\_\_\_\_\_\_\_ \_\_\_\_\_\_\_\_\_\_\_\_\_\_\_\_\_\_\_\_\_\_\_\_\_\_\_\_\_\_\_\_\_\_